**6381-A4 Combination Modem with in-line Filter Users Guide** 

Document Part Number: 830-01935-01 November, 2008

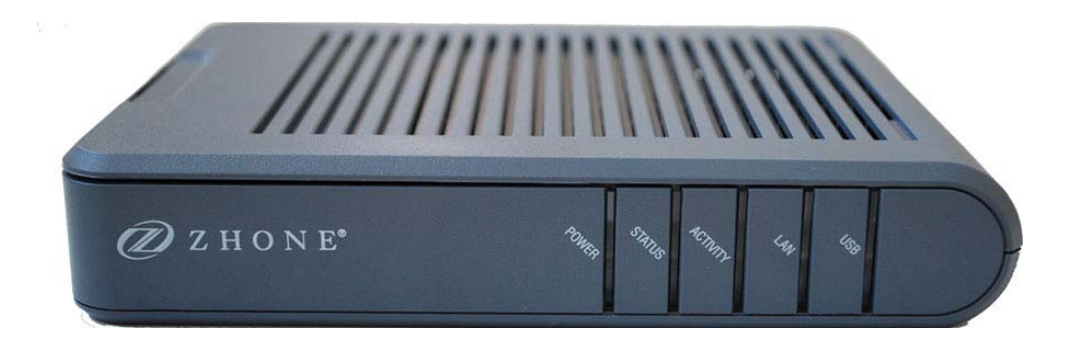

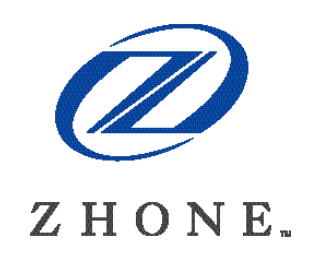

Zhone Technologies, Inc. @ Zhone Way 7001 Oakport Street Oakland, CA 94621 USA 510.777.7000 [www.zhone.com](http://www.zhone.com/) [info@zhone.com](mailto:info@zhone.com)

#### **COPYRIGHT ©2000-2008 Zhone Technologies, Inc. All rights reserved.**

This publication is protected by copyright law. No part of this publication may be copied or distributed, transmitted, transcribed, stored in a retrieval system, or translated into any human or computer language in any form or by any means, electronic, mechanical, magnetic, manual or otherwise, or disclosed to third parties without the express written permission from Zhone Technologies, Inc.

Bitstorm, EtherXtend, IMACS, MALC, MXK, Raptor, SLMS, Z-Edge, Zhone, ZMS, zNID and the Zhone logo are trademarks of Zhone Technologies, Inc.

Zhone Technologies makes no representation or warranties with respect to the contents hereof and specifically disclaims any implied warranties of merchantability, non infringement, or fitness for a particular purpose. Further, Zhone Technologies reserves the right to revise this publication and to make changes from time to time in the contents hereof without obligation of Zhone Technologies to notify any person of such revision or changes.

<span id="page-2-0"></span>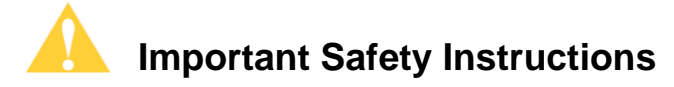

- **1.** Read and follow all warning notices and instructions marked on the product or included in the manual.
- **2.** Slots and openings in the housing are provided for ventilation. To ensure reliable operation of the product and to protect it from overheating, these slots and openings must not be blocked or covered.
- **3.** Do not allow anything to rest on the power cord and do not locate the product where persons will walk on the power cord.
- **4.** Do not attempt to service this product yourself, as opening or removing covers may expose you to dangerous high voltage points or other risks. Refer all servicing to qualified service personnel.
- **5.** General purpose cables are used with this product for connection to the network. Special cables, which may be required by the regulatory inspection authority for the installation site, are the responsibility of the customer. Use a UL Listed, CSA certified, minimum No. 24 AWG line cord for connection to the Digital Subscriber Line (DSL) network.
- **6.** When installed in the final configuration, the product must comply with the applicable Safety Standards and regulatory requirements of the country in which it is installed. If necessary, consult with the appropriate regulatory agencies and inspection authorities to ensure compliance.
- **7.** A rare phenomenon can create a voltage potential between the earth grounds of two or more buildings. If products installed in separate buildings are interconnected, the voltage potential may cause a hazardous condition. Consult a qualified electrical consultant to determine whether or not this phenomenon exists and, if necessary, implement corrective action prior to interconnecting the products.
- **8.** Input power to this product must be provided by one of the following: (1) a UL Listed/CSA certified power source with a Class 2 or Limited Power Source (LPS) output for use in North America, or (2) a certified transformer, with a Safety Extra Low Voltage (SELV) output having a maximum of 240 VA available, for use in the country of installation.
- **9.** In addition, since the equipment is to be used with telecommunications circuits, take the following precautions:
	- Never install telephone wiring during a lightning storm.
	- Never install telephone jacks in wet locations unless the jack is specifically designed for wet locations.
	- Never touch uninsulated telephone wires or terminals unless the telephone line has been disconnected at the network interface.
	- Use caution when installing or modifying telephone lines.
	- Avoid using a telephone (other than a cordless type) during an electrical storm. There may be a remote risk of electric shock from lightning.
	- Do not use the telephone to report a gas leak which is in the vicinity of the leak.

#### <span id="page-3-0"></span>**CE Marking**

When the product is marked with the CE mark on the equipment label, a supporting Declaration of Conformity may be downloaded from the Zhone World Wide Web site at www.zhone.com.

#### **FCC Part 15 Declaration**

An FCC Declaration of Conformity may be downloaded from the Zhone World Wide Web site at www.zhone.com.

This device complies with Part 15 of the FCC Rules. Operation is subject to the following two conditions: (1) this device may not cause harmful interference, and (2) this device must accept any interference received, including interference that may cause undesired operation.

The authority to operate this equipment is conditioned by the requirement that no modifications will be made to the equipment unless the changes or modifications are expressly approved by the responsible party.

This equipment has been tested and found to comply with the limits for a Class B digital device, pursuant to Part 15 of the FCC Rules. These limits are designed to provide reasonable protection against harmful interference in a residential installation. This equipment generates, uses, and can radiate radio frequency energy and, if not installed and used in accordance with the instructions, may cause harmful interference to radio communications. However, there is no guarantee that interference will not occur in a particular installation. If this equipment does cause harmful interference to radio or television reception, which can be determined by turning the equipment off and on, the user is encouraged to try to correct the interference by one or more of the following measures:

- Reorient or relocate the receiving antenna.
- Increase the separation between the equipment and receiver.
- Connect the equipment into an outlet on a circuit different from that to which the receiver is connected.
- Consult the dealer or an experienced radio/TV technician for help.

#### **Notice to Users of the United States Telephone Network**

The following notice applies to versions of the modem that have been FCC Part 68 approved.

This equipment complies with Part 68 of the FCC rules and the requirements adopted by the Administrative Council for Terminal Attachment (ACTA). On the bottom side of this equipment is a label that contains, among other information, a product identifier in the format US:AAAEQ##TXXXX. If requested, this number must be provided to the Telephone Company.

This equipment is intended to connect to the Public Switched Telephone Network through a Universal Service Order Code (USOC) type RJ11C jack. A plug and jack used to connect this equipment to the premises wiring and telephone network must comply with the applicable FCC Part 68 rules and requirements adopted by the ACTA. A compliant telephone cord and modular plug is provided with this product. It has been designed to be connected to a compatible modular jack that is also compliant.

The Ringer Equivalence Number (REN) is used to determine the number of devices that may be connected to a telephone line. Excessive RENs on a telephone line may result in the devices not ringing in response to an incoming call. In most but not all areas, the sum of RENs should not

exceed five (5.0). To be certain of the number of devices that may be connected to a line, as determined by the total RENs, contact the local Telephone Company.

The REN for this product is part of the product identifier that has the format US:AAAEQ##TXXXX. The digits represented by ## are the REN without a decimal point. For example, 03 represents a REN of 0.3.

If the modem causes harm to the telephone network, the Telephone Company will notify you in advance that temporary discontinuance of service may be required. But if advance notice is not practical, the Telephone Company will notify the customer as soon as possible. Also, you will be advised of your right to file a complaint with the FCC if you believe it is necessary.

The Telephone Company may make changes in its facilities, equipment, operations or procedures that could affect the operation of the equipment. If this happens, the Telephone Company will provide advance notice in order for you to make necessary modifications to maintain uninterrupted service. If trouble is experienced with the modem, refer to the repair and warranty information in this document.

If the equipment is causing harm to the telephone network, the Telephone Company may request that you disconnect the equipment until the problem is resolved.

The user may make no repairs to the equipment.

Connection to party line service is subject to state tariffs. Contact the state public utility commission, public service commission or corporation commission for information.

If the site has specially wired alarm equipment connected to the telephone line, ensure the installation of the modem does not disable the alarm equipment. If you have questions about what will disable alarm equipment, consult your Telephone Company or a qualified installer.

#### **Notice to Users of the Canadian Telephone Network**

**NOTICE:** This equipment meets the applicable Industry Canada Terminal Equipment Technical Specifications. This is confirmed by the registration number. The abbreviation IC before the registration number signifies that registration was performed based on a Declaration of Conformity indicating that Industry Canada technical specifications were met. It does not imply that Industry Canada approved the equipment.

**NOTICE:** The Ringer Equivalence Number (REN) for this terminal equipment is labelled on the equipment. The REN assigned to each terminal piece of equipment provides an indication of the maximum number of terminals allowed to be connected to a telephone interface. The termination on an interface may consist of any combination of devices subject only to the requirement that the sum of the Ringer Equivalence Numbers of all the devices does not exceed five.

If your equipment is in need of repair, contact your local sales representative, service representative, or distributor directly.

### **! CANADA - EMI NOTICE:**

This Class B digital apparatus meets all requirements of the Canadian interference-causing equipment regulations.

Cet appareil numérique de la classe B respecte toutes les exigences du règlement sur le matérial brouilleur du Canada.

#### **Japan Notices**

この装置は、情報処理装置等電波障害自主規制協議会(VCCI)の基準 に基づくクラスB情報技術装置です。この装置は、家庭環境で使用すること を目的としていますが、この装置がラジオやテレビジョン受信機に近接して 使用されると、受信障害を引き起こすことがあります。 取扱説明書に従って正しい取り扱いをして下さい。

This is a Class B product based on the standard of the Voluntary Control Council for Interference from Information Technology Equipment (VCCI). If this is used near a radio or television receiver in a domestic environment, it may cause radio interference. Install and use the equipment according to the instruction manual.

# **Table of Contents**

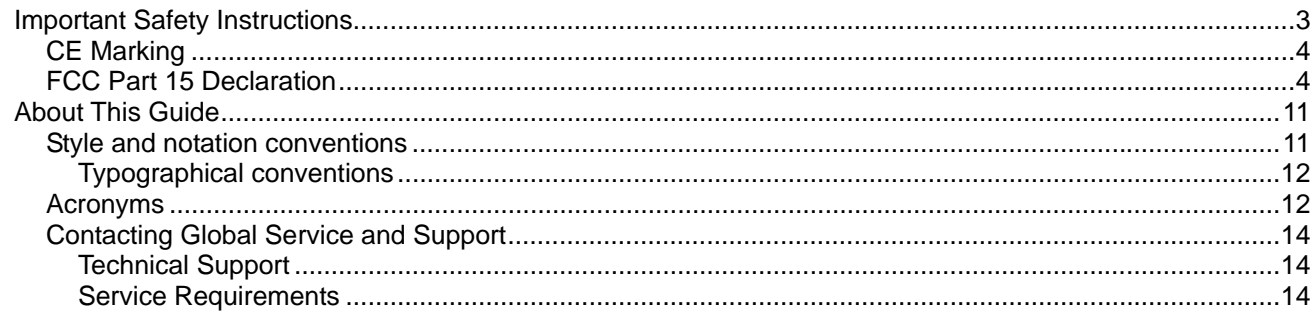

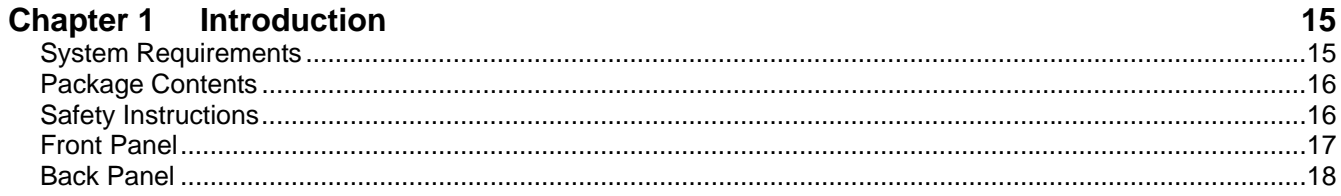

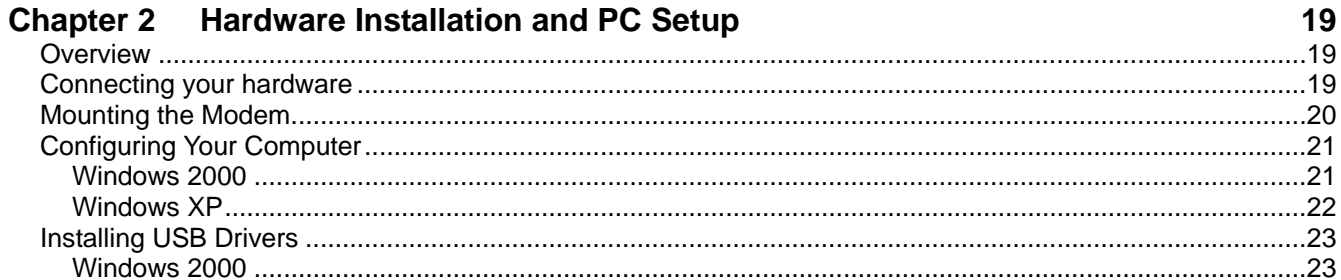

## **Chapter 3** The Web User Interface

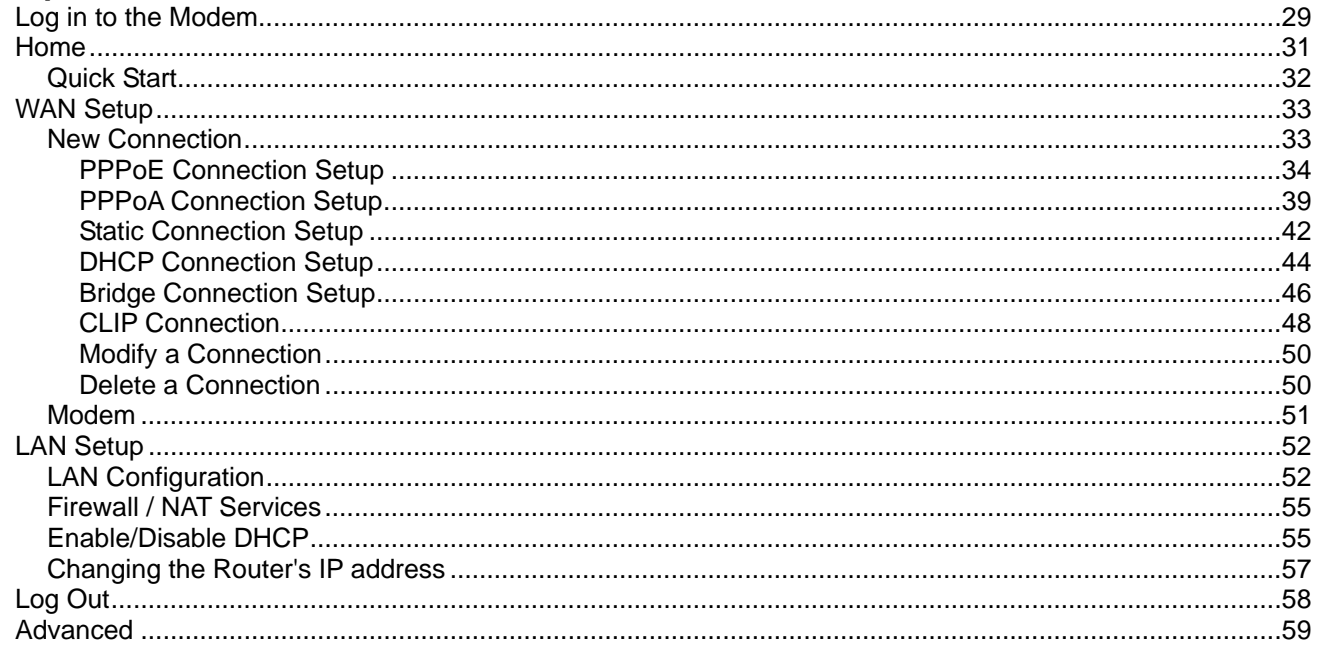

29

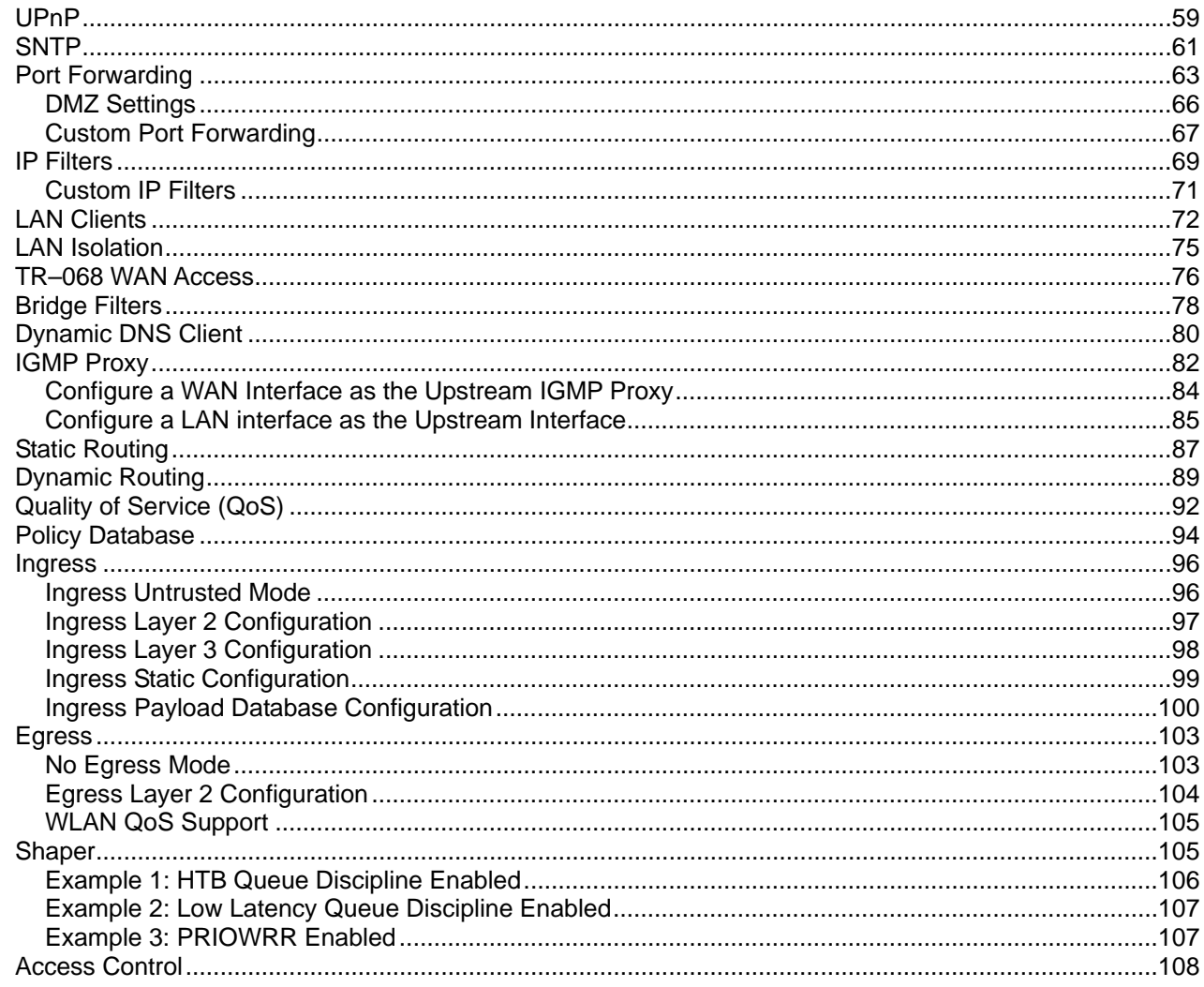

## **Chapter 4 Tools**

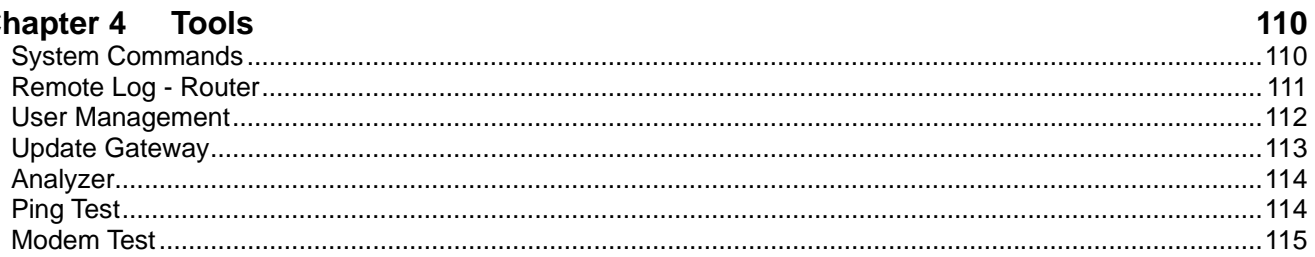

# **Chapter 5 Status**

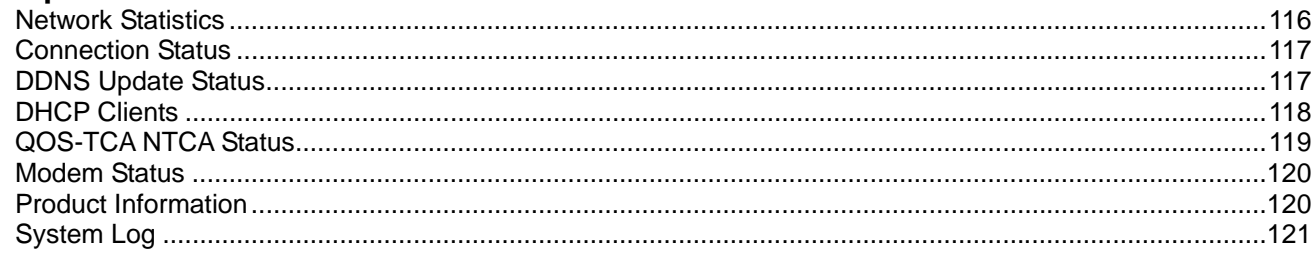

116

## **Chapter 6 Troubleshooting**

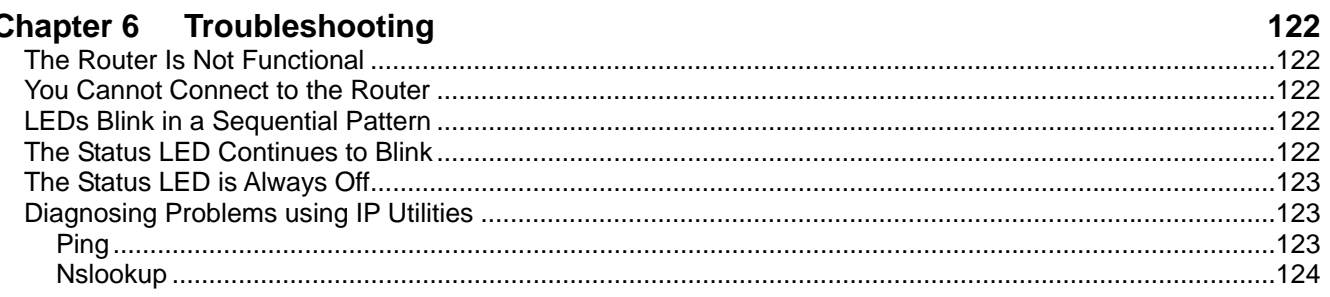

# **Appendix A - Glossary**

125

## <span id="page-10-0"></span>**About This Guide**

This guide is intended for use by installation technicians, system administrators, and network administrators. It explains how to install the 1611-A3 router.

#### **Style and notation conventions**

The following conventions are used in this document to alert users to information that is instructional, warns of potential damage to system equipment or data, and warns of potential injury or death. Carefully read and follow the instructions included in this document.

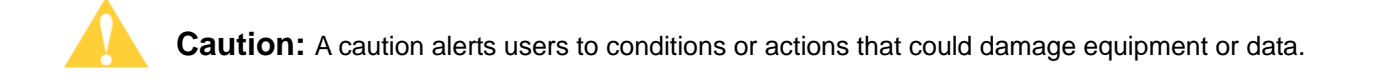

**Note:** A note provides important supplemental or amplified information.

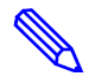

**Tip:** A tip provides additional information that enables users to more readily complete their tasks.

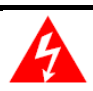

**WARNING!** A warning alerts users to conditions or actions that could lead to injury or death.

### <span id="page-11-0"></span>**Typographical conventions**

The following typographical styles are used in this guide to represent specific types of information.

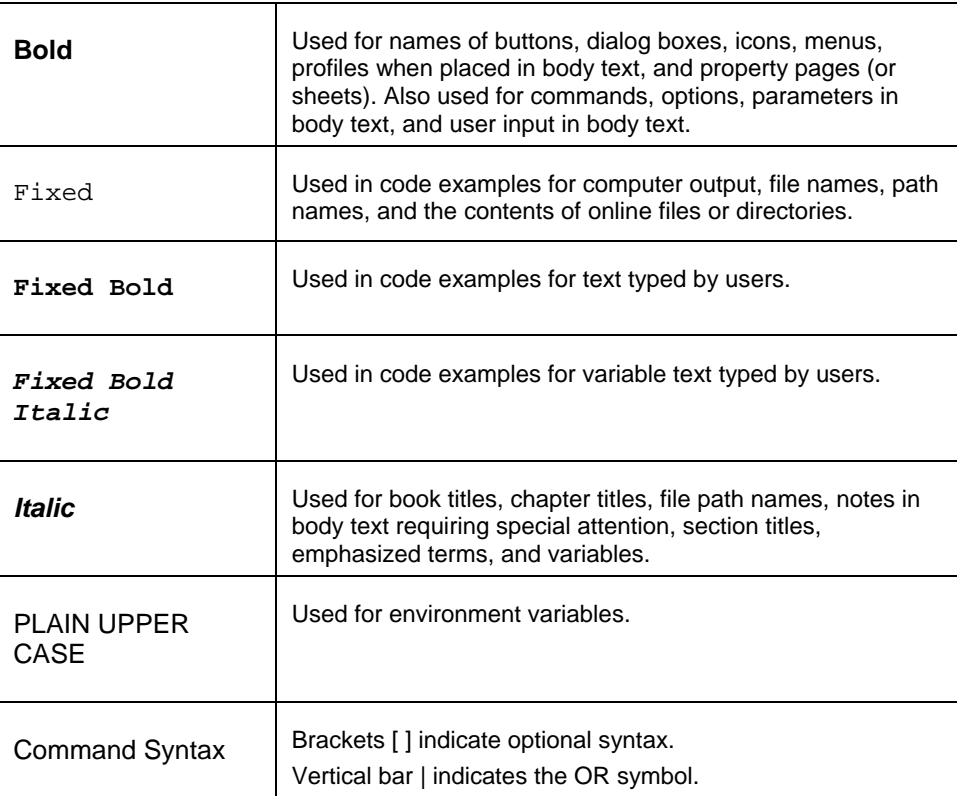

### **Acronyms**

The following acronyms are related to Zhone products and may appear throughout this manual:

**Table 1: Acronyms and their descriptions** 

| Acronym     | <b>Description</b>                   |
|-------------|--------------------------------------|
| ADSL        | Asymmetrical Digital Subscriber Line |
| AP          | <b>Access Point</b>                  |
| ACS.        | <b>Auto Configuration Server</b>     |
| <b>DHCP</b> | Dynamic Host Configuration Protocol  |
| <b>DSL</b>  | Digital Subscriber Line              |
| <b>FFM</b>  | Ethernet in the First Mile           |
| <b>MALC</b> | Multi-Access Line Concentrator       |
| <b>MIB</b>  | <b>Management Information Bases</b>  |
| NAT         | <b>Network Address Translation</b>   |
| <b>NMS</b>  | Network Management System            |
| <b>PVC</b>  | <b>Permanent Virtual Circuit</b>     |

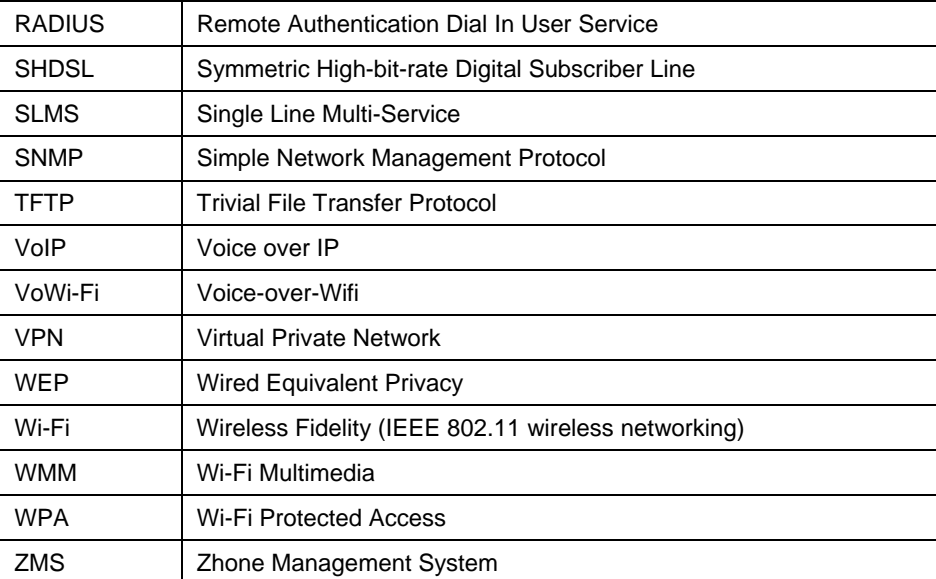

### <span id="page-13-0"></span>**Contacting Global Service and Support**

Contact Global Service and Support (GSS) if you have any questions about this or other Zhone products. Before contacting GSS, make sure you have the following information:

- Zhone product you are using
- System configuration
- Software version running on the system
- Description of the issue

#### **Technical Support**

If you require assistance with the installation or operation of your product, or if you want to return a product for repair under warranty, contact GSS. The contact information is as follows:

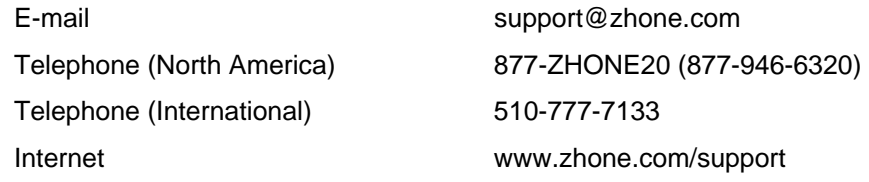

If you purchased the product from an authorized dealer, distributor, Value Added Reseller (VAR), or third party, contact that supplier for technical assistance and warranty support.

#### **Service Requirements**

If the product malfunctions, all repairs must be performed by the manufacturer or a Zhoneauthorized agent. It is the responsibility of users requiring service to report the need for service to Zhone Global Services and Support (GSS).

# **Chapter 1 Introduction**

The 6381-A4 Combo Router/Modem is a USB/Ethernet Modem that gives you the flexibility of using either a USB or Ethernet connection.

The 6381-A4 provides the following features:

- Support for ADSL2+ and ReachDSL (ADSL/R)
- 10/100BaseT Ethernet port
- USB port
- The ability to connect multiple PCs to the Internet with just one WAN IP Address (when configured in router mode with NAT enabled)
- A user-friendly web interface for configuration and monitoring
- Single-session IPSec and PPTP passthrough for Virtual Private Network (VPN)
- Preconfigured port settings for many popular games
- Ability to act as a DHCP Server on your network
- Compatibility with virtually all standard Internet applications
- Address filtering and DMZ hosting
- Downloadable flash software upgrades
- Support for up to eight Permanent Virtual Circuits (PVCs)
- Support for up to two PPPoE sessions
- TR-069 support

This User Guide will show you how to connect your 6381-A4 and how to customize its configuration to get the most out of your new product.

## **System Requirements**

In order to use your modem for Internet access, you must have the following:

- ADSL service subscription from your ISP.
- One computer with an Ethernet 10/100BaseT network interface card (NIC) or a free USB port.
- (Optional) An Ethernet hub or switch, if you are connecting the device to several computers on an Ethernet network.
- For system monitoring or configuration using the supplied web interface, a web browser such as Internet Explorer Version 5.5 or later.

## **Package Contents**

In addition to this document, your package should arrive containing the following:

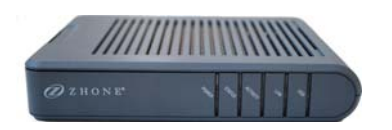

- 6381-A4 device
- USB Cable
- RJ-45 Cable
- RJ-11 Cable
- Power adapter

## **Safety Instructions**

Place your modem on a flat surface close to the cables in a location with sufficient ventilation.

To prevent overheating, do not obstruct the ventilation openings of the device.

Plug the device into a surge protector to reduce the risk of damage from power surges and lightning strikes.

Operate this equipment only from an electrical outlet with the correct power source as indicated on the adapter.

Do not open the cover of the device. Opening the cover will void any warranties on the equipment.

Unplug equipment first before cleaning. A damp cloth can be used to clean the equipment. Do not use liquid / aerosol cleaners or magnetic / static cleaning devices.

# **Front Panel**

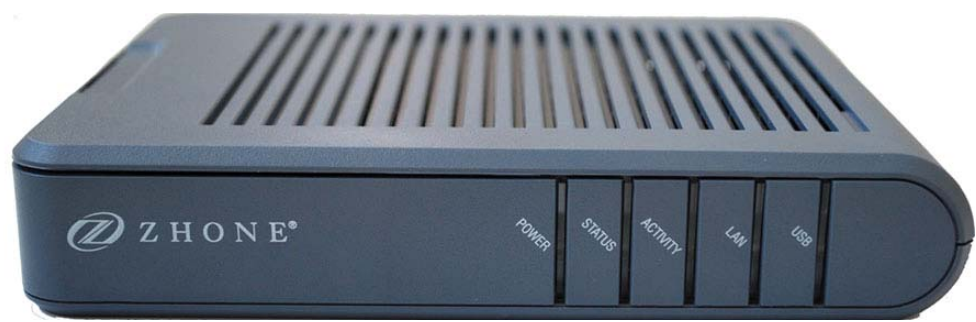

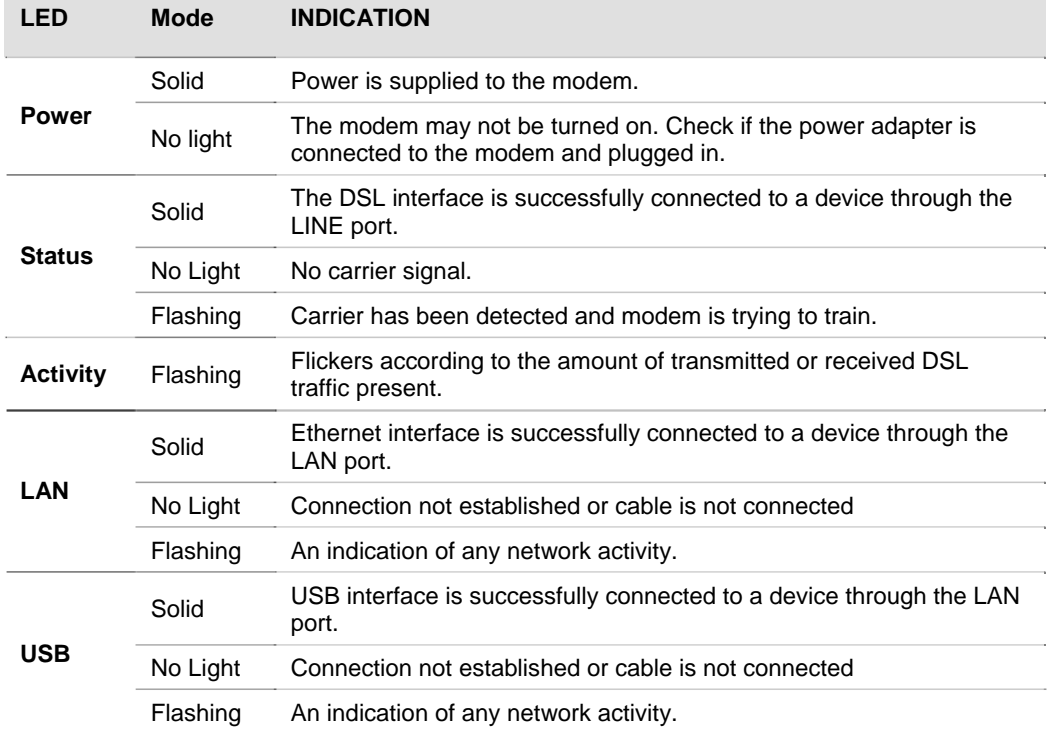

## **Back Panel**

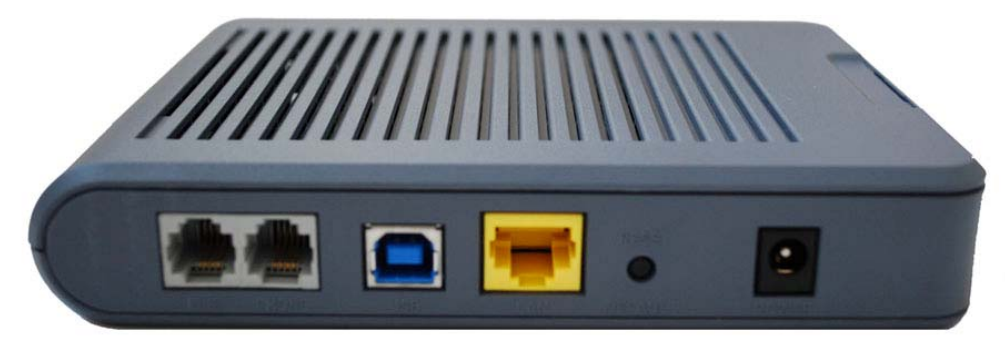

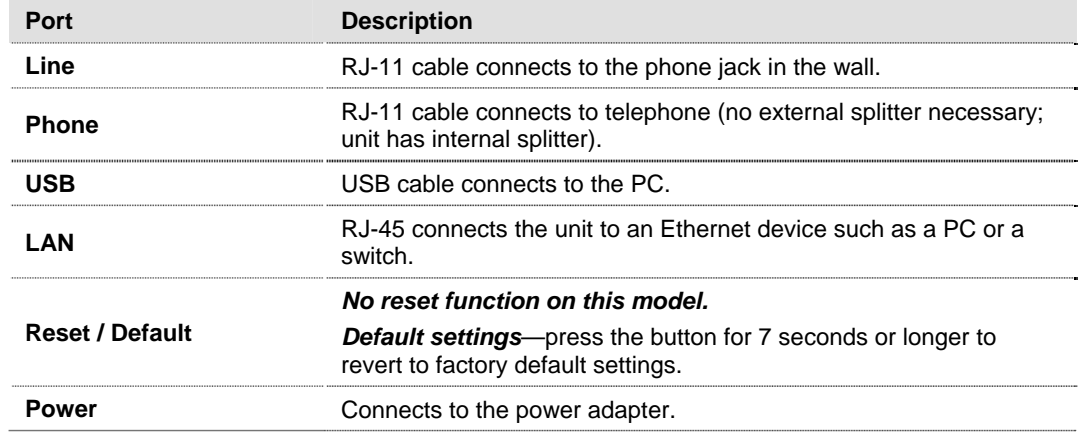

# **Chapter 2 Hardware Installation and PC Setup**

### **Overview**

This chapter provides basic instructions for connecting the router to a computer or a LAN and to the Internet using DSL. The first part provides instructions to set up the hardware, and the second part describes how to prepare your PC for use with the router. Refer to Chapter 3, Using the Web Interface for configuration instructions.

It is assumed that you have already subscribed to DSL service with your telephone company or other Internet service provider (ISP).

## **Connecting your hardware**

Shut down your PC before connecting the router. To connect your modem:

**1.** *Connect the ADSL Line and Telephone* 

Connect one end of an RJ-11 cable from your ADSL connection and the other end to the LINE port of the modem.

Use a second RJ-11 cable to connect between a telephone and the PHONE port of the modem.

**2.** *Connect the PC to the Modem* 

To use the Ethernet connection, connect the Ethernet cable from the computer directly to the modem. Connect one end of the Ethernet cable to the port labelled LAN on the back of the modem and attach the other end to the Ethernet port of your computer.

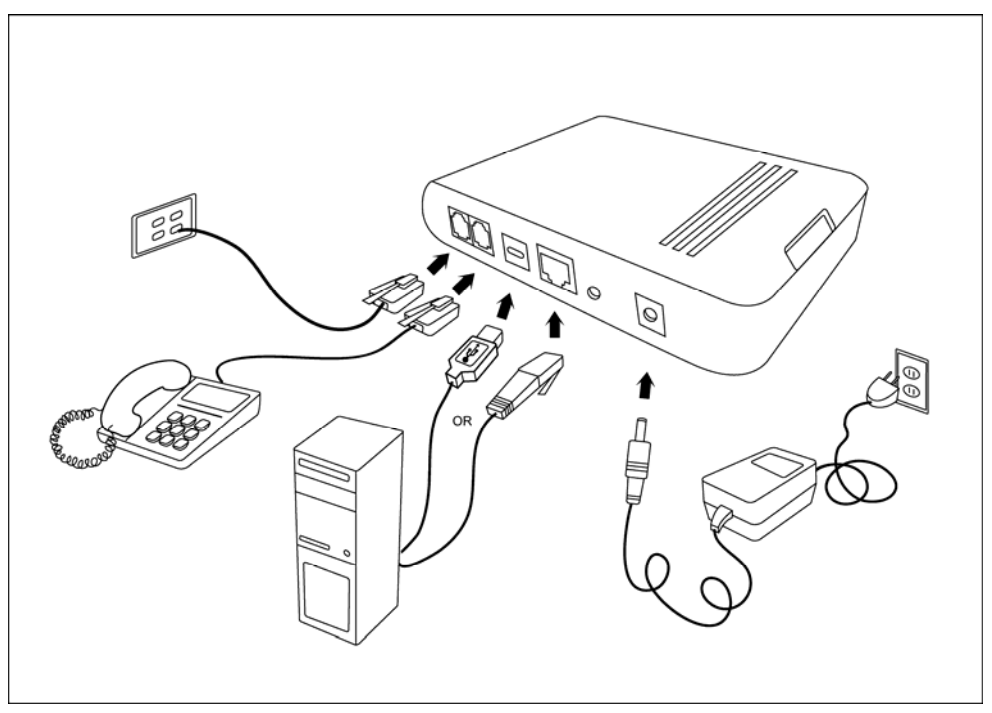

You can also use the supplied USB cable to connect your computer directly to the modem. Connect one end of the USB cable to the USB port on the back of the modem and connect the other end to a free USB port on your PC. The Found New Hardware Wizard will open on your PC. See USB Driver Installation instructions below.

If your LAN has more than one computer, you can attach one end of an Ethernet cable to a hub or a switch and the other to the Ethernet port (labelled LAN) on the modem. Note that either a crossover or straight-through Ethernet cable can be used. The modem automatically recognizes the type of connection that is required.

**3.** *Connect the Power Adapter* 

Complete the process by connecting the AC power adapter to the POWER connector on the back of the device and plug the adapter into a wall outlet or power strip. Then turn on and boot up your PC and any LAN devices, such as hubs or switches, and any computers connected to them.

## **Mounting the Modem**

The modem can be mounted on the wall with two screws. Mounting can be done on wall material including concrete, wood, or drywall. Select an appropriate location free from obstructions or any possible interference. Make sure the cables can be easily attached to the modem without strain. The illustration below shows how to mount the modem horizontally on a wall.

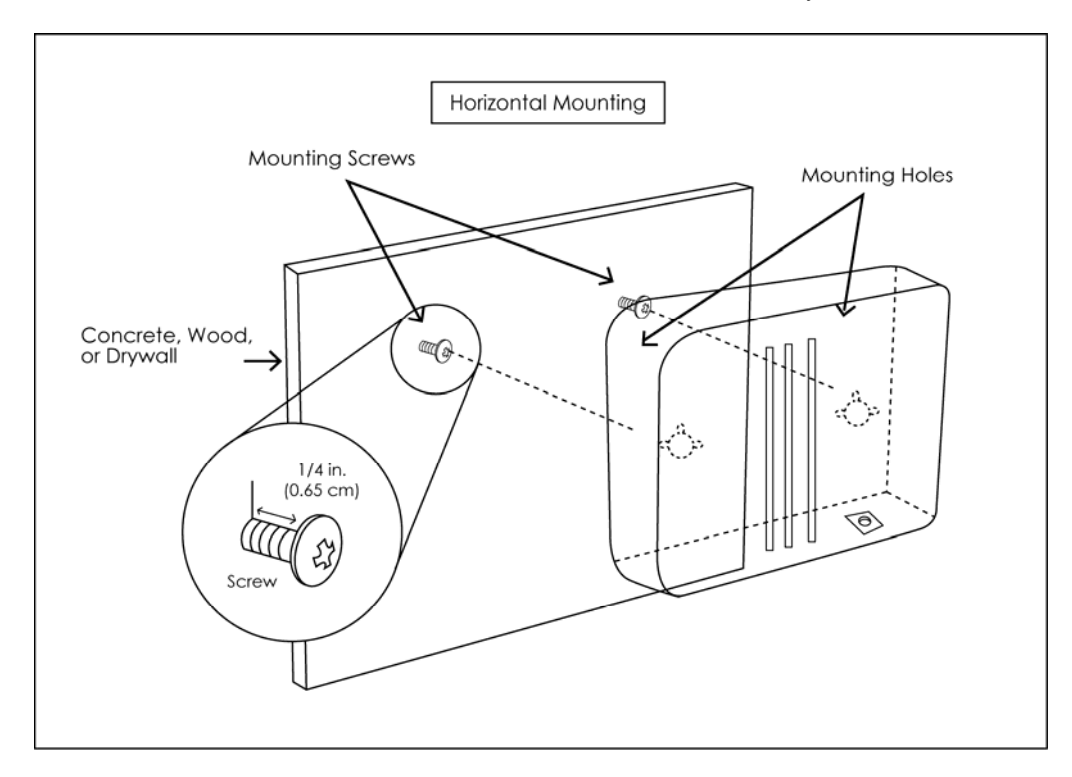

## **Configuring Your Computer**

Prior to accessing the modem through the LAN or the USB port, note the following necessary configurations—

- Your PC's TCP/IP address: **192.168.1.\_\_**( the last number is any number between 2 and 254)
- The modem's default IP address: **192.168.1.1**
- Subnet mask: 255.255.255.0

Below are the procedures for configuring your computer. Follow the instructions for the operating system that you are using.

If you used the Ethernet cable to connect your router and PC, you do not need any specific driver installation and you can skip Windows USB Driver Installation, below. If you used the USB cable on a PC running a Windows operation system, install the provided USB driver. Windows 95 and Windows NT 4.0 do not support USB without additional software (not included with your router). If USB driver installation fails under those operating systems, contact your service provider.

#### **Windows 2000**

- **1.** *In the Windows taskbar, click the Start button and point to Settings, Control Panel, and Network and Dial-up Connections (in that order).*
- **2.** *Click Local Area Connection. When you have the Local Area Connection Status window open, click Properties.*
- **3.** *Listed in the window are the installed network components. If the list includes Internet Protocol (TCP/IP), then the protocol has already been enabled, and you can skip to Step 10.*
- **4.** *If Internet Protocol (TCP/IP) does not appear as an installed component, then click Install.*
- **5.** *In the Select Network Component Type window, click on protocol and then the Add button.*
- **6.** *Select Internet Protocol (TCP/IP) from the list and then click on OK.*
- **7.** *If prompted to restart your computer with the new settings, click OK.*
- **8.** *After your computer restarts, click the Network and Dial-up Connections icon again, and right click on the Local Area Connection icon and then select Properties.*
- **9.** *In the Local Area Connection Properties dialog box, select Internet Protocol (TCP/IP) and then click Properties.*
- **10.** *In the Internet Protocol (TCP/IP) Properties dialog box, click the radio button labelled Use the following IP address and type 192.168.1.x (where x is any number between 2 and 254) and 255.255.255.0 in the IP address field and Subnet Mask field.*
- **11.** *Click OK twice to save your changes and then close the Control Panel.*

#### **Windows XP**

- **1.** *In the Windows taskbar, click the Start button and point to Settings and then click Network Connections.*
- **2.** *In the Network Connections window, right click on the Local Area Connection icon and click on Properties.*
- **3.** *Listed in the Local Area Connection window are the installed network components. Make sure the box for Internet Protocol (TCP/IP) is checked and then click Properties.*
- **4.** *In the Internet Protocol (TCP/IP) Properties dialog box, click the radio button labelled Use the following IP address and type 192.168.1.x (where x is any number between 2 and 254) and 255.255.255.0 in the IP address field and Subnet Mask field.*
- **5.** *Click OK twice to save your changes and then close the Control Panel.*

# **Installing USB Drivers**

The following instructions will guide you through the installation of the USB driver.

#### **Windows 2000**

**1.** *When you attach the USB cable into the modem for the first time and turn on the device, the Found New Hardware window will pop up.* 

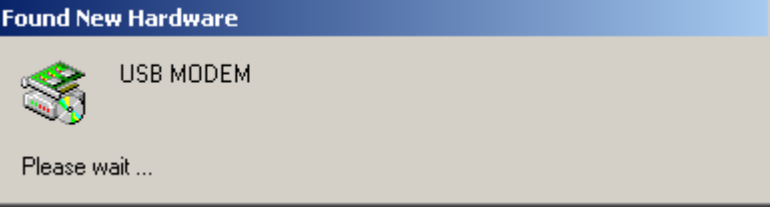

**2.** *The Found New Hardware Wizard will appear shortly after informing you that a USB driver is needed. Click Next to continue with the installation.* 

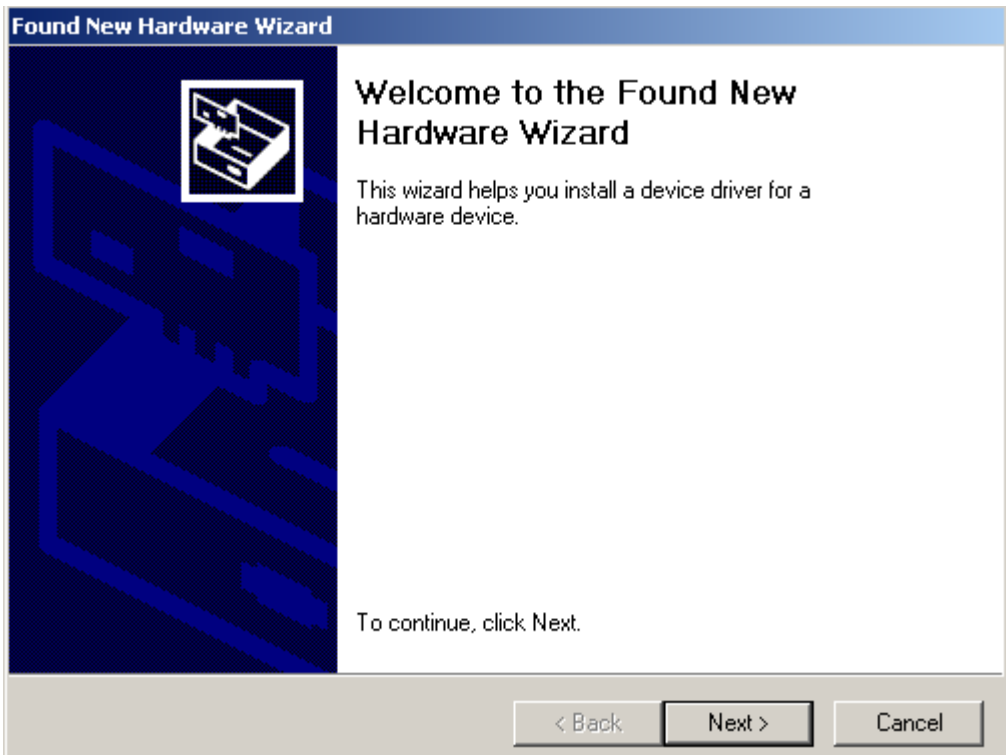

**3.** *The Install Hardware Device Drivers screen explains what a driver is and why you need it in order to run your modem using the USB plug. Typically, you will need to select the first option, the recommended option of searching for a suitable driver for your device. Click Next.*

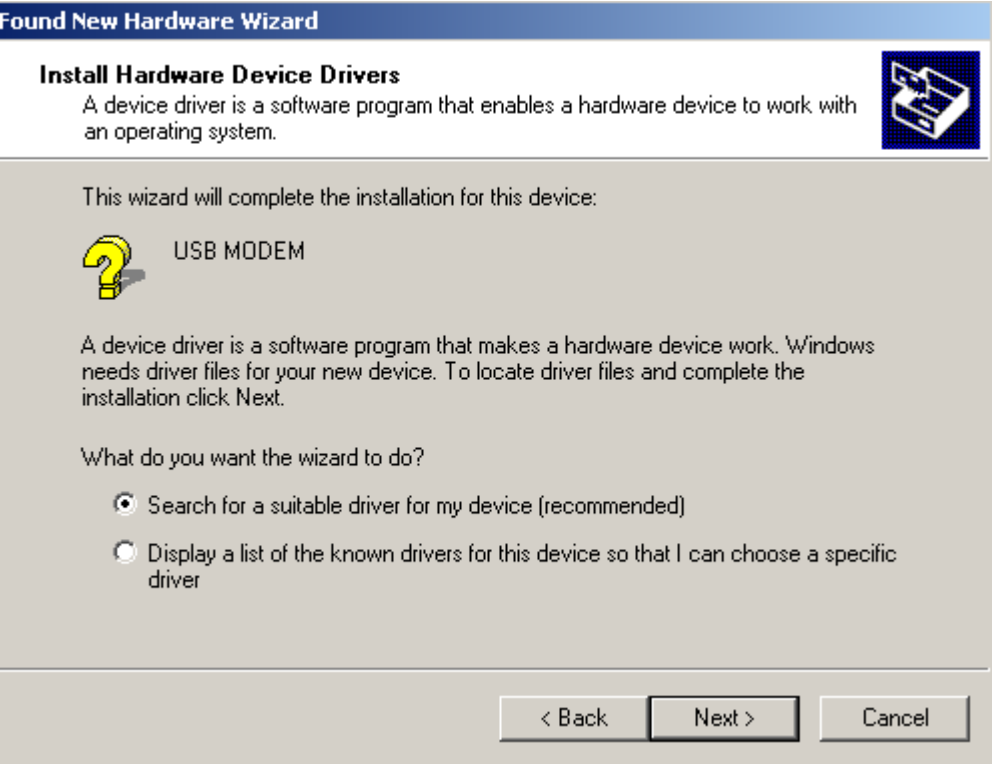

**4.** *Insert the USB driver installation CD if you have not already done so. Click CD-ROM drives and Specify a location and click Next.* 

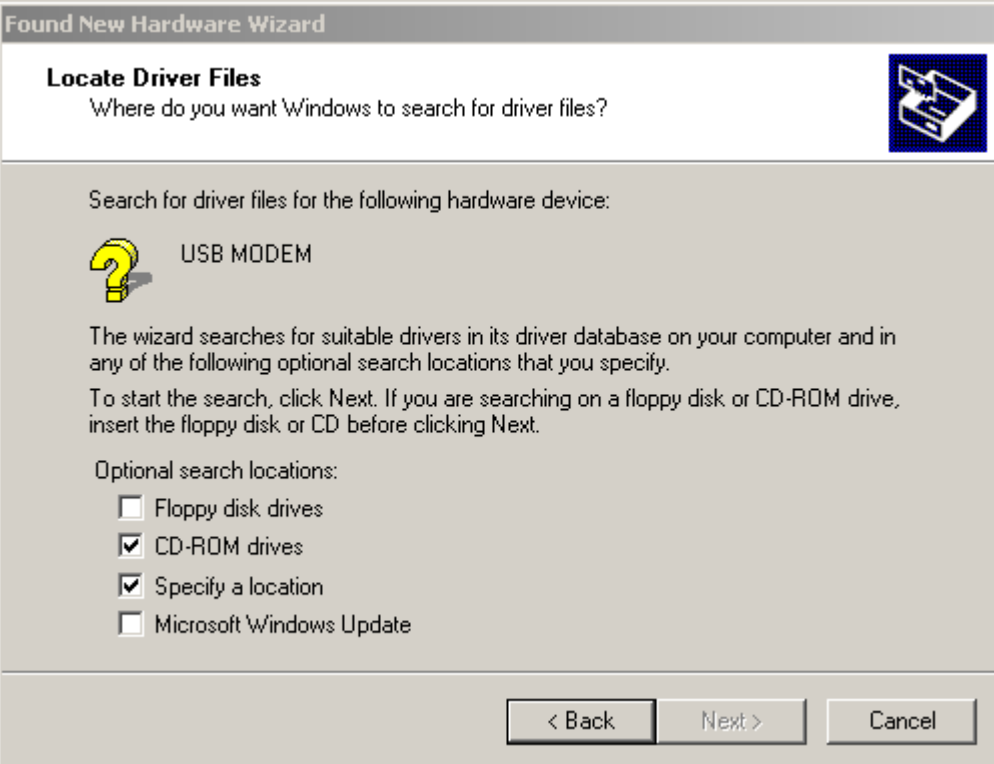

**5.** *Click Browse and select the E: drive where the CD-ROM is located. Then click OK.* 

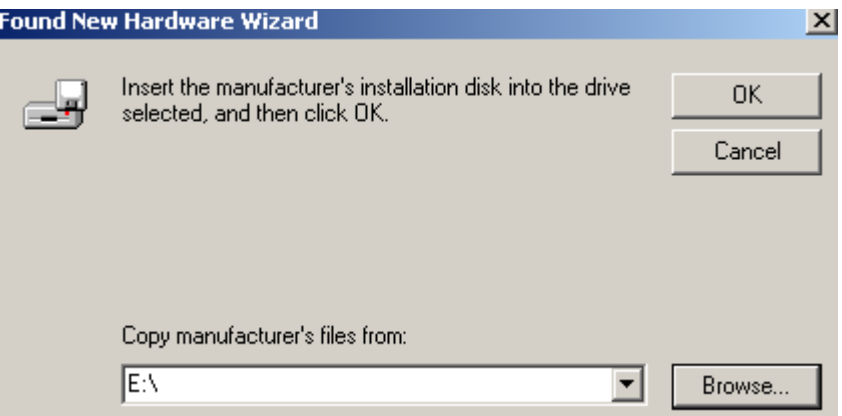

**6.** *Select the drive and the .inf files on the installation CD will appear, with the TI-sangam.inf file automatically appearing in the File name: drop-down window. Click Open to continue.*

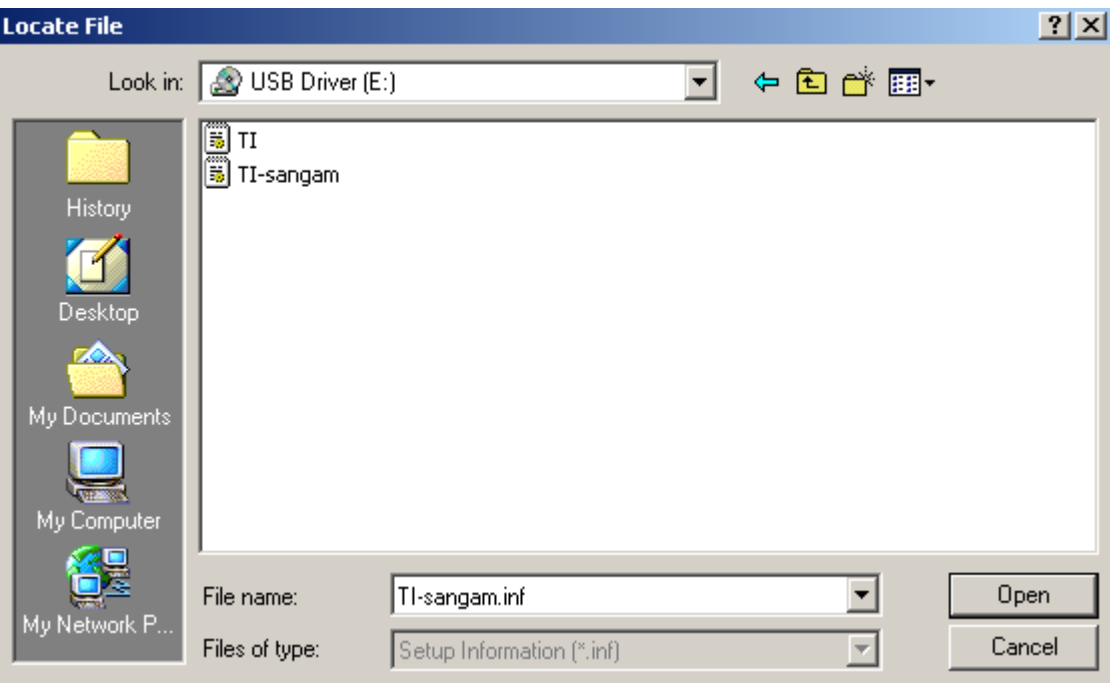

**7.** *The Driver Files Search Results step allows you to confirm the .inf file that will be installed, thus allowing you to confirm that ti-sangam.inf is the USB driver that will be installed. Click Next.* 

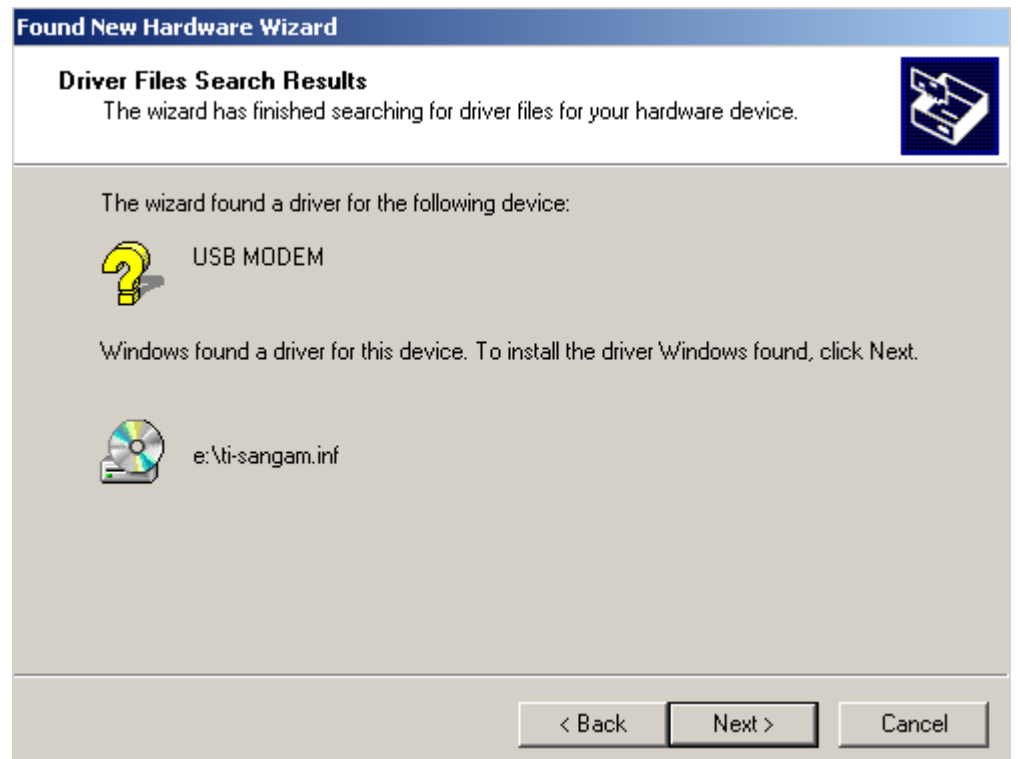

**8.** *Click Yes to continue the installation.* 

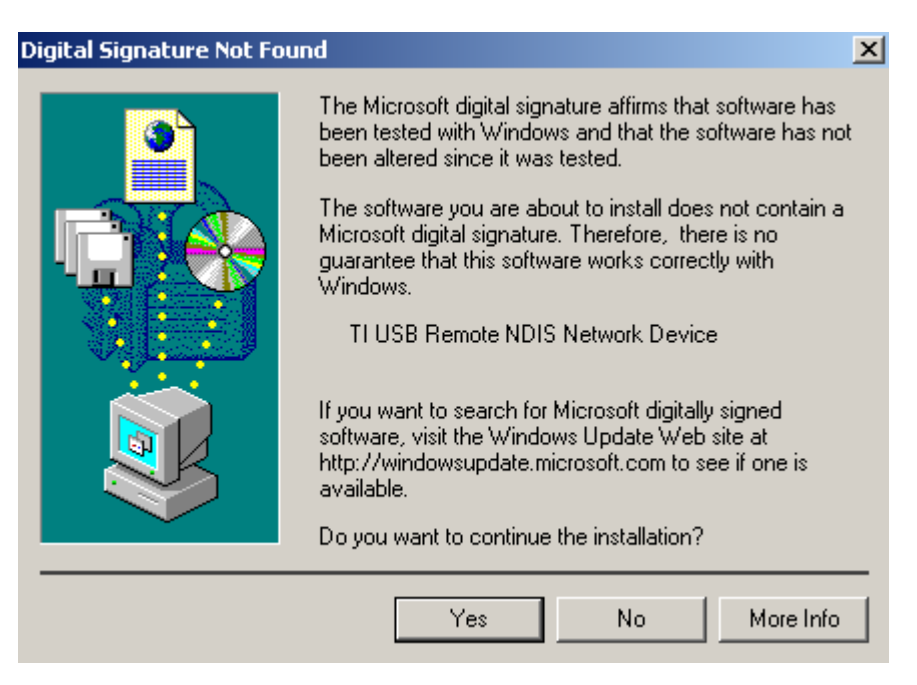

**9.** *Once the driver has been installed, the Found New Hardware Wizard confirms installation. Click Finish.* 

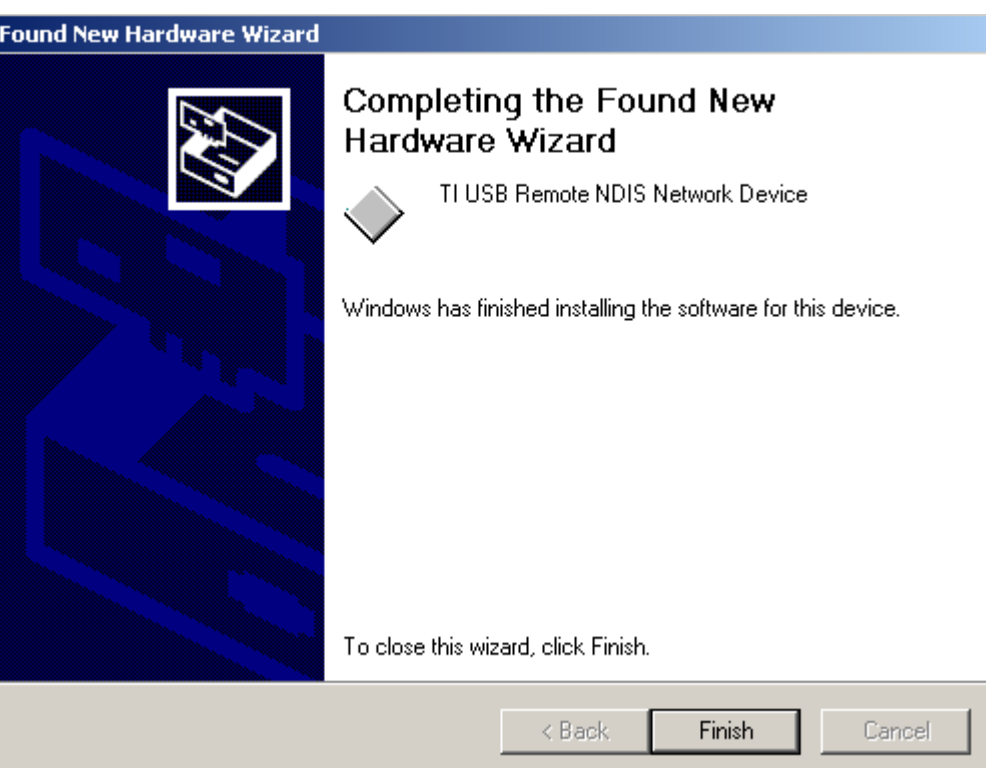

# **Chapter 3 The Web User Interface**

The 6381 A4 combination modem/router has a Wide Area Network (WAN) connection which connects to your phone line. This connects to your Internet Service Provider (ISP) via the phone line. The Local Area Network (LAN) connection is where you plug in your local computers to the router. The router is normally configured to automatically provide all the PCs on your network with Internet addresses.

To set up your modem with a basic configuration, from the top navigation bar, select **Setup**. Setup is divided into two subsections—LAN Setup and WAN Setup.

If you connected a PC (rather than a hub or a switch) directly to the router, your LAN consists of that PC.

You may also create connections for various protocol options by creating new connections.

To configure your modem you will first need to log in to the modem.

**Notes:**

- Before configuring your router, make sure you have followed the instructions in *Chapter 2 Hardware Installation and PC Setup*.
- If you see a login redirection screen when you access the web interface, verify that JavaScript support is enabled in your browser. Also, if you do not get the screen shown below, you may need to delete your temporary Internet files.

## **Log in to the Modem**

This section will explain how to log in to your modem.

- **1.** *Launch your web browser.*
- **2.** *Enter the URL http://192.168.1.1 in the address bar and press Enter.*

A login screen like the one below will be displayed after you connect to the user interface.

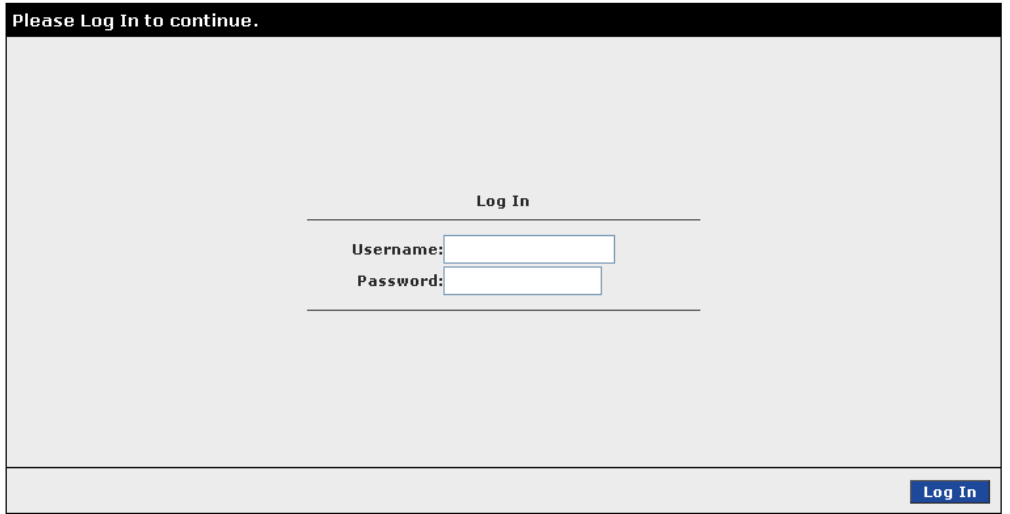

**3.** *Enter the default user name and password, and then click on OK to display the user interface.* 

The user name / password are Admin / Admin and both are case sensitive.

## **Home**

The first screen that appears after the log in screen is the Home page. From this screen you can configure the LAN and WAN connections, configure the router's security, routing, and filtering, access debugging tools, obtain the status of the router, and view the online help.

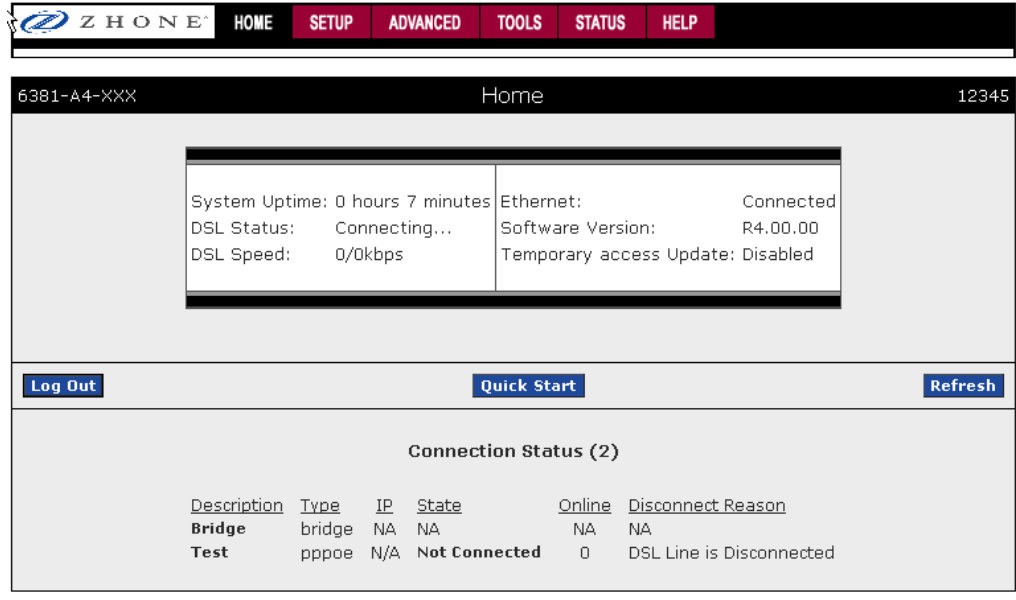

The footer displays router status, connection information, and other useful information.

Click **Log Out** to close the session, **Refresh** to update the status display, or **Quick Start** to configure basic options.

### **Quick Start**

The **Quick Start** screen gives you immediate access to the options you are most likely to need to specify or change. To access the **Quick Start** page, click the **Quick Start** button on the **Home** page.

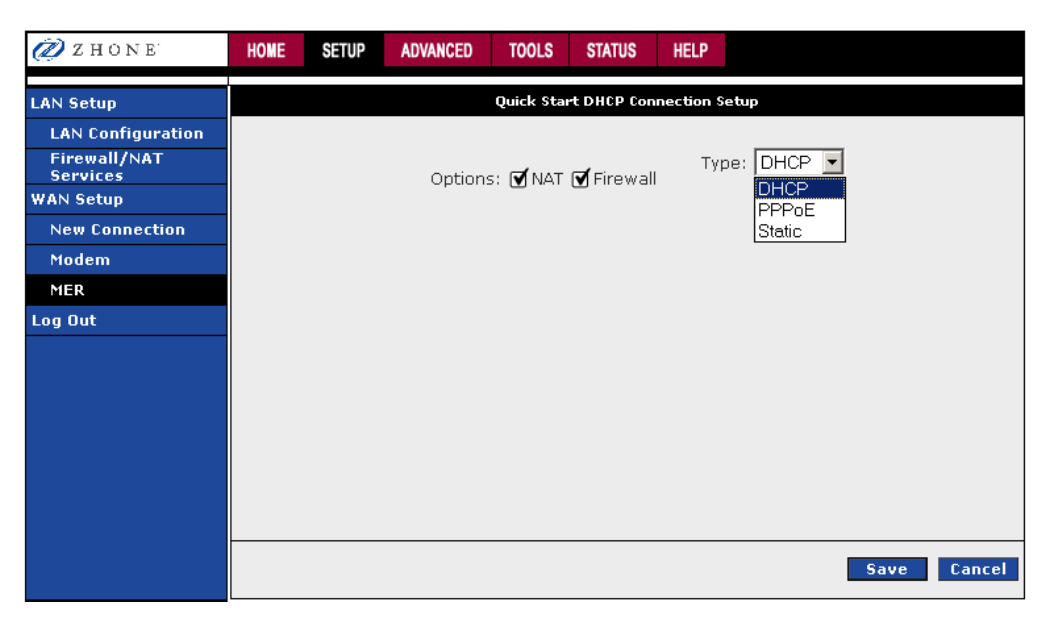

The Quick Start page gives you quick access to setting up three types of connections. See New Connection on page 33 for more connection options.

- **DHCP** The address of the router is automatically assigned
- **PPPoE** Your service provider has restricted access by name and password
- **Static** Your service provider has supplied a specific network address for your router

## **WAN Setup**

Before the modem will pass any data between the LAN interface(s) and the WAN interface, the WAN side of the modem must be configured. Depending upon your DSL service provider or your ISP, you will need some (or all) of the following information before you can properly configure the WAN—

- Your DSL line VPI and VCI
- Your DSL encapsulation type and multiplexing
- Your DSL training mode

For **PPPoA** or **PPPoE** users, you also need these values from your ISP—

• Your username and password

For **RFC 1483 (Bridged** or **Routed IP Over ATM)** users, you may need these values from your ISP—

- Your DSL fixed Internet IP address
- Your Subnet Mask
- Your Default modem
- Your primary DNS IP address

Since multiple users can use the modem, the modem can simultaneously support multiple connection types. Hence, the user must set up different profiles for each connection. The modem supports the following protocols:

- DHCP
- PPPoA
- PPPoE
- Static
- Bridge
- CLIP

#### **New Connection**

A new connection is basically a virtual connection. Your router can support up to 8 different virtual connections. If you have multiple different virtual connections, you may need to utilize the static and dynamic routing capabilities of the router to pass data correctly.

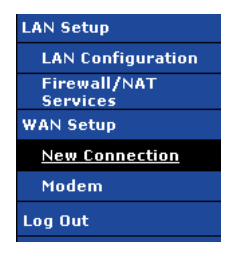

To create a new connection:

**1.** *From the Home page, click Setup and then click New Connection.* 

The default PPPoE connection setup is displayed.

- **2.** *In the Type dropdown select the protocol.*
- **3.** *Define the protocol specific options as described in the following connection procedures.*

#### **PPPoE Connection Setup**

PPPoE is defined in the Internet standard RFC 2516. It is a method of encapsulating PPP packets over Ethernet. PPP (Point-to-Point Protocol) is a method of establishing a network session between network hosts. It usually provides a mechanism of authenticating users.

PPPoE provides the ability to connect to a network of hosts over a simple bridging access device to a remote access concentrator. With this model, each 6381 remote gateway uses its own PPP stack. Access control, billing, and type of service control can all be done on a per-user rather than per-site basis.

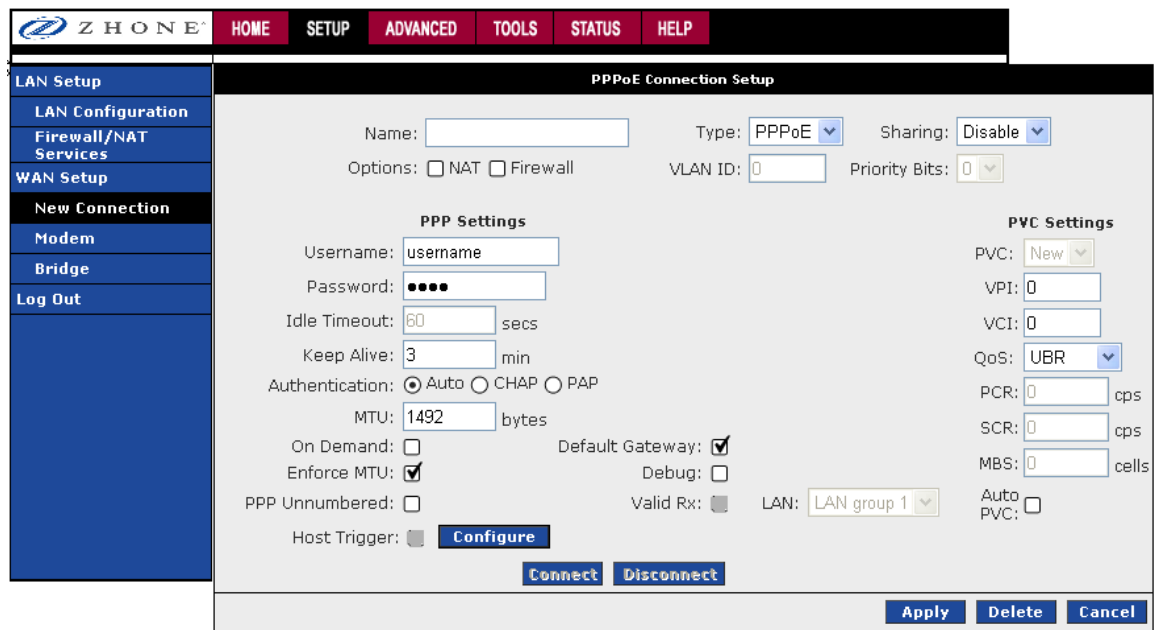

To configure the modem/router for PPPoE:

**1.** *From the Home page, click Setup and then click New Connection.* 

The default PPPoE connection setup is displayed.

**2.** *In the Name text box enter a unique name for the connection* 

The name must not have spaces and cannot begin with numbers.

**3.** *In the Type dropdown select PPPoE*

The PPPoE connection setup page is displayed.

**4.** *The NAT (Network Address Translation) and Firewall check boxes should be checked by default.* 

NAT enables the IP address on the LAN side to be translated to IP address on the WAN side. If NAT is disabled, you cannot access the Internet.

The firewall is designed to provide protection from unauthorized Internet users accessing your network.

**5.** *To configure the connection sharing type, select Disable, Enable or VLAN from the Sharing drop down.* 

Configure connection sharing as directed by your ISP.

DSL creates a permanent virtual connection (PVC) between network endpoints. This connection may be shared where each device may have access to the packets, or the connection may be segregated. In other words multiple connections over the same PVC are supported. VLAN support requires that the ISP have VLANs supported and identified

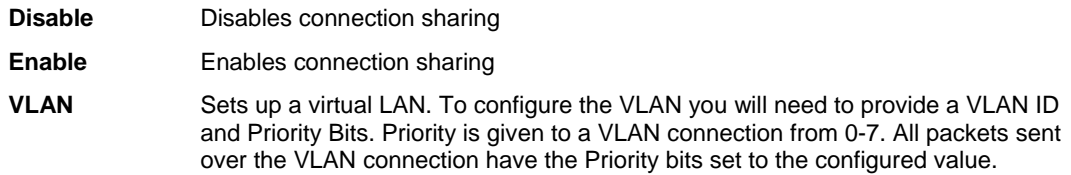

**6.** *In the PPP Settings section, enter values as supplied by your ISP.* 

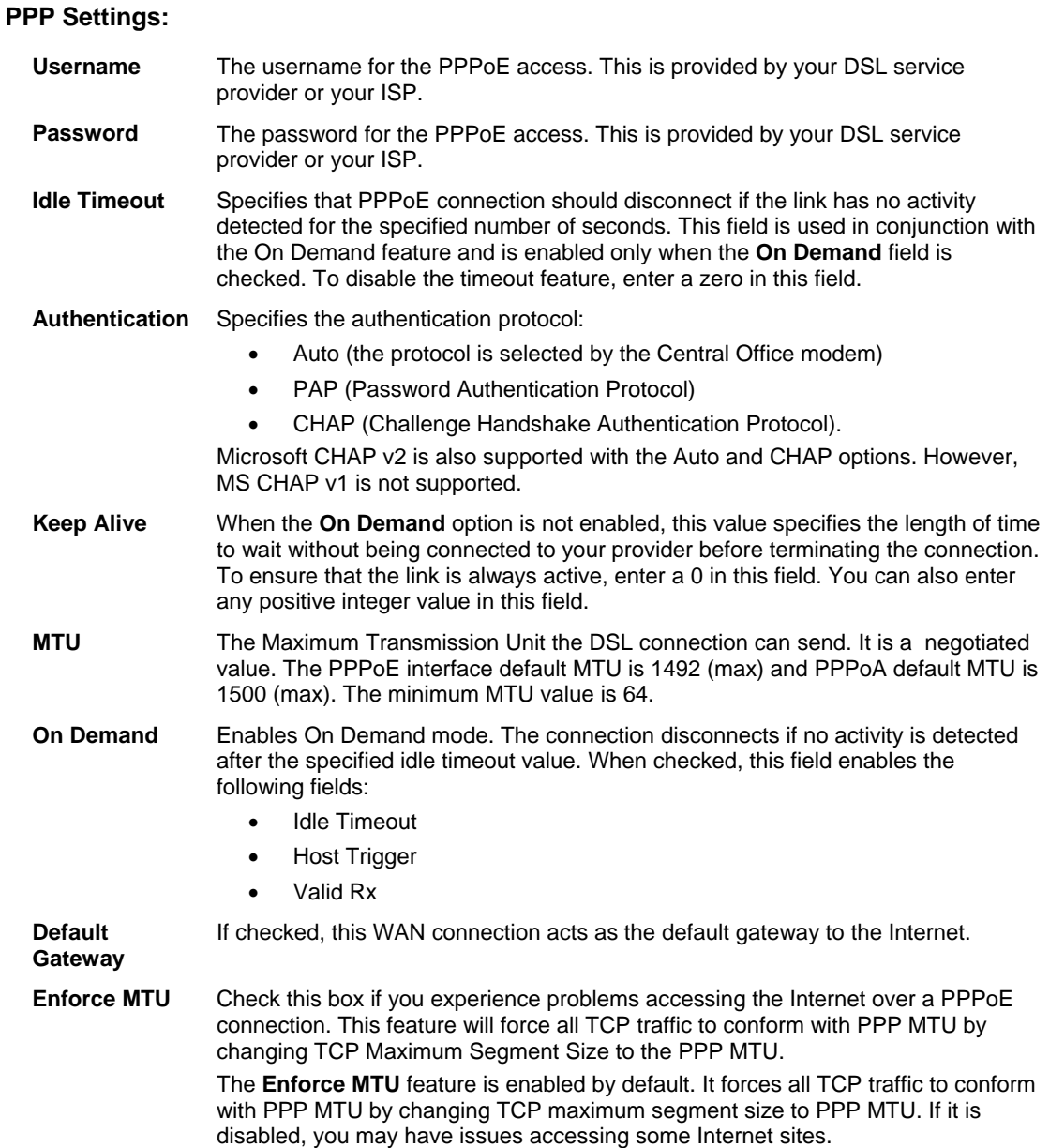

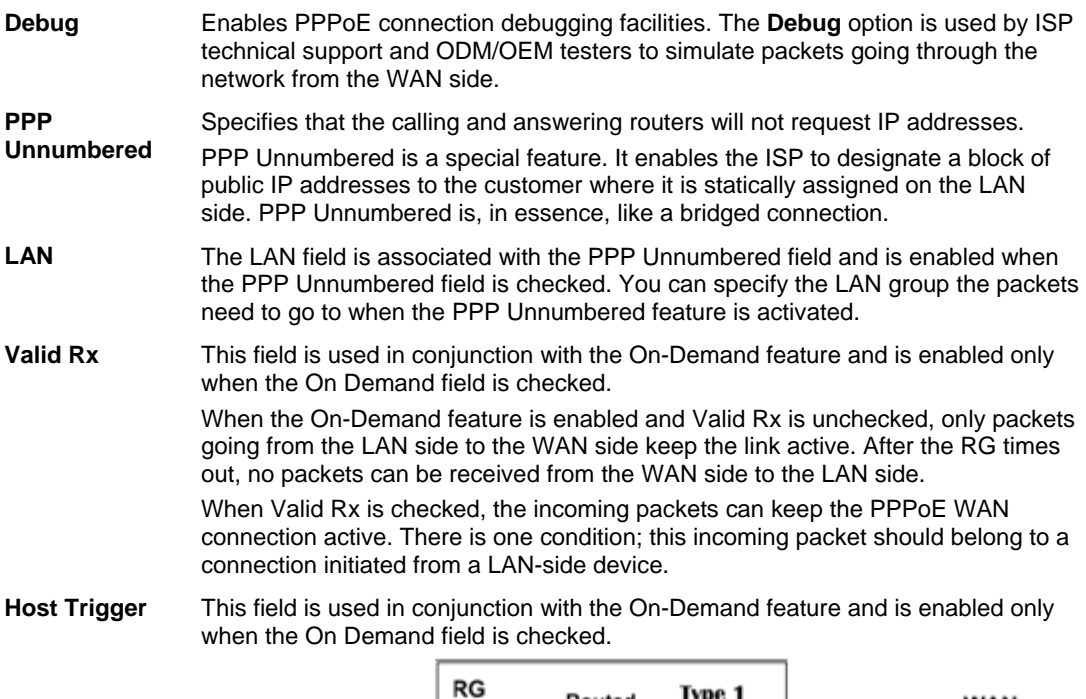

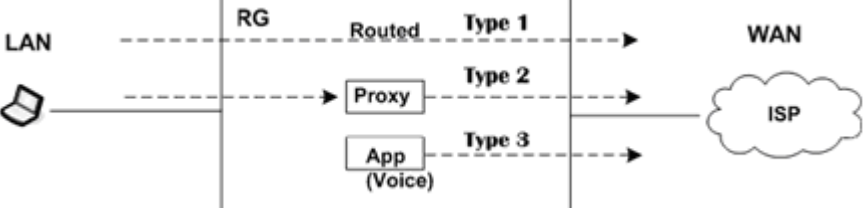

There are three types of packets:

- LAN packets (type 1): packets routed through the RG from LAN to WAN.
- Proxied packets (type 2): packets generated by the RG after receiving packets from the LAN side, such as DNS proxy.
- Locally generated packets (type 3): Packets generated by the RG, such as Voice, SNMP, etc.

When the On-Demand feature is enabled and Host Trigger is unchecked, only flow of type 1 packets keeps the link active, i.e., if the RG has not received type 1 packets for x mount of time (as specified in the Time Out field), the connection times out.

If Host Trigger is checked, type 2 and type 3 packets can keep the link active as well. You can configure the packets using the Trigger Traffic page, which is accessed by clicking the Configure button next to Host Trigger. The following fields can be used to identify the traffic of type 2 and/or type 3 that will keep the link alive:

- Source Port (the character \* is used to denote any port)
- Destination Port (the character \* is used to denote any port)
- Protocol (TCP, UDP, ICMP, or Specify the protocol number)
- **7.** *In the PVC Settings section, enter values as supplied by your ISPI.*

#### **PVC Settings:**

**PVC** Permanent virtual circuit. This is a fixed virtual circuit between two users. It is the public data network equivalent of a leased line. No call setup or clearing procedures are needed.
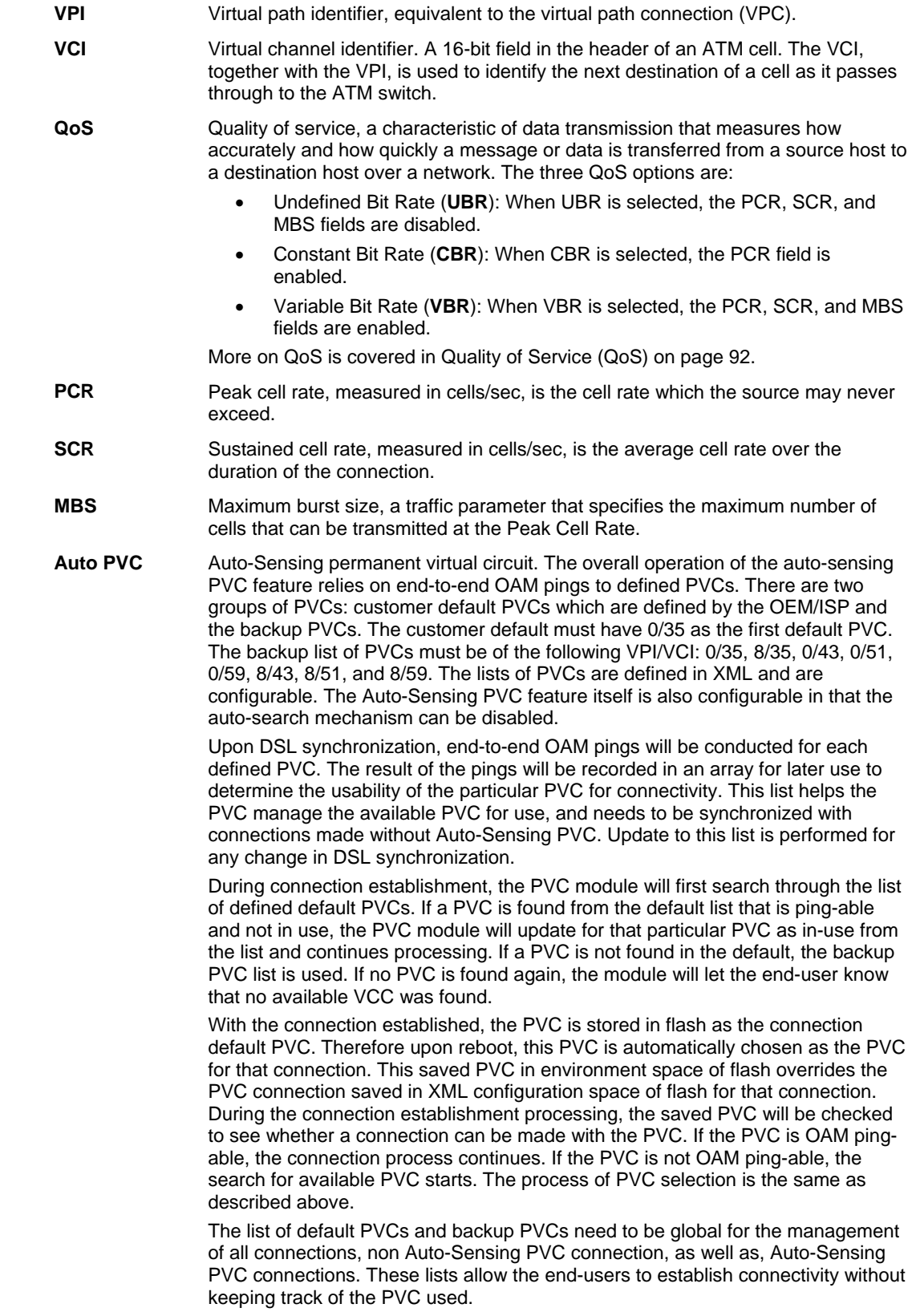

**8.** *Select the Quality of Service (QOS).* 

Leave the default value if your ISP did not provide this information. Depending on the QoS you select, you may also enter:

- PCR (Peak Cell Rate)
- SCR (Sustainable Cell Rate)
- MBS (Maximum Burst Size)
- CDVT (Cell Delay Variation Tolerance)
- **9.** *To complete the connection you must now click the Apply button.*

#### **PPPoA Connection Setup**

PPPoA is defined in the Internet standard RFC 2364. It is a method of encapsulating PPP packets over ATM cells which are carried over the DSL line.

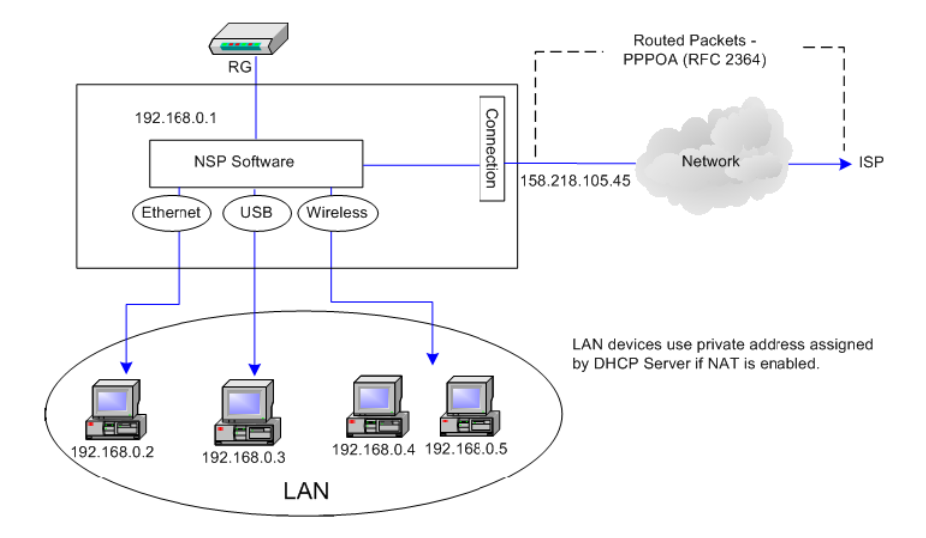

PPP (Point-to-Point Protocol) is a method of establishing a network session between network hosts. It usually provides a mechanism of authenticating users. LLC and VC are two different methods of encapsulating the PPP packet. Contact your ISP to make sure which encapsulation is being supported.

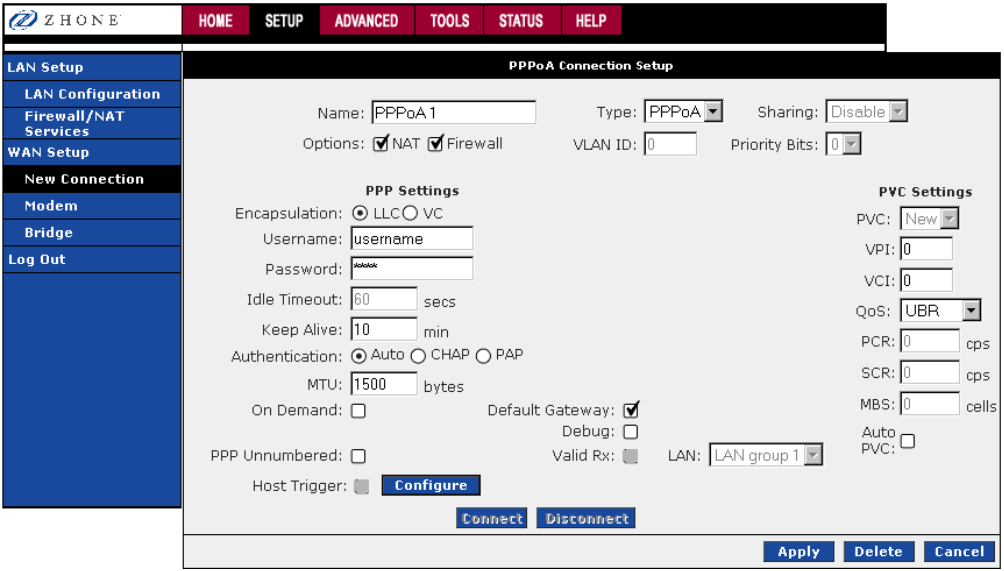

By selecting PPPoA, you force your router to act as the termination point for the PPPoA connection. This frees up your PC resources and allows multiple users to utilize the PPPoA connection.

To configure the router for PPPoA:

**1.** *From the Home page, click Setup and then click New Connection.* 

The default PPPoA connection setup is displayed as the default setup.

**2.** *In the Type dropdown select PPPoA*

The PPPoA connection setup page is displayed.

**3.** *In the Name text box enter a unique name for the connection* 

The name must not have spaces and cannot begin with numbers.

**4.** *The NAT (Network Address Translation) and Firewall check boxes should be checked by default.* 

NAT enables the IP address on the LAN side to be translated to IP address on the WAN side. If NAT is disabled, you cannot access the Internet.

The firewall is designed to provide protection from unauthorized Internet users accessing your network.

**5.** *To configure the connection sharing type, select Disable, Enable or VLAN from the Sharing drop down.* 

Configure connection sharing as directed by your ISP.

DSL creates a permanent virtual connection (PVC) between network endpoints. This connection may be shared where each device may have access to the packets, or the connection may be segregated. In other words multiple connections over the same PVC are supported. VLAN support requires that the ISP have VLANs supported and identified

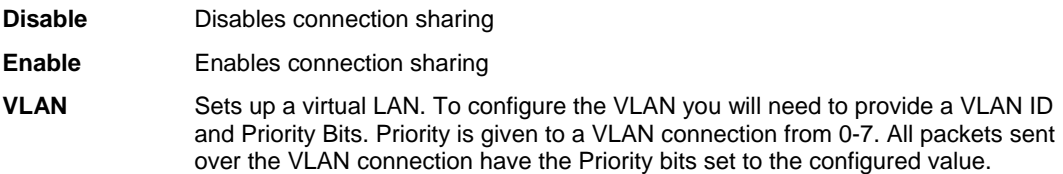

**6.** *In the PPP Settings section, enter values as supplied by your ISP.* 

#### **PPP Settings:**

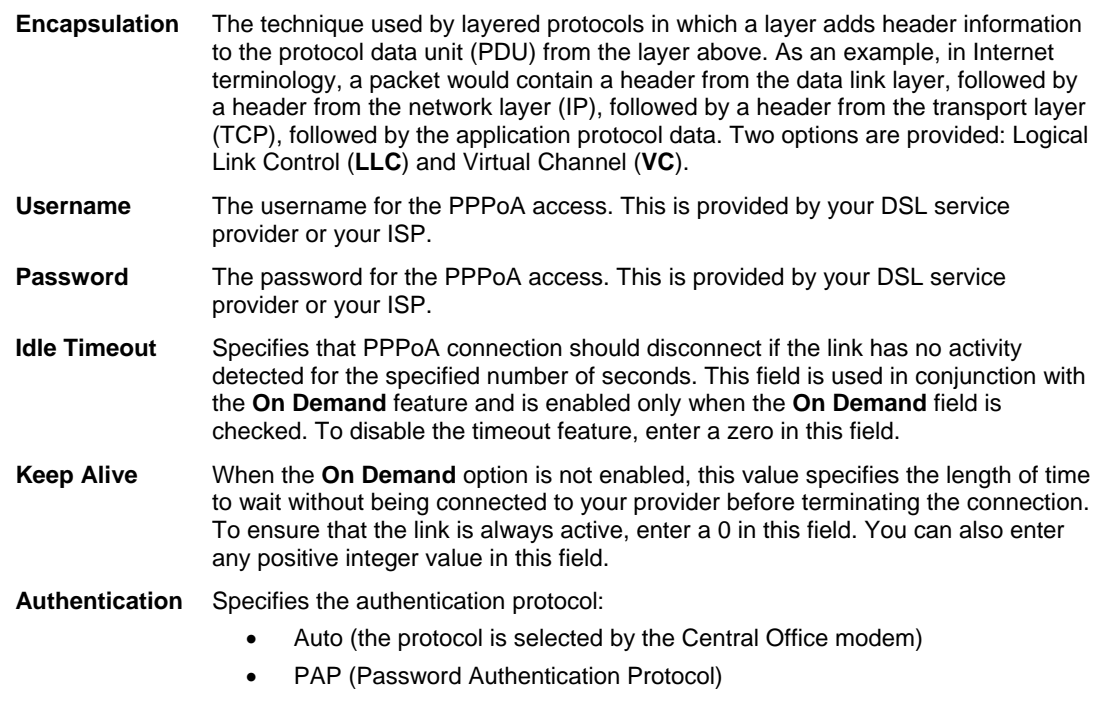

• CHAP (Challenge Handshake Authentication Protocol).

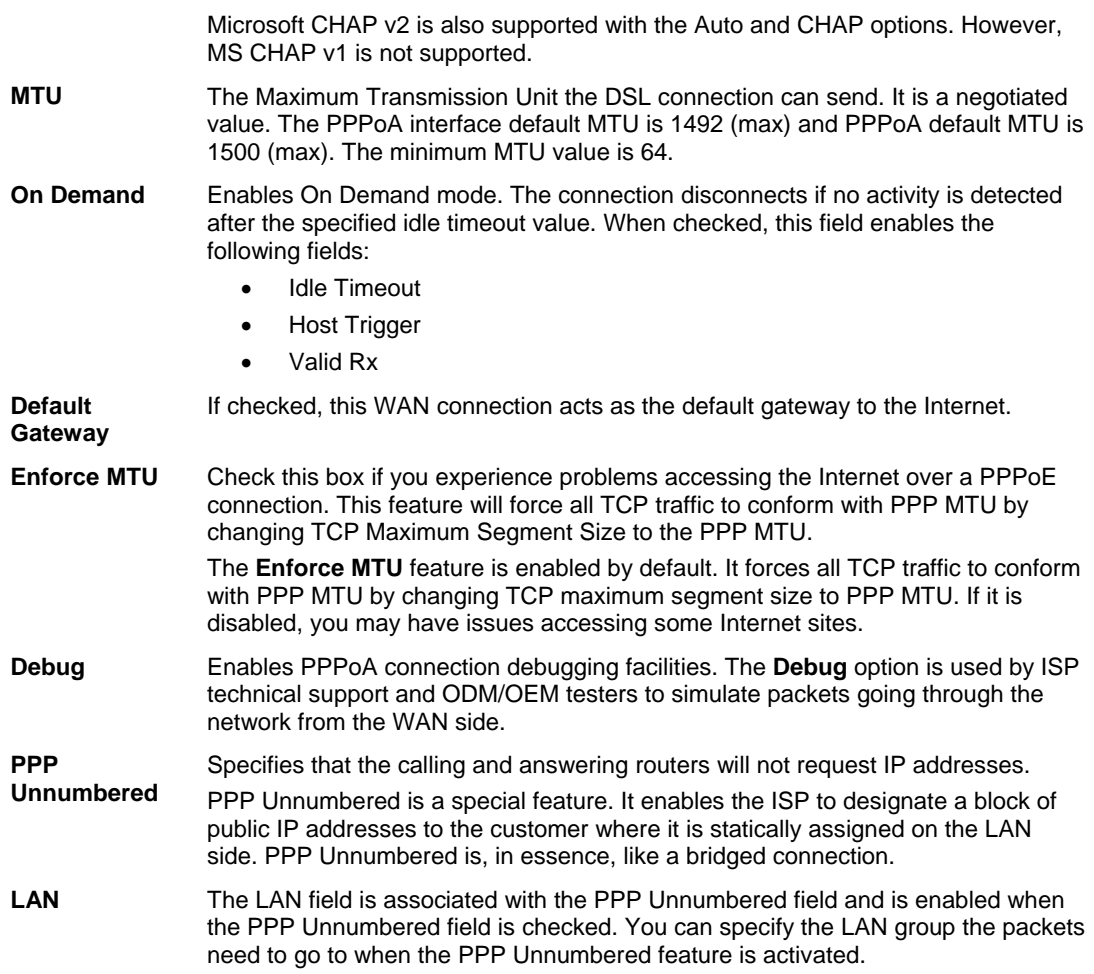

**7.** *In the PVC Settings section, enter values as supplied by your ISP.* 

Please see PVC Settings from the PPPoE Setup procedure.

**8.** *Select the Quality of Service (QOS).* 

Leave the default value if your ISP did not provide this information. Depending on the QoS you select, you may also enter:

- PCR (Peak Cell Rate)
- SCR (Sustainable Cell Rate)
- MBS (Maximum Burst Size)
- CDVT (Cell Delay Variation Tolerance)
- **9.** *To complete the connection you must now click the Apply button.*

#### **Static Connection Setup**

A static connection is used whenever a known static IP is assigned. The accompanying information such as the subnet mask and the default gateway should also be specified. Up to three Domain Name Server (DNS) addresses can also be specified. These servers give you access to other web servers. The valid IP addresses range is from 1.0.0.0 to 223.255.255.254.

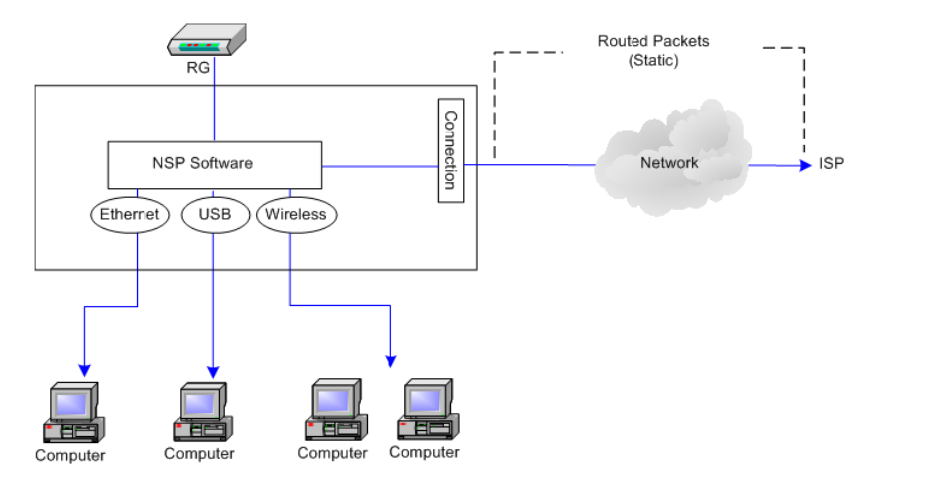

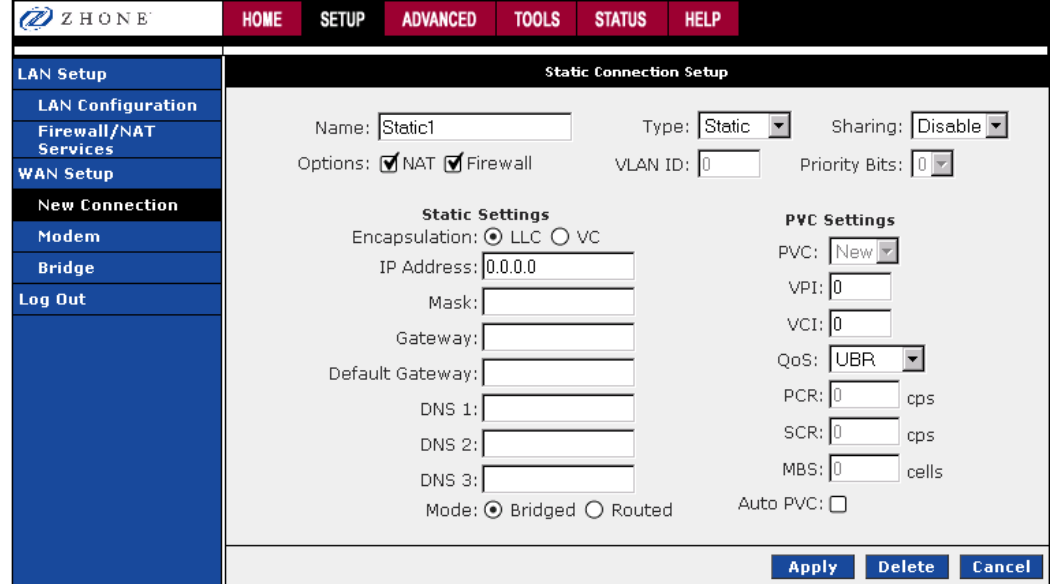

To configure the router for a Static connection:

**1.** *From the Home page, click Setup and then click New Connection.* 

The default PPPoE connection setup is displayed as the default setup.

**2.** *In the Type dropdown select Static*

The Static connection setup page is displayed.

**3.** *In the Name text box enter a unique name for the connection* 

The name must not have spaces and cannot begin with numbers.

- **4.** *Network Address Translation (NAT) and the Firewall options are enabled by default. Leave these options enabled.*
- **5.** *In the Static Settings section, select the Encapsulation Type (LLC or VC) as supplied by your ISP.*

If you are not sure, just leave the default.

- **6.** *Enter your enter your assigned IP Address, Subnet Mask, Gateway, Default Gateway, and Domain Name Services (DNS) values as provided by your ISP.*
- **7.** *For the static configuration, you can also select a Bridged connection or a Routed connection as provided by your ISP.*
- **8.** *In the PVC Settings section, enter values for VPI and VCI as supplied by your ISP.*

For more information, please see PVC Settings from the PPPoE Setup procedure.

**9.** *Select the quality of service (QOS). Leave the default value if your ISP did not provide this information.* 

The **PCR**, **SCR**, and **MBS** fields are enabled/disabled depending on the QoS selection. Enter the values provided by the ISP or leave the defaults.

**10.** *To complete the connection click Apply.* 

#### **DHCP Connection Setup**

Dynamic Host Configuration Protocol (DHCP) allows the router to automatically obtain the IP address from the server. This option is commonly used in situations where IP is dynamically assigned and is not known prior to assignment.

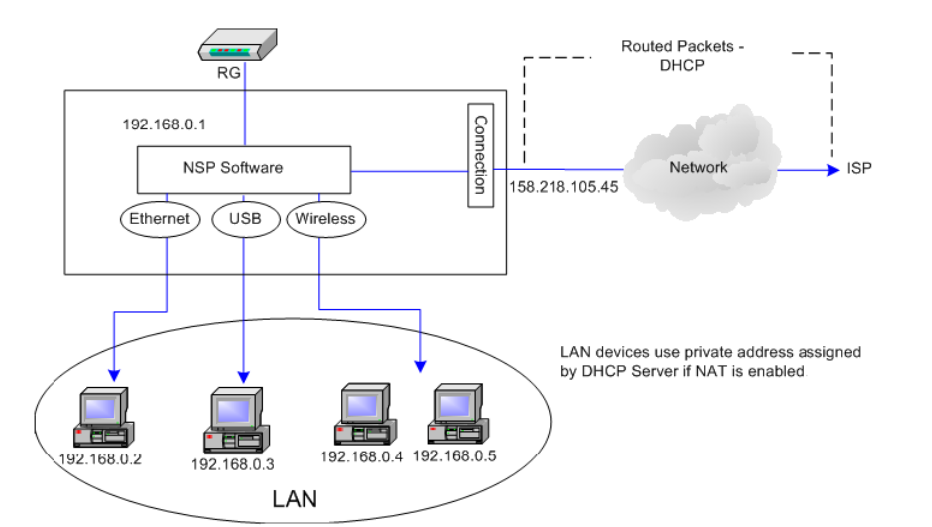

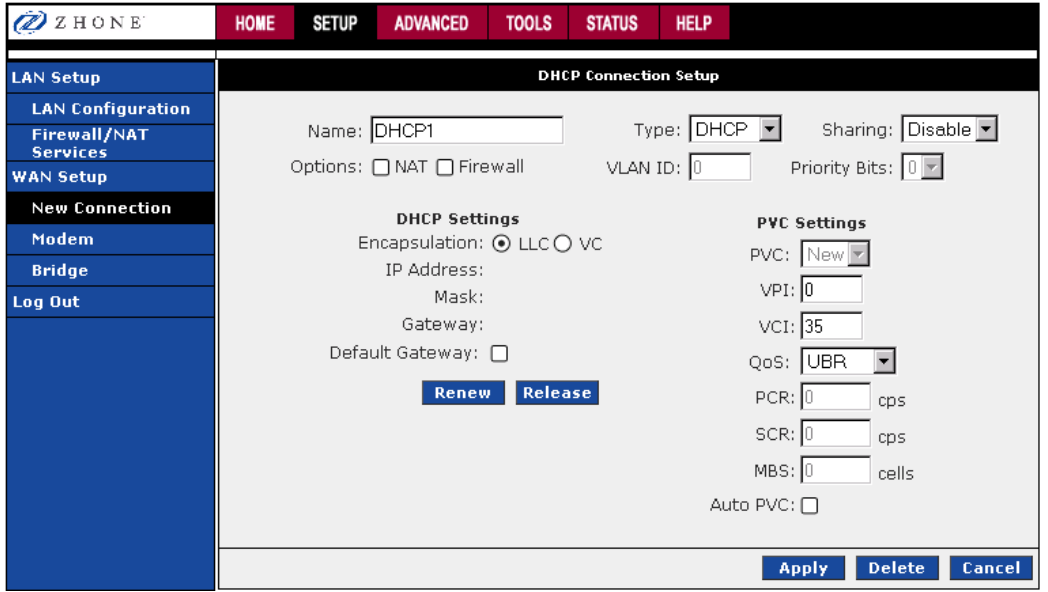

To configure the router for a DHCP connection:

**1.** *From the Home page, click Setup and then click New Connection.* 

The default PPPoE connection setup is displayed as the default setup.

**2.** *In the Type dropdown select DHCP.*

The DHCP connection setup page is displayed.

**3.** *In the Name text box enter a unique name for the DHCP connection* 

The name must not have spaces and cannot begin with numbers.

- **4.** *Network Address Translation (NAT) and the Firewall options are enabled by default. Leave these options enabled.*
- **5.** *If your DSL line is connected and your DSL provider is supporting DHCP, you can click the Renew button and the router will retrieve an IP Address, Subnet Mask, and Default Gateway address.*

At any time you can renew the DHCP address by clicking on the Renew button.

**6.** *In the PVC Settings section, enter values for VPI and VCI as supplied by your ISP.* 

For more information, please see PVC Settings from the PPPoE Setup procedure.

**7.** *Select the quality of service (QOS).* 

Leave the default value if your ISP did not provide this information. Depending on the QoS you select, you may also enter:

- **PCR** (Peak Cell Rate)
- **SCR** (Sustainable Cell Rate)
- **MBS** (Maximum Burst Size)
- **CDVT** (Cell Delay Variation Tolerance)
- **8.** *To complete the connection click Apply.*

#### **Bridge Connection Setup**

A pure bridged connection does not assign and IP address to the WAN interface. NAT and firewall rules are not enabled. This connection method makes the RG act as a bridge for passing packets between the WAN interface and the LAN interface.

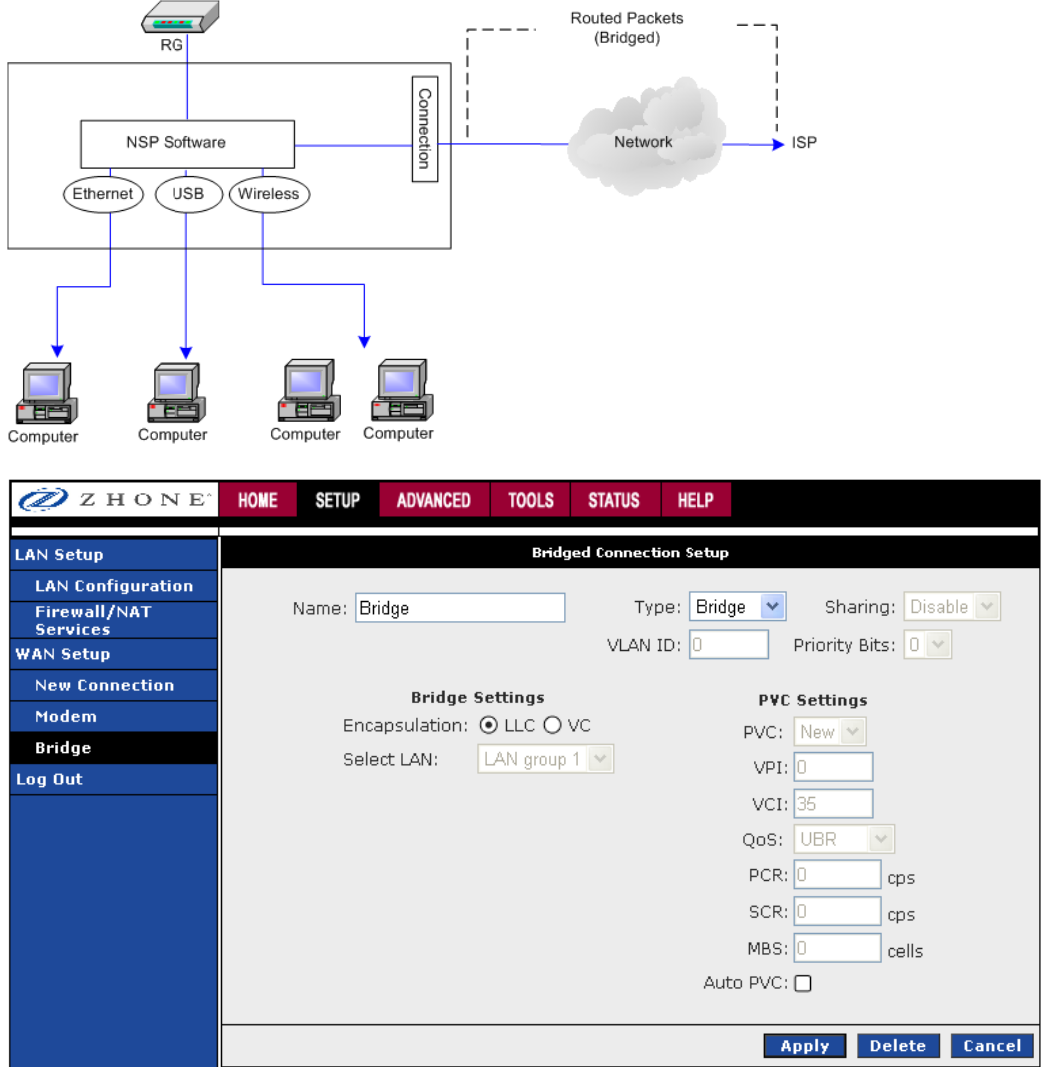

To configure the 6381 as a bridge:

**1.** *From the Home page, click Setup and then click New Connection.* 

The default PPPoE connection setup is displayed.

**2.** *In the Type dropdown select Bridge*

The Bridge connection setup page is displayed.

**3.** *In the Name text box enter a unique name for the bridge* 

The name must not have spaces and cannot begin with numbers.

**4.** *Network Address Translation (NAT) and the Firewall options are enabled by default. Leave these options enabled.* 

**5.** *In the Bridge Settings section, select the Encapsulation Type (LLC or VC) as supplied by your ISP.* 

If you are unsure, just leave the default settings.

- **Encapsulation** The technique used by layered protocols in which a layer adds header information to the protocol data unit (PDU) from the layer above. As an example, in Internet terminology, a packet would contain a header from the data link layer, followed by a header from the network layer (IP), followed by a header from the transport layer (TCP), followed by the application protocol data. Two encapsulation options are provided:
	- Logical Link Control (**LLC**)
	- Virtual Channel (**VC**).

#### **Select LAN** Select the LAN group for the bridged connection. The following options are available:

- **LAN Group 1**
- **LAN Group 2**
- **LAN Group 3**
- **None**

This bridged connection will be added to the selected LAN group. If you select None, the connection is not added to any LAN group but to the Interfaces box on the LAN Configuration page which can be configured to a LAN group on the same page.

**6.** *In the PVC Settings section, enter values for VPI and VCI as supplied by your ISP* 

For more information, please see PVC Settings from the PPPoE Setup procedure.

**7.** *Select the quality of service (QOS).* 

Leave the default value if your ISP did not provide this information. Depending on the QoS you select, you may also enter:

- **PCR** (Peak Cell Rate)
- **SCR** (Sustainable Cell Rate)
- **MBS** (Maximum Burst Size)
- **CDVT** (Cell Delay Variation Tolerance)
- **8.** *To complete the connection click Apply.*

### **CLIP Connection**

Classical IP and ARP over ATM (CLIP) allow IP datagrams and ARP (Address Resolution Protocol) requests and replies to be transmitted over ATM using ATM Adaptation Layer 5 (AAL5).

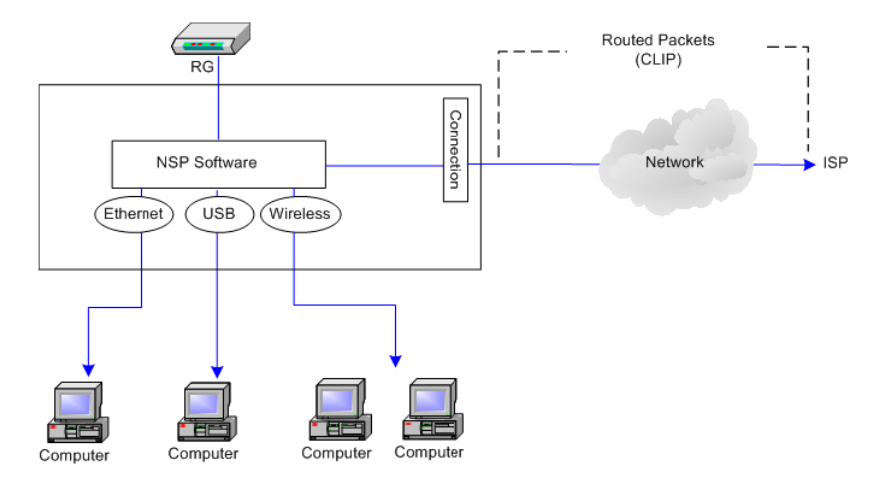

CLIP, defined in RFC 2225, provides the ability to transmit IP packets over an ATM network. The 6381's CLIP support encapsulates an IP datagram in an AAL5 PDU frame using RFC 2225 and it uses an ATM-aware version of the address resolution protocol (ATMARP). The 6381's CLIP support only allows support for PVCs; SVCs are not supported by the 6381 RG.

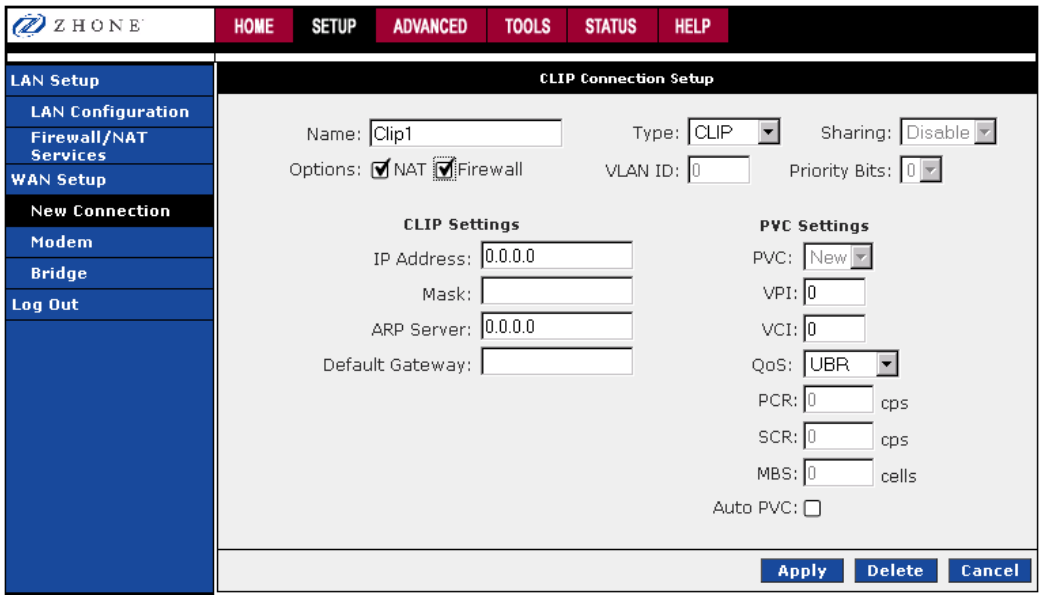

To configure a CLIP connection:

**1.** *From the Home page, click Setup and then click New Connection.* 

The default PPPoE connection setup is displayed.

**2.** *In the Type dropdown select CLIP*

The CLIP connection setup page is displayed.

**3.** *In the Name text box enter a unique name for the connection* 

The name must not have spaces and cannot begin with numbers.

**4.** *Select NAT and Firewall if you want them active for this connection.* 

Firewall and NAT services must be enabled.

**5.** *In the PVC section, select the VPI and VCI settings as provided by your ISP.* 

For more information, please see PVC Settings from the PPPoE Setup procedure.

**6.** *Enter the IP address and subnet mask, the address of the ARP Server and the address of the Default Gateway as provided by your ISP.* 

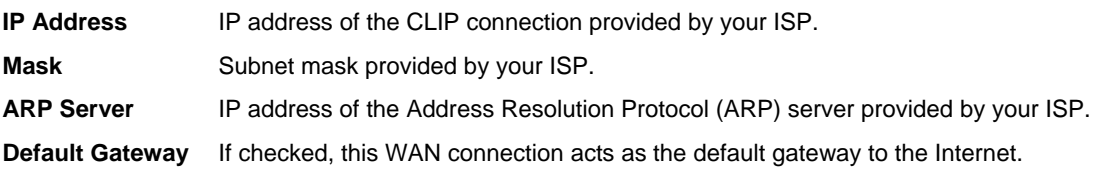

**7.** *Select the quality of service (QOS).* 

Leave the default value if your ISP did not provide this information. Depending on the QoS you select, you may also enter:

- **PCR** (Peak Cell Rate)
- **SCR** (Sustainable Cell Rate)
- **MBS** (Maximum Burst Size)
- **CDVT** (Cell Delay Variation Tolerance)
- **8.** *To complete the connection click Apply.*

#### **Modify a Connection**

When you create a connection, the connection will be displayed in the WAN Setup section of the left navigation pane.

To modify a connection:

- **1.** *From the top navigation bar, click Setup.*
- **2.** *In the left hand navigation pane, select the connection you want to modify. The connections are listed by unique names given upon creation of the connection.*
- **3.** *Make changes as appropriate*
- **4.** *Click Apply*

The Apply button will temporarily save this connection. To make the change permanent, click **Tools** (at the top of the page) and select **System Commands**. On the **System Commands** page, click **Save All**.

#### **Delete a Connection**

To delete a connection:

- **1.** *From the top navigation bar, click Setup.*
- **2.** *In the left hand navigation pane, select the connection you want to modify. The connections are listed by name.*
- **3.** *Click Delete.*

If you delete a connection, to make the change permanent, click **Tools** (at the top of the page) and select **System Commands**. On the **System Commands** page, click **Save All**.

## **Modem**

The Modem Setup page allows you to select any combination of DSL training modes including:

- NO\_MODE
- ADSL\_G.dmt (G Discrete Multi-Tone): G.dmt (G.992.1)
- ADSL\_G.lite: G.lite (G.992.2)
- ADSL\_G.dmt.bis
- ADSL\_2plus
- ADSL\_ANSI\_T1.413
- Multi\_MODE
- ADSL\_G.dmt.bis\_AnxM
- ADSL\_2plus\_AnxM

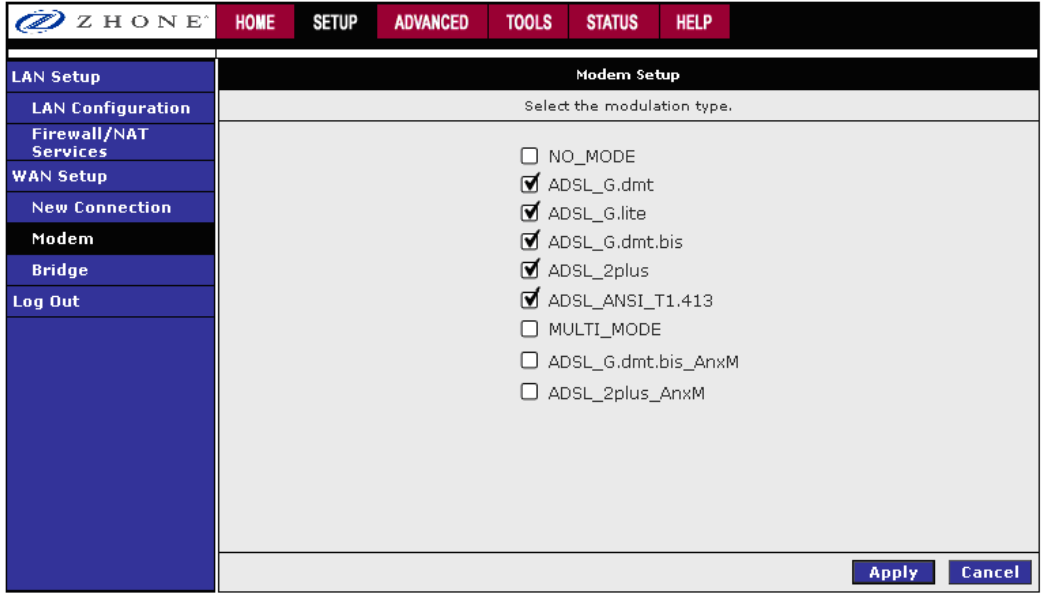

# **LAN Setup**

On one side of your modem, you have your own Local Area network (LAN) connections. This is where you plug in your local computers to the modem. The modem is normally configured to automatically provide all PCs on your network with Internet addresses.

The RG provides LAN configuration for multiple LAN bridge groups. Up to five LAN bridge groups are supported. The LAN interfaces could include: Ethernet, USB, and Bridge. It is possible to assign any LAN interface to any bridge group but only one group, except that the Ethernet interface needs to stay in LAN group 1. Each LAN group can then be configured with static IP address, dynamic IP address, or be unmanaged (no IP).

## **LAN Configuration**

By default, both the Ethernet port and USB port are in LAN Group 1. The USB port may be removed from LAN Group 1 and added to LAN Group 2 for configuring separately.

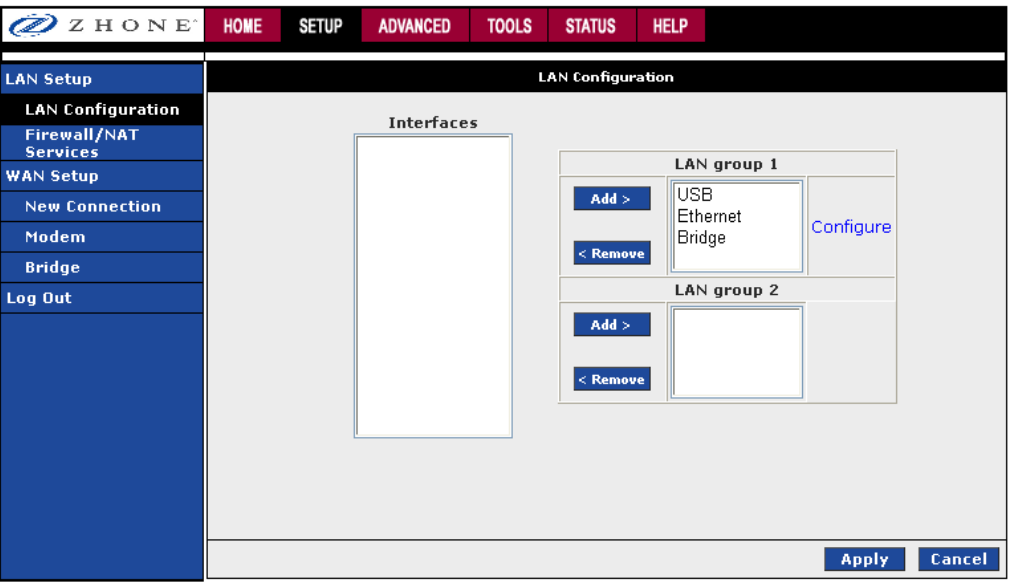

You can configure the USB interface and WLAN interfaces to a different LAN group; however, the Ethernet interface is default in LAN group 1 and cannot be moved.

The LAN Group Configuration page allows you to configure settings for each defined LAN group.

You can also view the status of advanced services that can be applied to this LAN group. A green status indicates that the services have been enabled, while a red status indicates that the service is currently disabled.

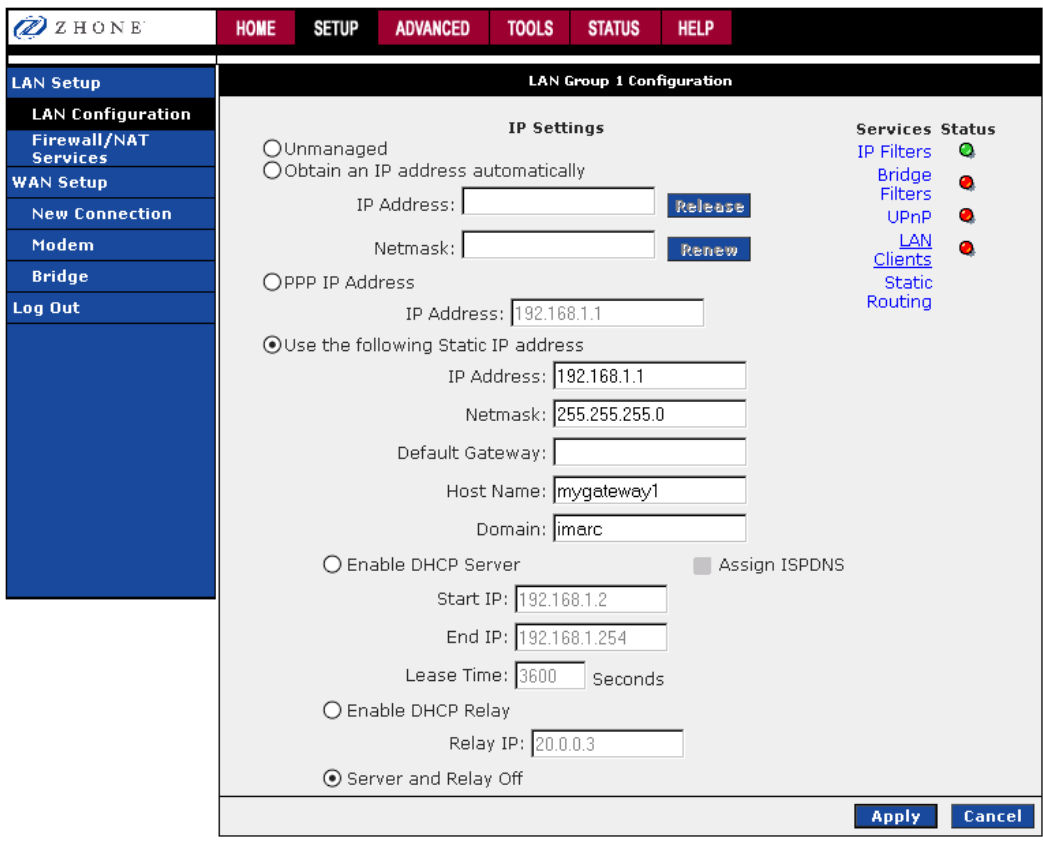

To configure the LAN:

**1.** *From the Home page, click Setup and then click LAN Configuration.* 

The LAN Configuration page is displayed.

**2.** *To the right of the LAN group 1 field click Configure*

The LAN Group 1 Configuration page is displayed.

**3.** *Set the LAN features:* 

#### **LAN configuration features:**

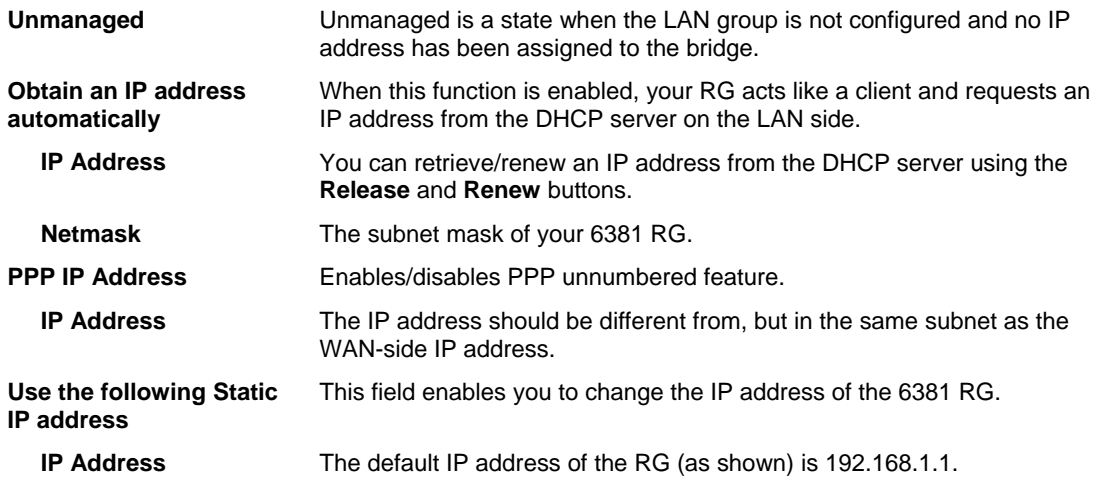

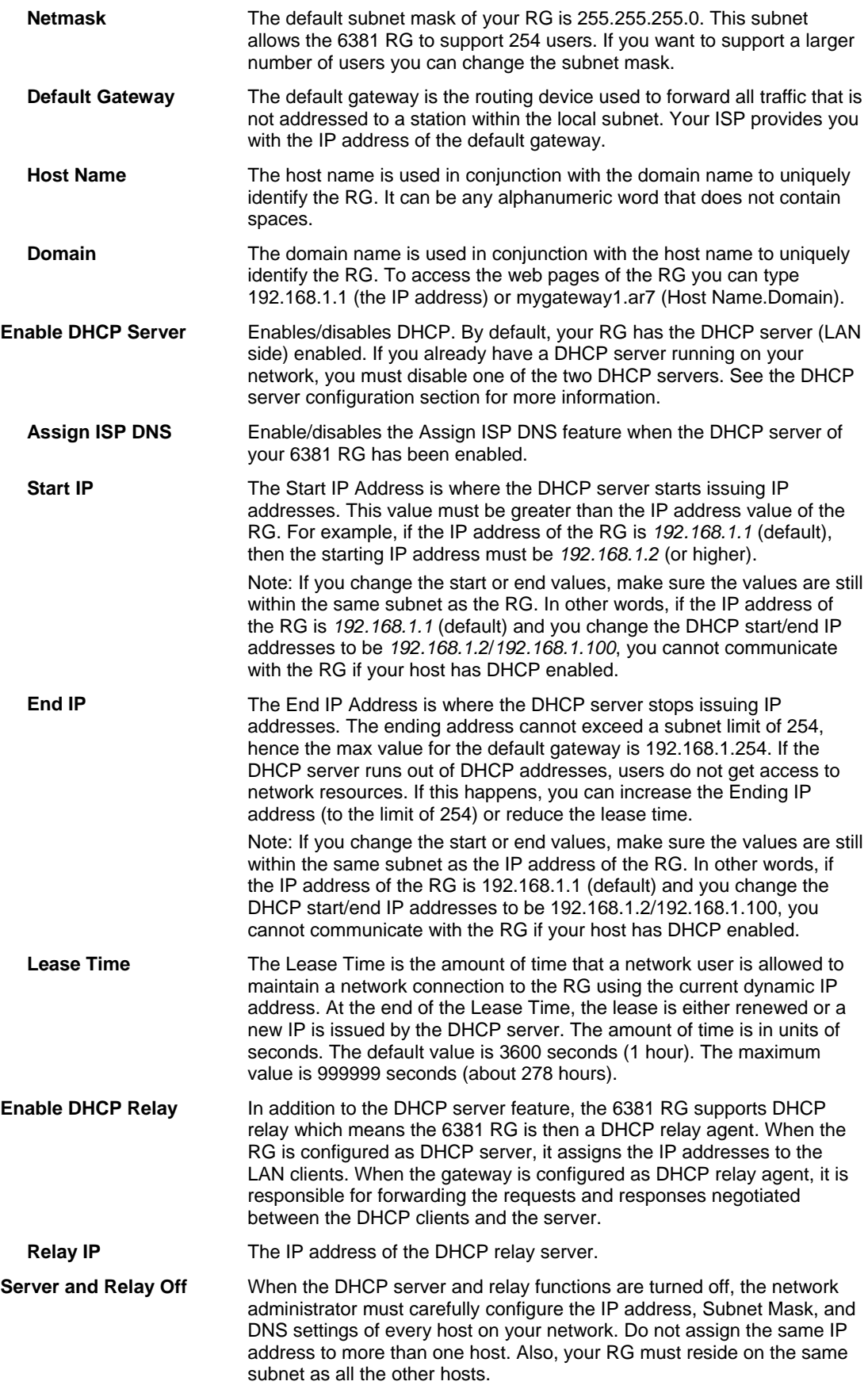

## **Firewall / NAT Services**

The default setting for firewall and NAT services is enabled.

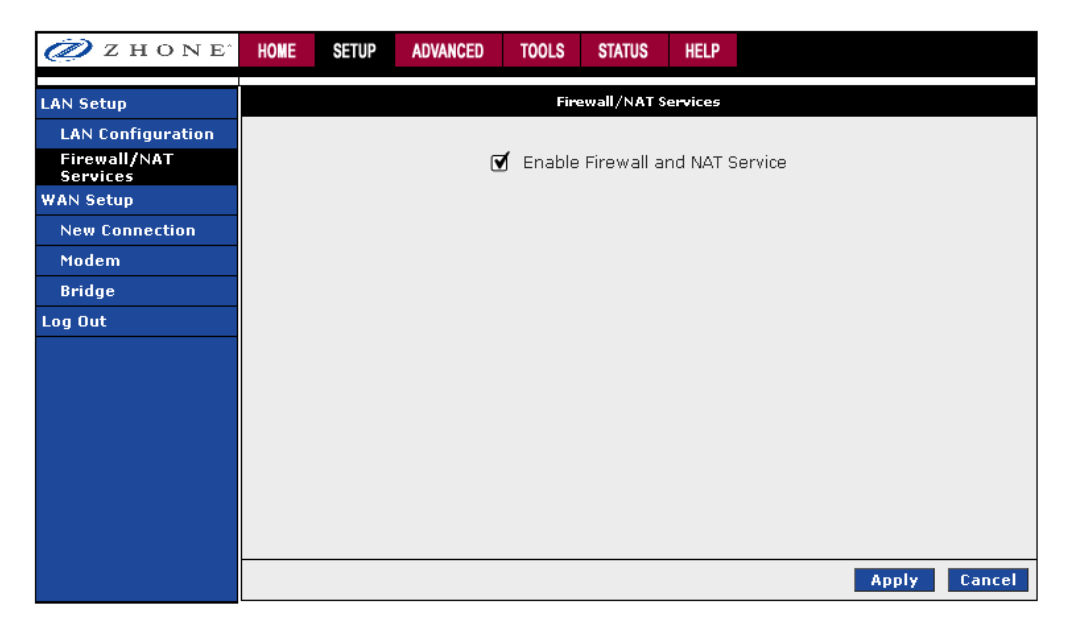

## **Enable/Disable DHCP**

By default, the router has DHCP server (LAN side) disabled. If you already have a DHCP server running on your network, do not enable the router's DHCP server.

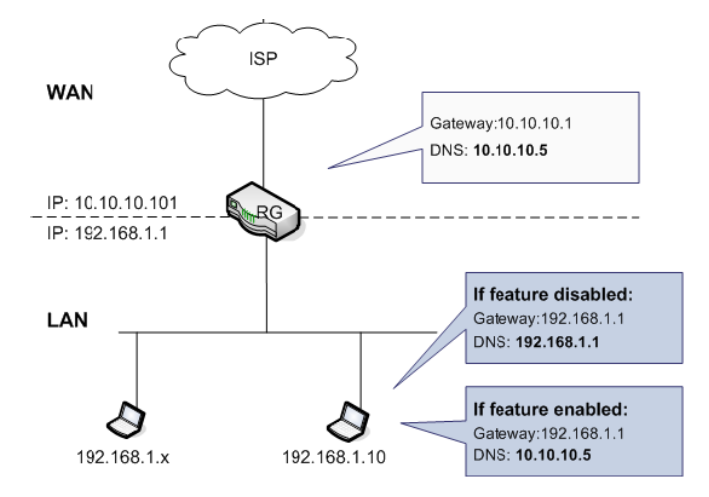

#### To enable DHCP:

- **1.** *From the navigation bar at the top, click Setup.*
- **2.** *Under LAN Setup, select LAN Configuration.*

This will bring up the LAN Configuration Screen.

**3.** *In the LAN Group 1 window, click the Configure link to the right of the LAN group 1 window.* 

The LAN Group 1 Configuration screen appears.

- **4.** *Select the "Enable DHCP Server" radio button.*
- **5.** *In the Start IP text box enter a Start IP address.*

The Start IP Address is where the DHCP server starts issuing IP addresses. This value must be greater than the router's IP address value. For example, if the router's IP address is 192.168.1.1 (the default) than the Start IP address must be 192.168.1. 2 or higher.

**6.** *In the End IP text box enter the end IP address.* 

The End IP Address is the last address the DHCP server can issue. The ending address cannot exceed a subnet limit of 254. The maximum IP address for a router using the default address is 192.168.1.254. If the DHCP server runs out of DHCP addresses, users will not get access to network resources. If this situation occurs, you can increase the Ending IP address (to the limit of 254) or reduce the lease time.

**Note:** If you change the start or end values, make sure the values are still within the same subnet as the router's IP address. For example, if the router's IP address is 192.168.1.1 (the default), and you change the DHCP Start and End IP addresses to be 192.128.1.2 and 192.128.1.100, you will not be able to communicate with the router if your PC has DHCP enabled.

**7.** *In the Lease Time text box enter the number of seconds a user will be allowed to be connected to the router with their dynamic IP address.* 

The Lease Time is the amount of time a network user will be allowed connection to the Router with their current dynamic IP address. The amount of time is in units of seconds; the default value is 3600 seconds (1 hour).

**8.** *Click Apply*

The Apply button will temporarily save this connection. To make the change permanent, click **Tools** (at the top of the page) and select **System Commands**. On the **System Commands** page, click **Save All**.

In addition to the DHCP server feature, the router supports the DHCP relay function. When the router is configured as DHCP server, it assigns the IP addresses to the LAN clients. When the router is configured as DHCP relay, it is responsible for forwarding the requests and responses negotiating between the DHCP clients and the server.

If the DHCP server and relay are turned off, you must configure the IP address, subnet mask and DNS settings of every computer on your network. Do not assign the same IP address to more than one computer. Your router must be on the same subnet as the computers.

## **Changing the Router's IP address**

Your router's default IP address and subnet mask are 192.168.1.1 and 255.255.255.0, respectively. This subnet mask allows the router to support 254 users. Since the DHCP server issues a maximum of 255 addresses, there is not much advantage to changing the subnet mask to increase the number of addresses. Further, remember that if you change your router's IP address and you have DHCP enabled, the DHCP configuration must reside within the same subnet.

The default gateway is the routing device used to forward all traffic that is not addressed to a station within the local subnet. Your ISP will provide you with the default gateway address.

The Hostname can be any alphanumeric word beginning with a letter and containing no spaces. The domain name is used to in conjunction with the host name to uniquely identify the router.

To change the router's IP address:

- **1.** *In the navigation bar at the top of the screen, click Setup.*
- **2.** *Under LAN Setup, select LAN Configuration.*

This will bring up the **LAN Configuration Screen**.

**3.** *In the LAN Group 1 window click the Configuration link.* 

The LAN Group 1 Configuration screen appears.

- **4.** *Select the "Use the following Static IP Address" radio button.*
- **5.** *In the IP Address text box enter a new IP Address.*
- **6.** *In the Netmask text box enter a new Netmask.*
- **7.** *Click Apply*

# **Log Out**

To log out of configuration screen at any time

- **1.** *When the Setup, Advanced, Tools, Status, or Help screens are selected, click Log Out. From the Home page click the Log Out button.*
- **2.** *Click the Save button to save your configurations and then click on Log Out to exit.*

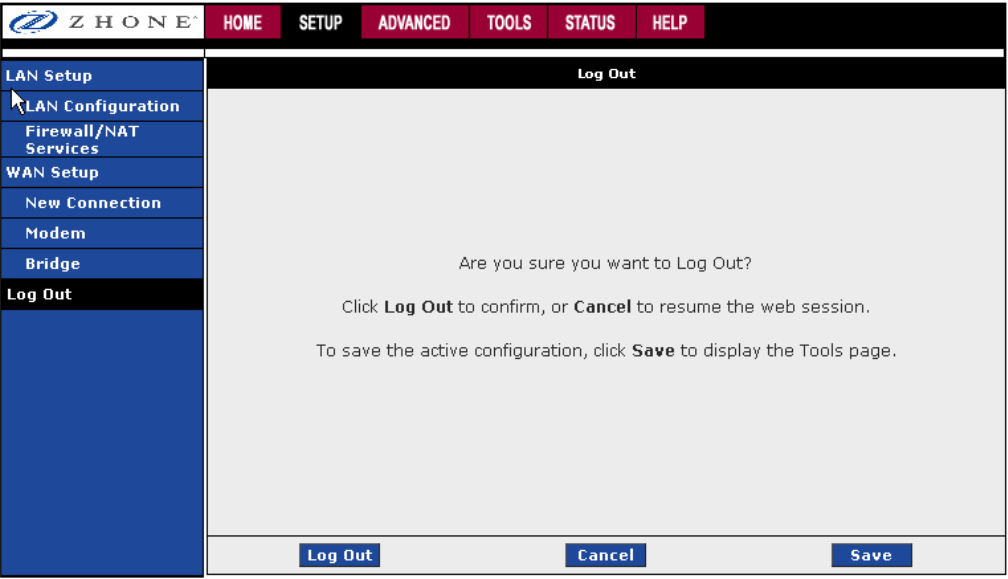

## **Advanced**

The modem supports a multitude of advanced features. For basic modem functionality you do not need to utilize these advanced features. The features help with routing, security, port configuration, and plug-and-play capability.

## **UPnP**

The 6381 supports a control point for Universal plug and play (UPnP), version 1.0 and supports two key features: NAT traversal and Device Identification. This feature requires an active WAN connection. In addition, the PC should support this feature.

The UPnP application sits on top of a HTTP based socket listening for UPnP requests. With NAT Traversal, when an UPnP command is received to open ports in NAT, the application translates the request into IP table commands to open the ports in NAT and the firewall, mapping them back to the IP address of the PC on the LAN making the request. The connection to open the ports on is given to UPnP when it starts up and is part of the configuration of the application.

For Device Identification, the application will send a description of the 6381 RG as a control point back to the device making the request. An example of how this works is with Windows XP. You can go into the network for Windows XP and you will see the RG represented. You can then click on the RG and get access to its web pages.

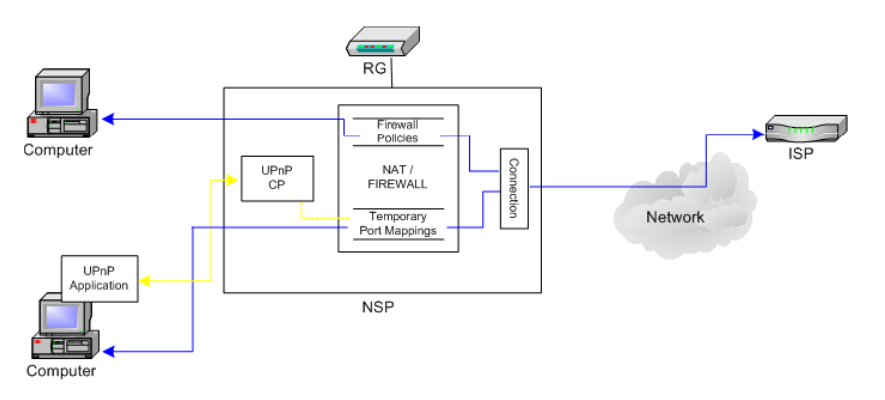

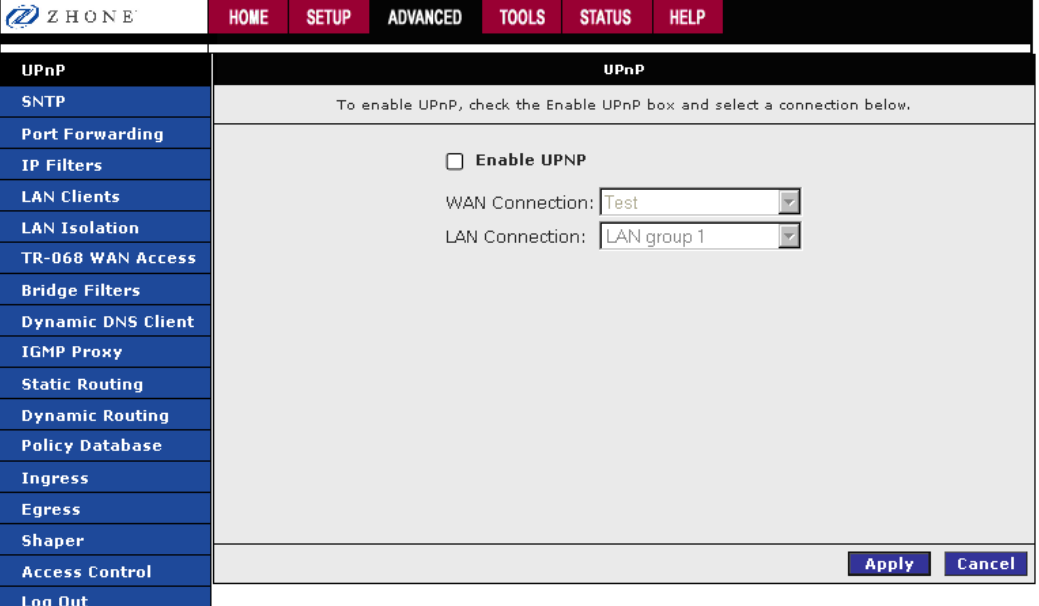

To enable UPnP, you must first have a WAN connection configured. Once a WAN connection is configured:

- **1.** *From the navigation bar at the top of the screen click Advanced*
- **2.** *From the left hand navigation pane select UPnP.*

This will bring up the screen shown below.

- **3.** *Check Enable UPnP and then select which connection (WAN or LAN) will utilize UPnP.*
- **4.** *Click Apply*

#### **SNTP**

Simple network timing protocol (SNTP) is a protocol used to synchronize the system time to public SNTP servers. It uses the UDP protocol on port 123 to communicate between clients and servers. The 6381 supports SNTP client functionality in compliance with IETF RFC 2030. The system clock time in the 6381 can be configured to send client requests to the configured SNTP server addresses periodically.

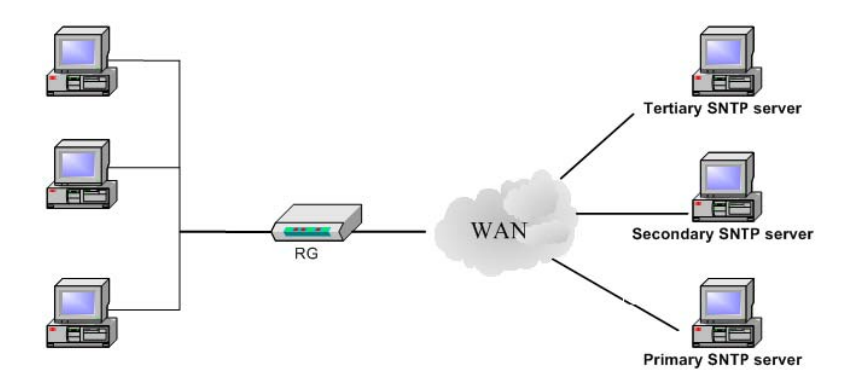

The main function of the Simple Network Time Protocol (SNTP) is to provide the network with a precise time based on Internet standards. Enter the information of the SNTP server to which you will be connecting.

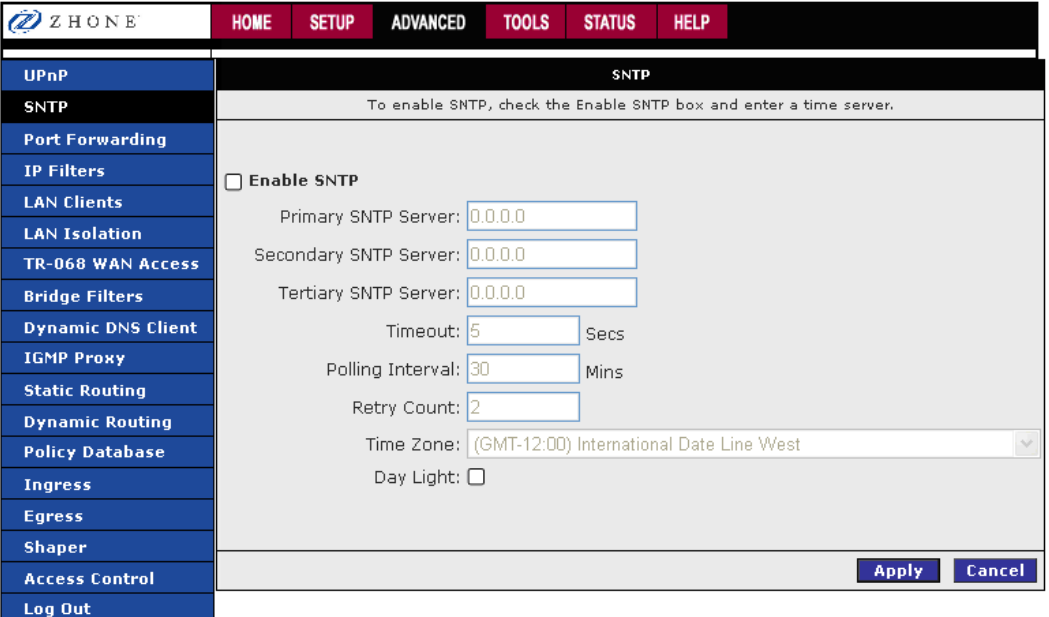

To configure SNTP:

- **1.** *From the navigation bar at the top of the screen click Advanced*
- **2.** *From the left hand navigation pane select SNTP.*

## **3.** *Check Enable SNTP.*

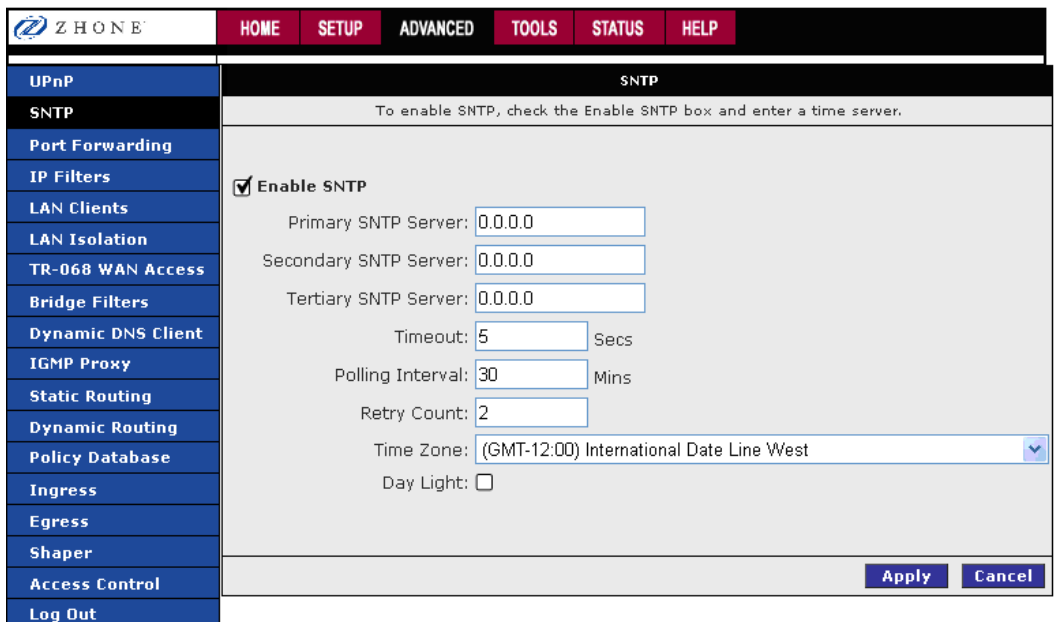

**4.** *Specify one or more SNTP servers in the Primary SNTP Server, Secondary SNTP Server, and Tertiary SNTP Server fields and the SNTP options.* 

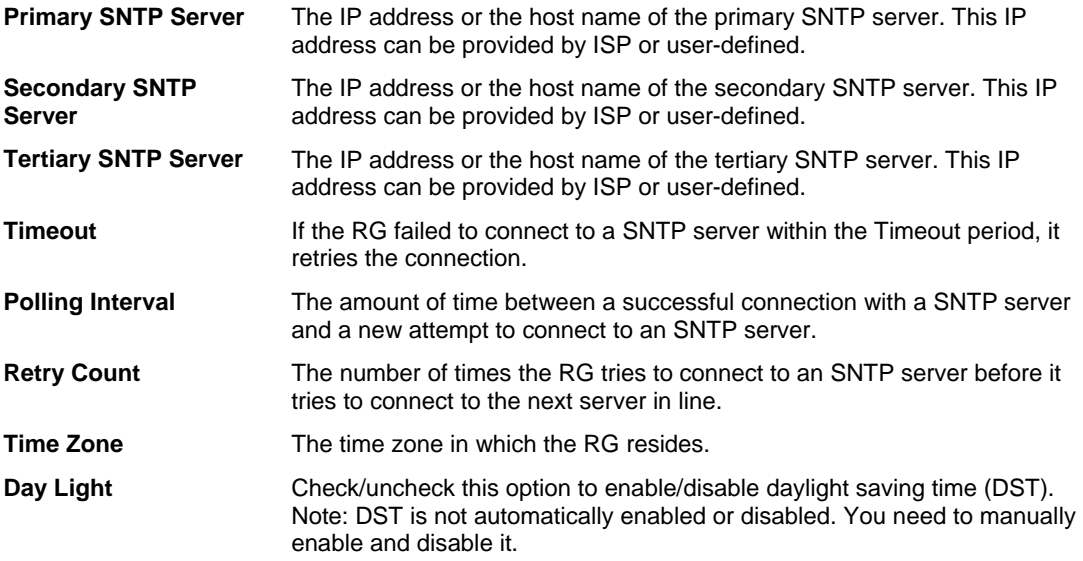

#### **5.** *Click Apply*

## **Port Forwarding**

The port forwarding (or virtual server) feature allows you to direct incoming traffic to specific LAN hosts based on a protocol port number and protocol. Using the Port Forwarding page, you can provide local services (for example web hosting) for people on the Internet or play Internet games. When users send this type of request to your network via the Internet, the modem will forward those requests to the appropriate PC. Port forwarding can be used with DHCP assigned addresses but remember that a DHCP address is dynamic (not static). For example, if you were configuring a NetMeeting server, you would want to assign this server a static IP address so that the IP address is not reassigned. Also remember that if an Internet user is trying to access an Internet application, they must use the WAN IP address. The port forwarding will translate the WAN IP address into a LAN IP address.

**NOTE:** To configure a port you must have an existing LAN client with an IP address. You can add a LAN client on the **LAN Clients** page.

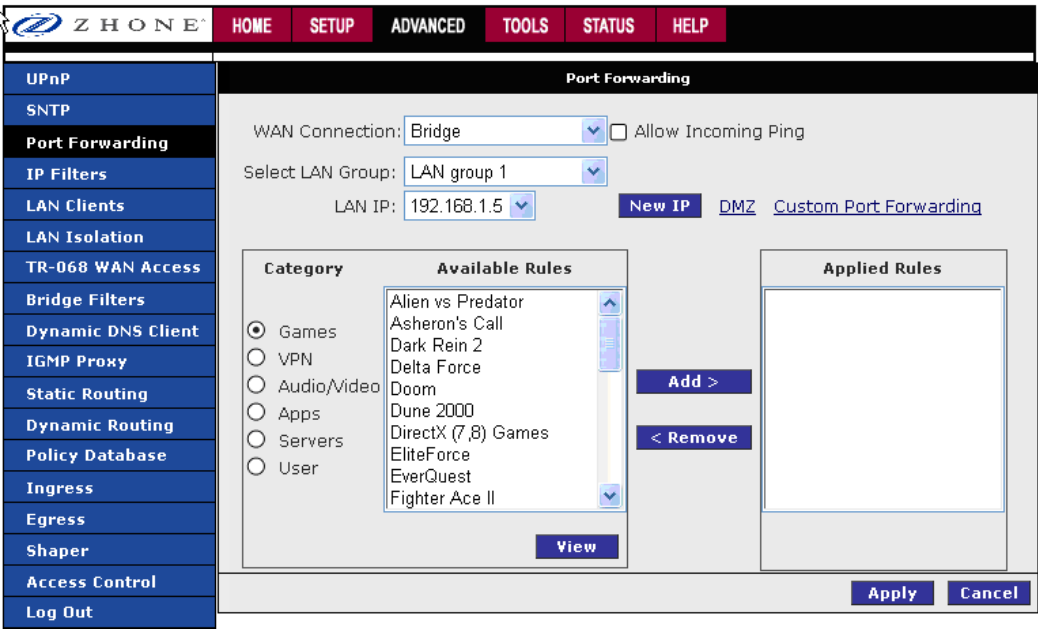

A database of predefined port forwarding rules allows you to apply one or more rules to one or more members of a defined LAN group. You can view the rules associated with a predefined category and add the available rules for a given category. You can also create, edit, or delete your own port forwarding rules.

To configure a service, game, or other application:

- **1.** *From the navigation bar at the top of the screen click Advanced*
- **2.** *From the left hand navigation pane select Port Forwarding.*
- **3.** *From the WAN Connection dropdown select the external connection.*

If the desired LAN IP is not available in the LAN IP drop-down menu, you can add it using the LAN Client page, which is accessed by clicking **New IP**. See LAN Clients on page 72.

#### Port Forwarding Fields:

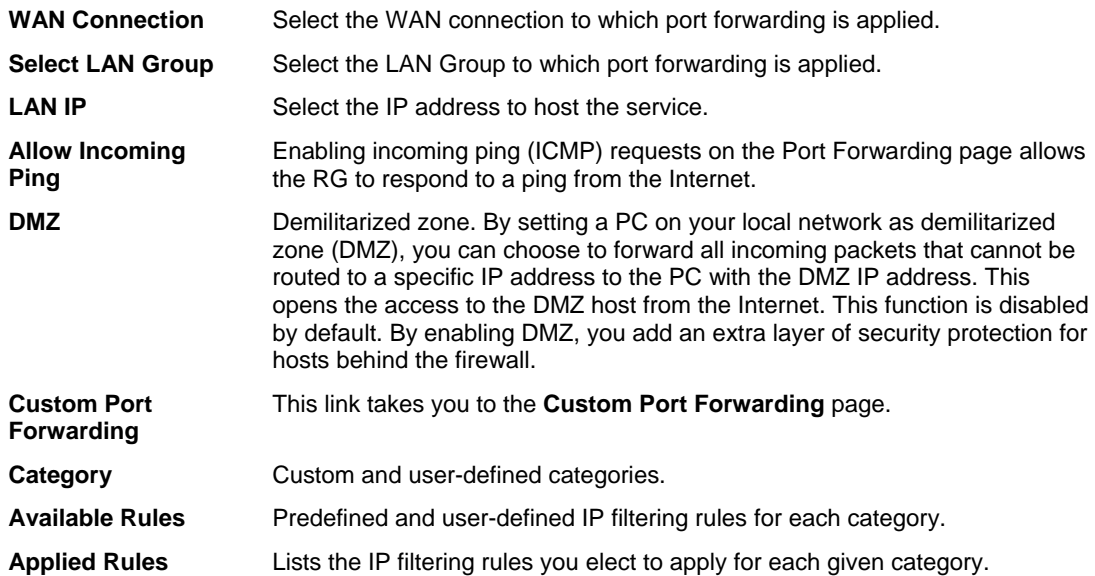

**4.** *Select the available rules for a given category and click Add to apply the rule for the category.* 

You can view a rule associated with a predefined filter on the **Rule Management** page. You get to the rule management page by selecting a rule from the list in the **Available Rules** pane, then clicking **View**.

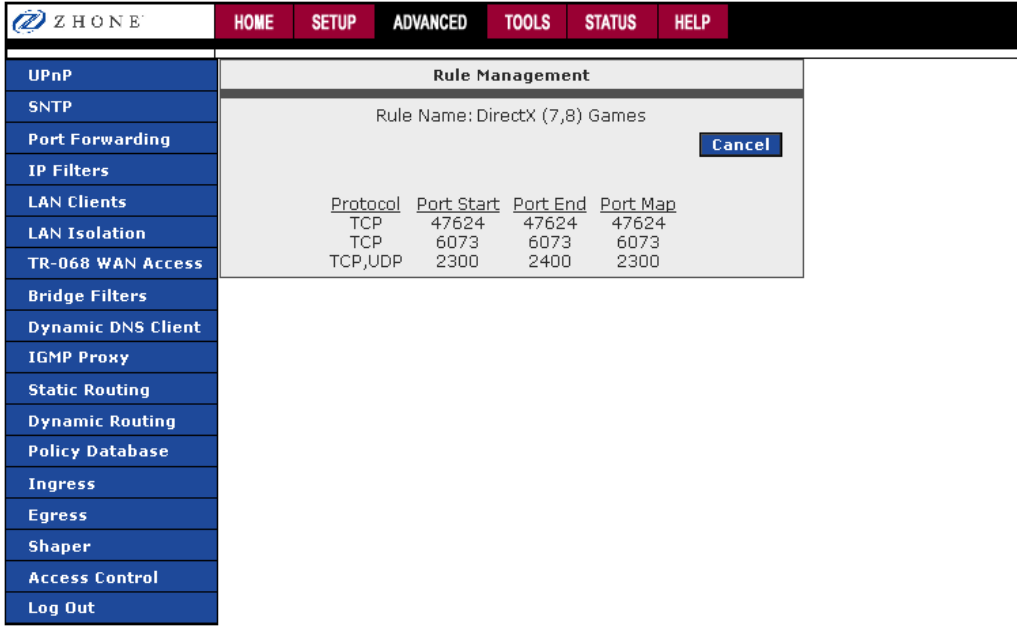

**5.** *To add a custom application, select the User category, click New and fill in the port, protocols and description for your application.* 

The **New**, **View**, and **Delete** buttons become available only when the **User** category is selected. All the custom rules you create fall under the **User** Category.

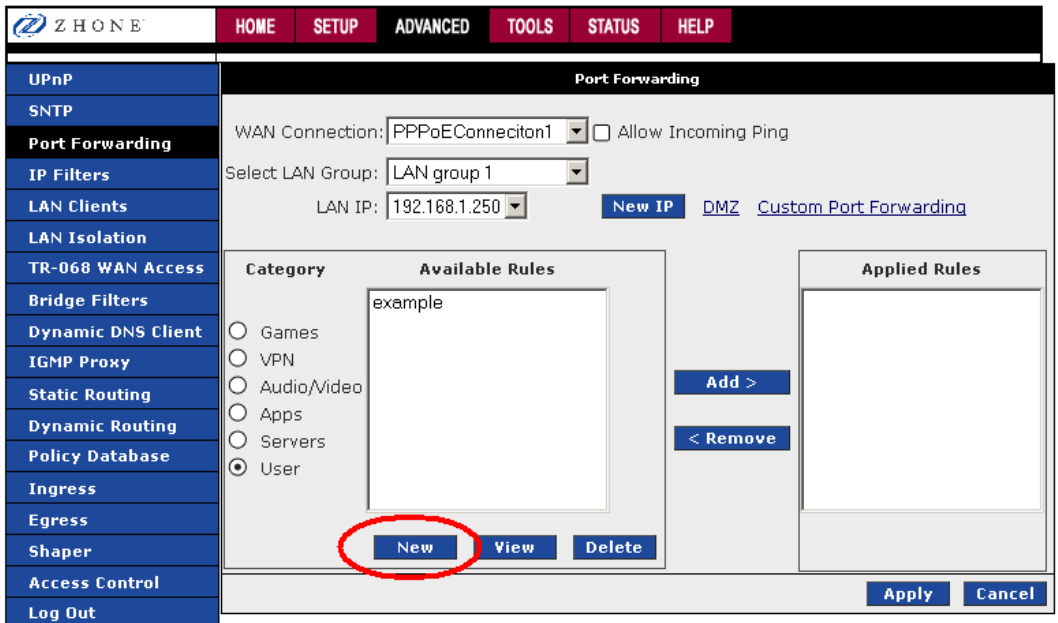

The Rule Management page populates for you to create new rules. Enter **Rule Name**, **Protocol**, **Port Start**, **Port End**, and **Port Map** fields, and then click **Apply**.

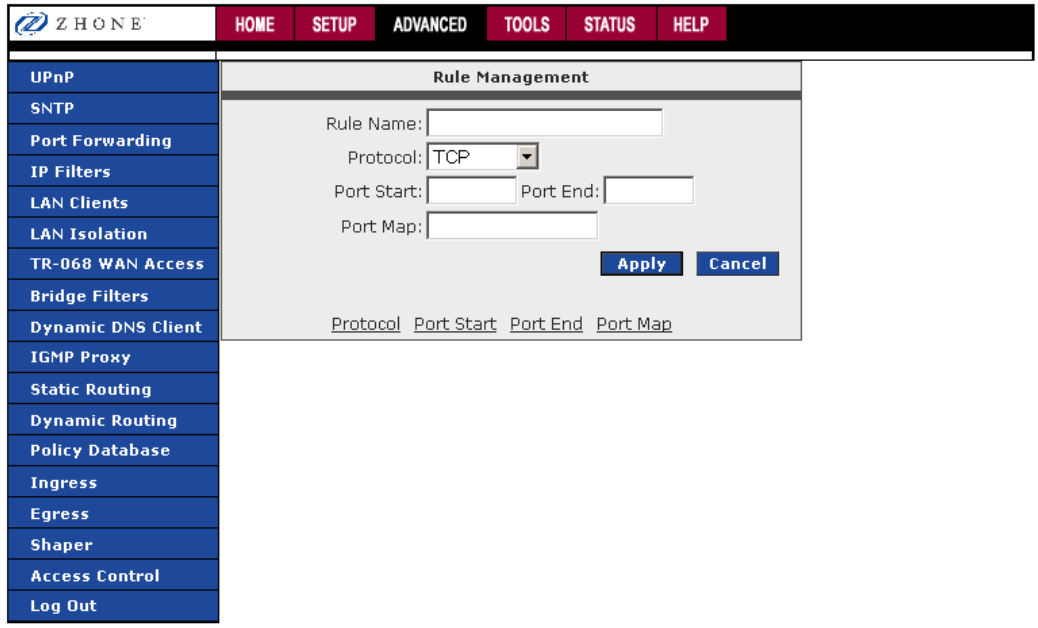

- **6.** *Continue to add rules as they apply from each category.*
- **7.** *Click Apply*

#### **DMZ Settings**

**1.** *On the Port Forwarding page, click the DMZ link.* 

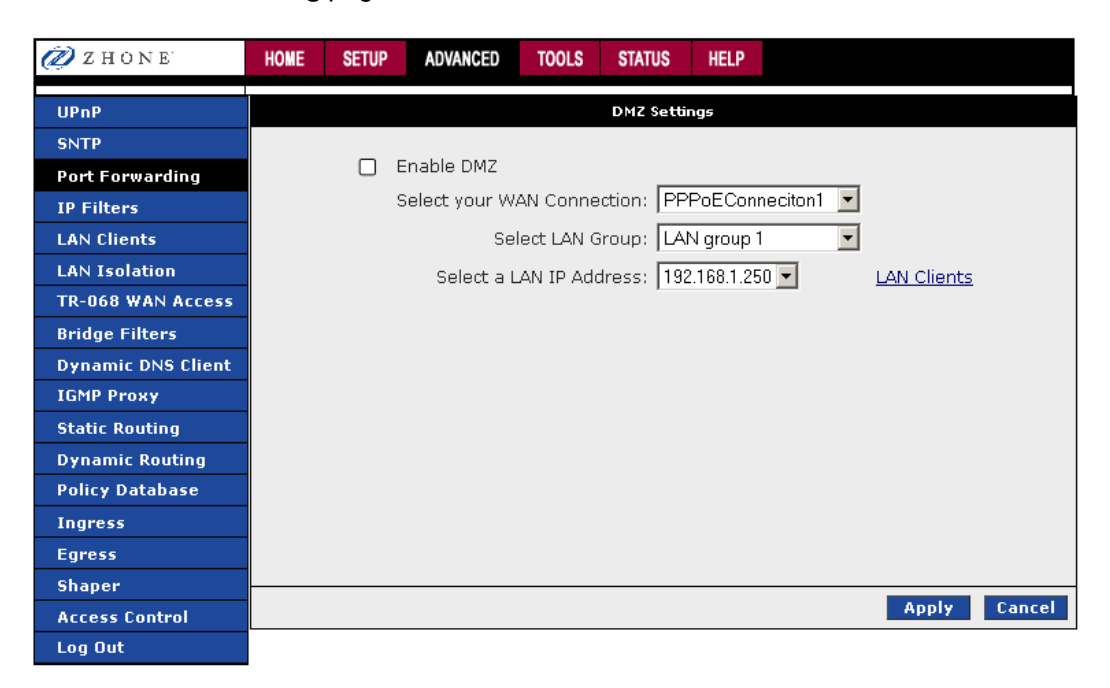

**2.** *Check the Enable DMZ box.* 

#### **DMZ Fields:**

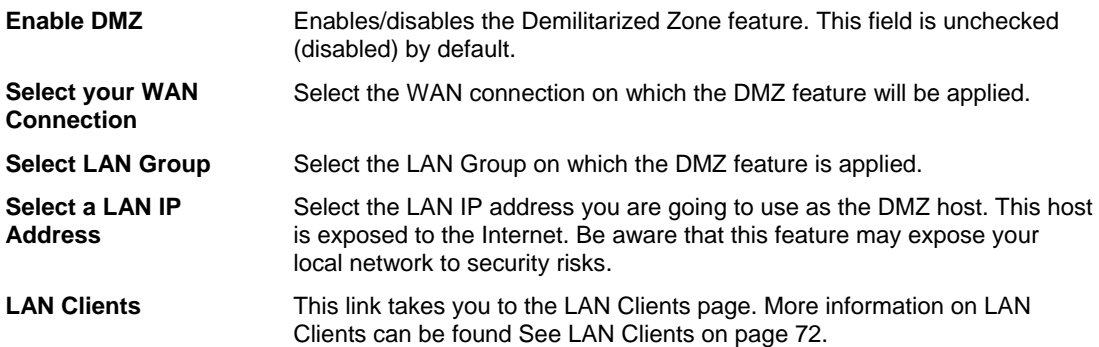

**3.** *Select the WAN Connection, LAN Group, and LAN IP Address.*

DMZ is configurable per LAN segment.

#### **4.** *Click Apply*

#### **Custom Port Forwarding**

The Custom Port Forwarding page allows you to create up to 15 custom port forwarding entries to support specific services or applications, such as concurrent NAT/NAPT operations.

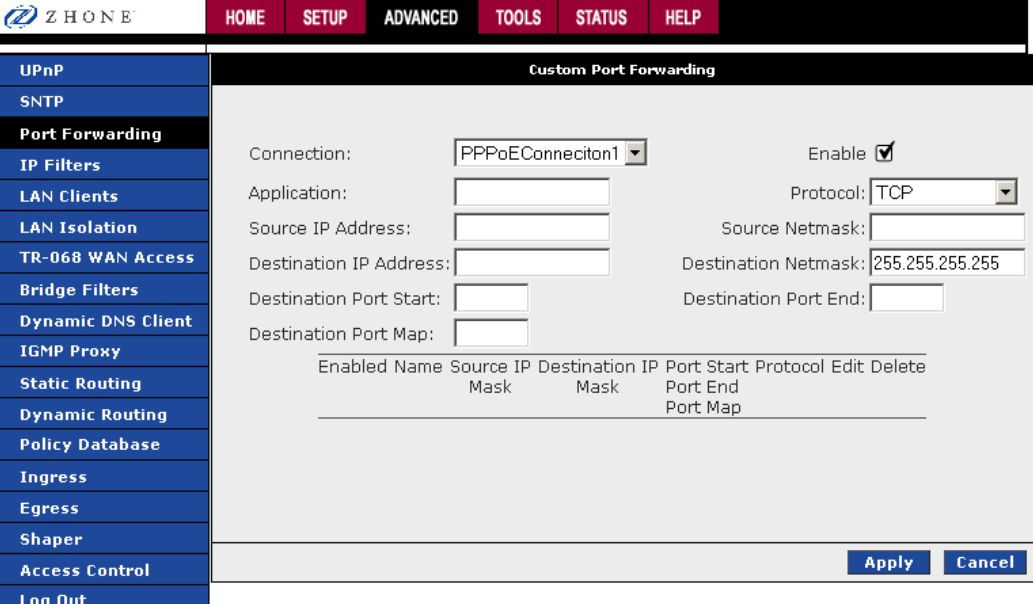

- **1.** *On the Port Forwarding page, click the Custom Port Forwarding link.*
- **2.** *Select the connection to which the Custom Port Forwarding rule will be applied.*
- **3.** *Set the appropriate Protocol, Source IP Address, Source Netmask, Destination IP Address, Destination Netmask, Destination Port Start, Destination Port End and Destination Port Map as described below/*

#### **Custom Port Forwarding Fields:**

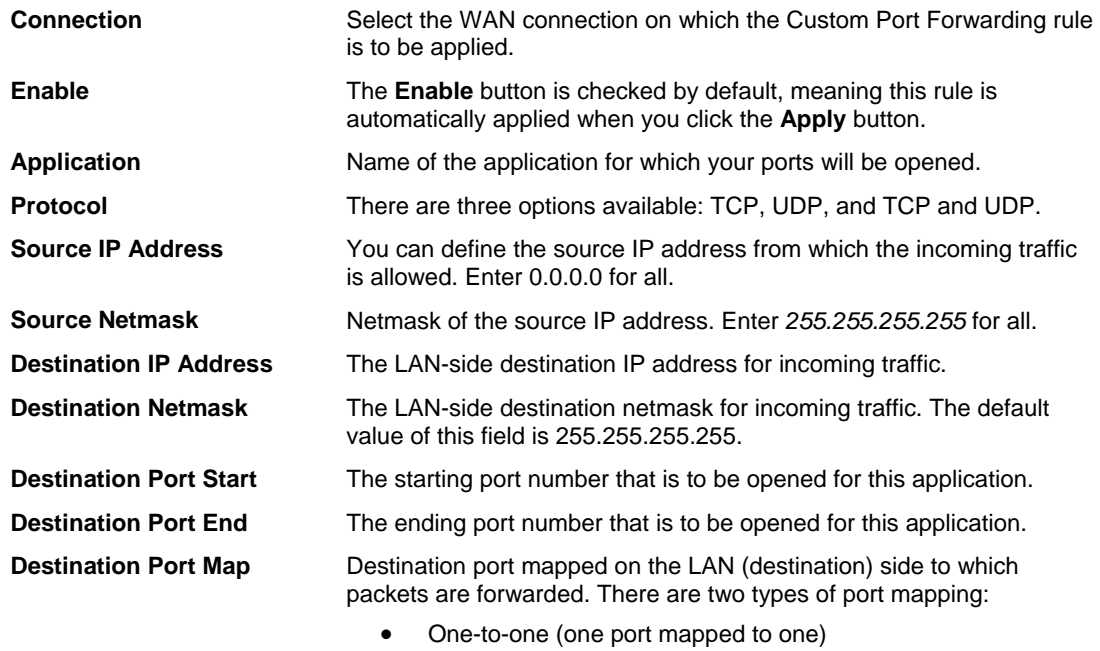

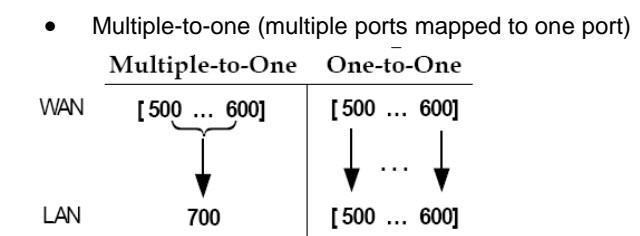

**NOTE:** Wildcard (\*) entries are allowed for IP Address/Netmask and Port range fields.

**4.** *Click Apply*

## **IP Filters**

The IP filtering feature allows you to block specific applications/services based on the IP address of a LAN device. You can use the **IP Filters** page to block specific traffic (for example block web access) or any traffic from a computer on your local network.

A database of predefined IP filters allows you to apply one or more filtering rules to one or more members of a defined LAN group. You can view the rules associated with a predefined filter and add the available rules for a given category. You can also create, edit, or delete your own IP filter rules.

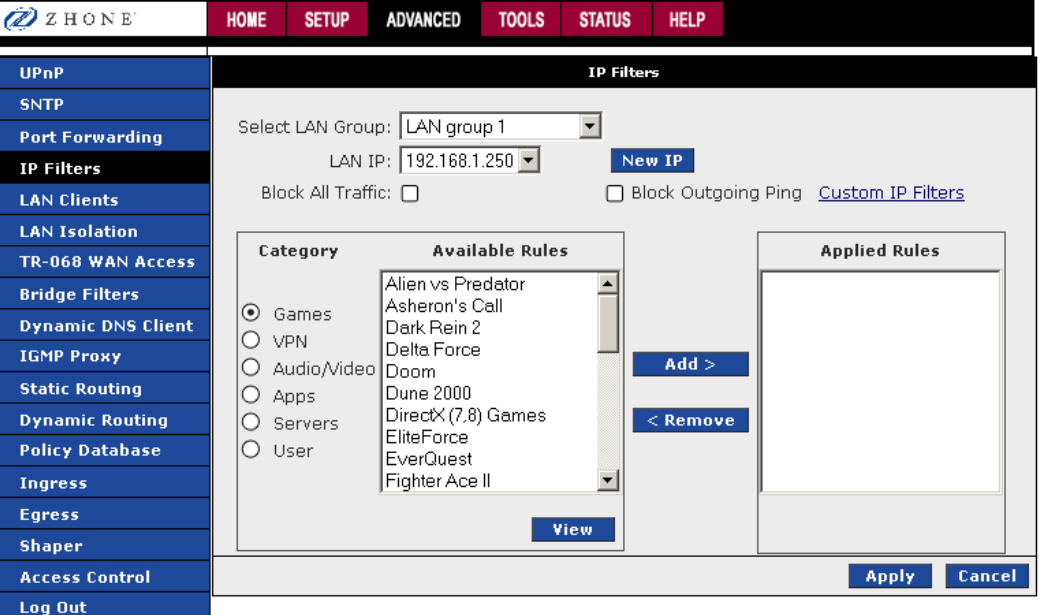

#### **IP Filters fields:**

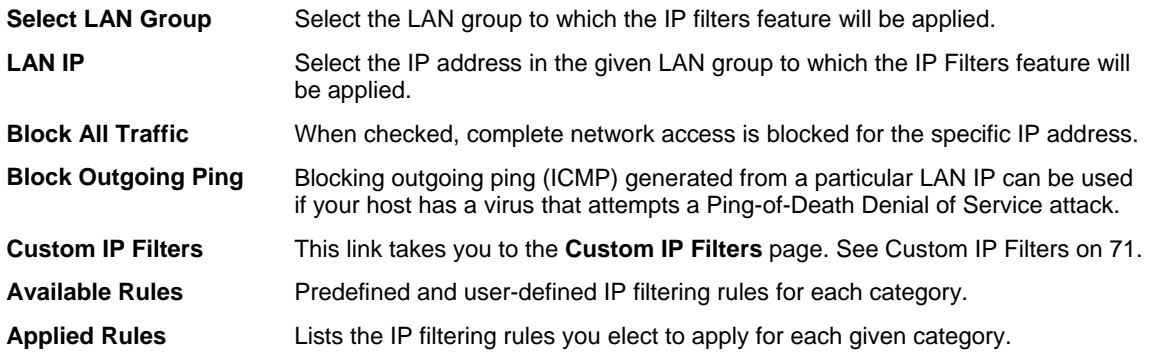

To configure an IP Filter rule:

- **1.** *From the navigation bar at the top of the screen click Advanced*
- **2.** *From the left hand navigation pane select IP Filters.*
- **3.** *From the Select LAN Group drop down, select the LAN group to which the changes will be applied.*

**4.** *From the LAN IP drop down select the IP address.* 

If the desired LAN IP is not available in the LAN IP drop-down menu, you can add it using the LAN Client page, which is accessed by clicking **New IP**. See IP Filters on page 69.

- **5.** *From the Available Rules pane select the appropriate rules, and then click Add to move the rule to the Applied Rules pane. To create a custom IP filter rule, click Custom IP Filters.*
- **6.** *If a rule is not in the list, you can create your own rule in the User category. Select User, and then click New.*

The **New**, **View**, and **Delete** buttons become available only when the **User** category is selected. All the custom rules you create fall under the **User Category**.

The Rule Management page populates for you to create new rules. Enter **Rule Name**, **Protocol**, **Port Start**, **Port End**, and **Port Map** fields, and then click **Apply**.

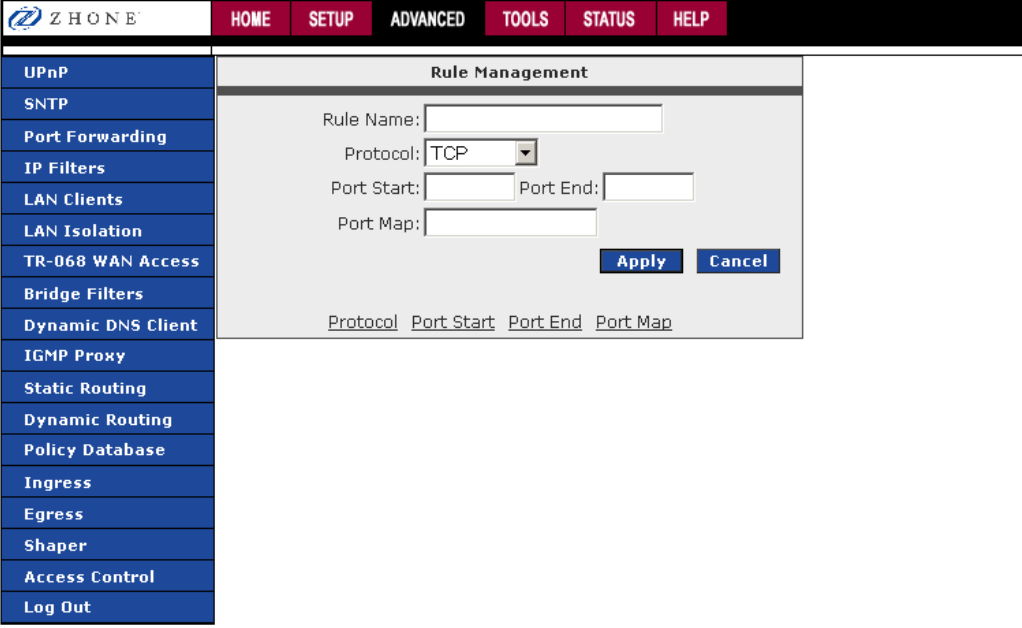

The rules you create will appear in the **Available Rules** box in the User category. You can view or delete the rules you create.

- **7.** *Continue to add rules as they apply from each category using the Add button.*
- **8.** *Click Apply*

## **Custom IP Filters**

The Custom IP Filters page allows you to define up to 20 custom IP filtering entries to block specific services or applications based on:

- Source/destination IP address and netmask
- TCP port (ranges supported)
- Protocol

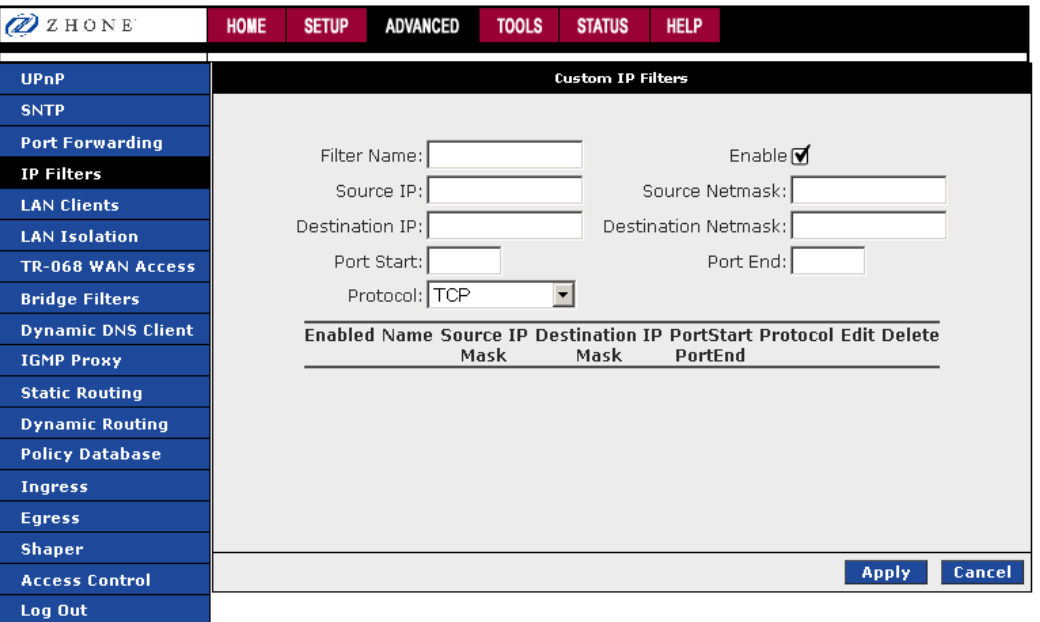

#### **Custom IP Filter fields:**

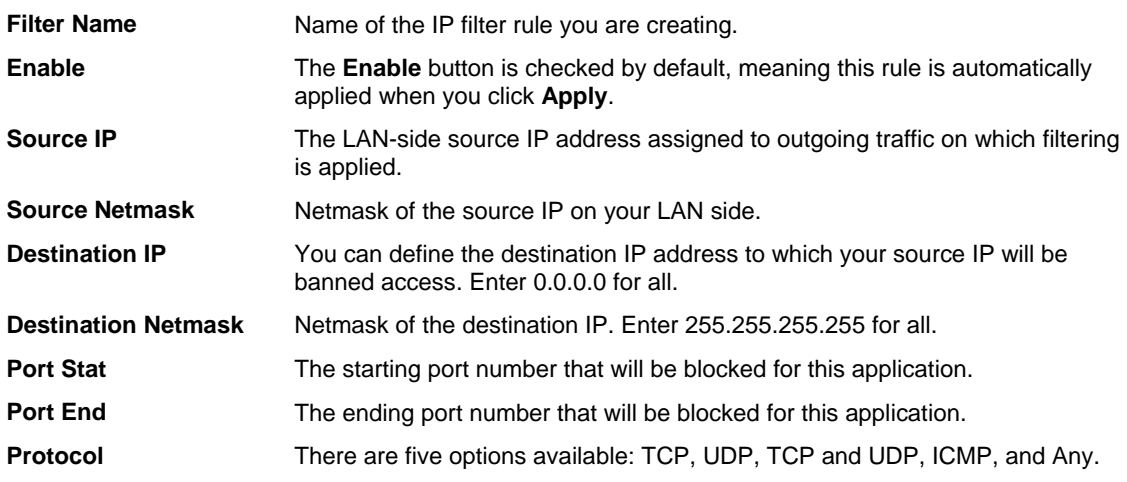

## **LAN Clients**

The LAN clients feature allows you to see all the hosts on the LAN segment. Each host is qualified to be either dynamic (host obtained a lease from this 6381 RG) or static (host has a manually-configured IP address).

You can add a static IP address (belonging to the 6381 RG's LAN subnet) using the **LAN Clients** page. Any existing static entry falling within the DHCP server's range can be deleted and the IP address is made available for future allocation.

Dynamic clients will only be displayed in the list only when the DHCP server is running.

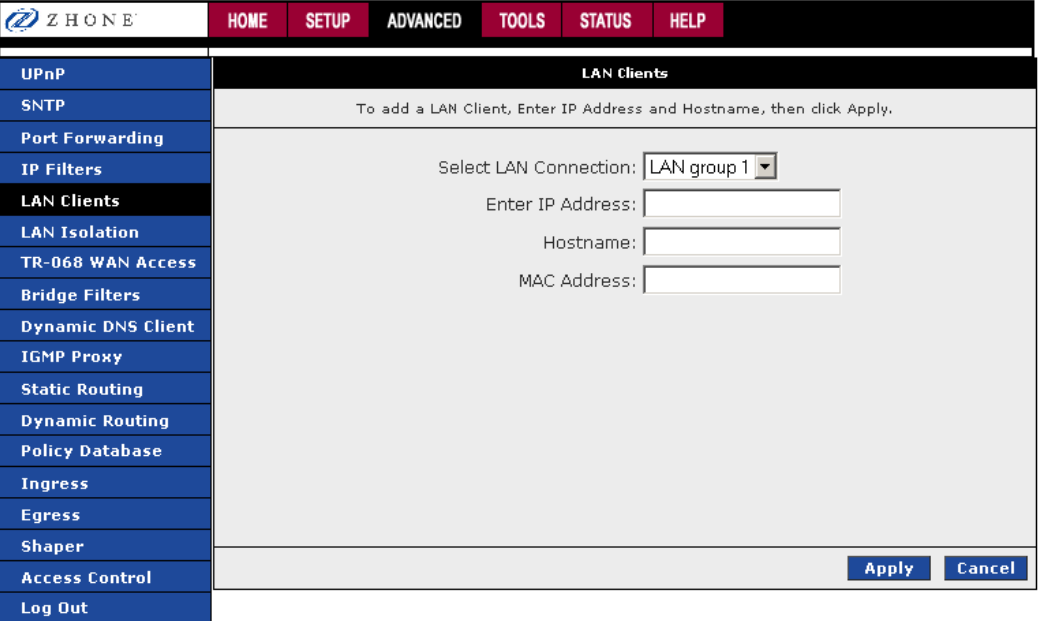

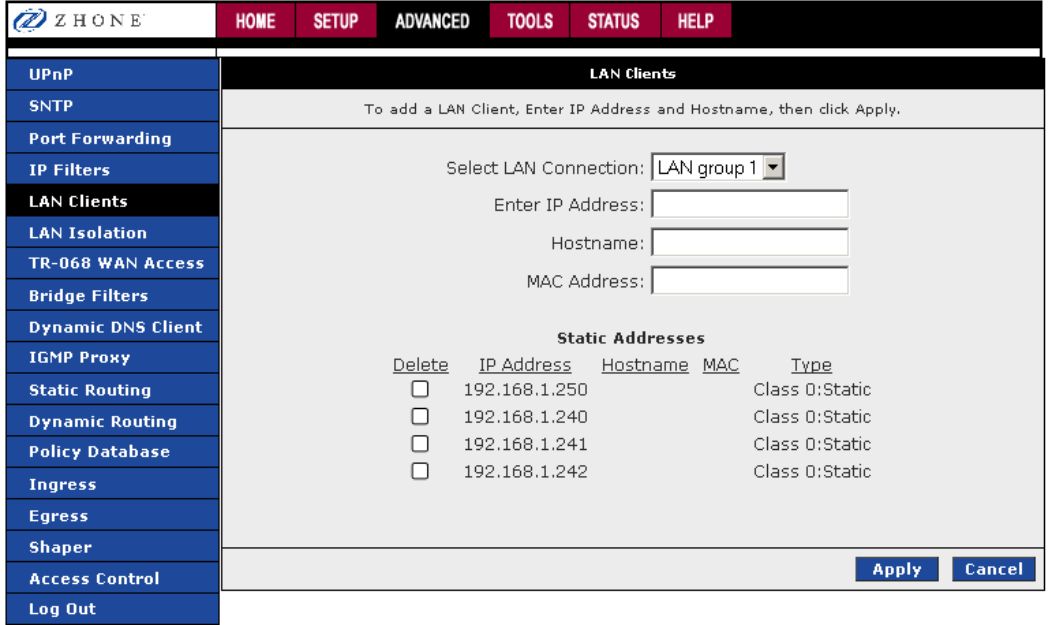
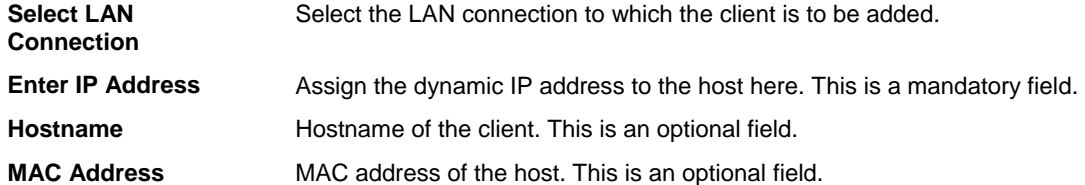

To configure a LAN client:

- **1.** *From the navigation bar at the top of the screen click Advanced*
- **2.** *From the left hand navigation pane select LAN Clients.*

If DHCP is used, all DHCP clients are automatically assigned.

If a fixed IP address server is on the LAN and you want this server to be visible via the WAN, you must add its IP address. Once the IP address has been added, you can apply Port Forwarding and Access Control rules to this IP address.

**3.** *Click Apply*

The **Apply** button will temporarily save this connection. To make the change permanent, click **Tools** (at the top of the page) and select **System Commands**. On the **System Commands** page, click **Save All**.

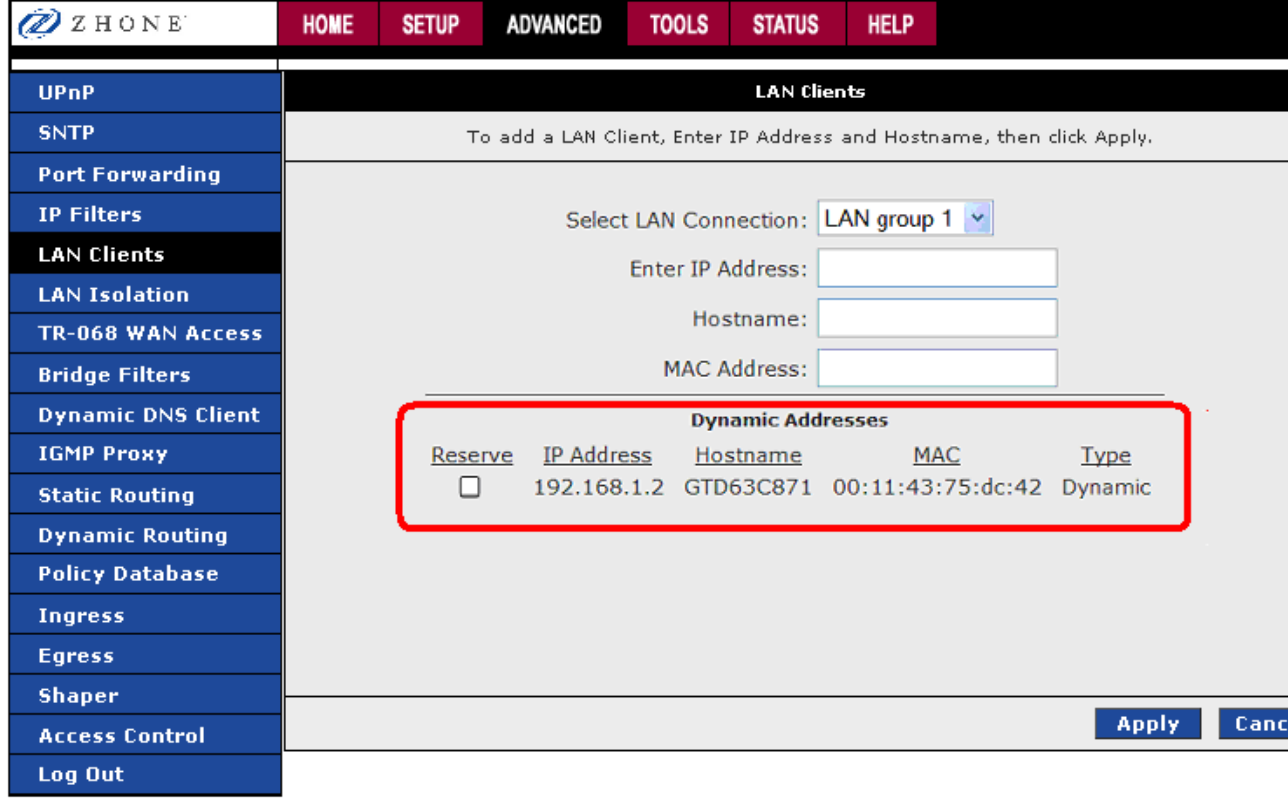

To convert a dynamic entry into a static entry:

- **1.** *From the navigation bar at the top of the screen click Advanced*
- **2.** *From the left hand navigation pane select LAN Clients.*

**3.** *For a Dynamic Address, click Reserve, then Apply* 

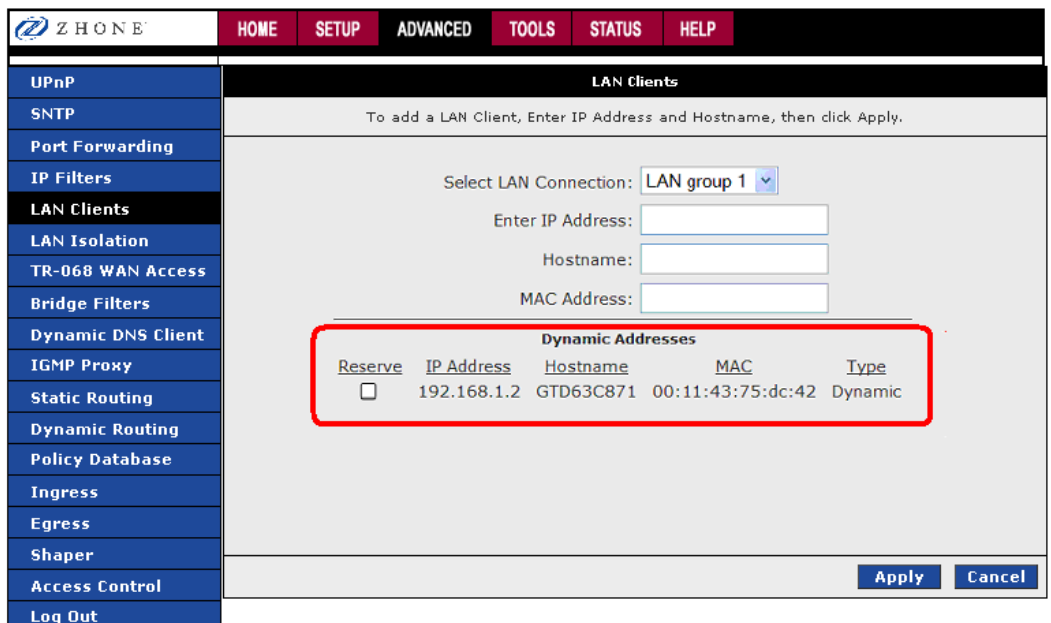

#### **4.** *Click Apply*

The **Apply** button will temporarily save this connection. To make the change permanent, click **Tools** (at the top of the page) and select **System Commands**. On the **System Commands** page, click **Save All**.

# **LAN Isolation**

The LAN Isolation page allows you to disable the flow of packets between LAN groups. This ability to isolate LAN groups allows you to secure information in private portions of the LAN (such as a hot spot deployment) from other publicly accessible LAN segments.

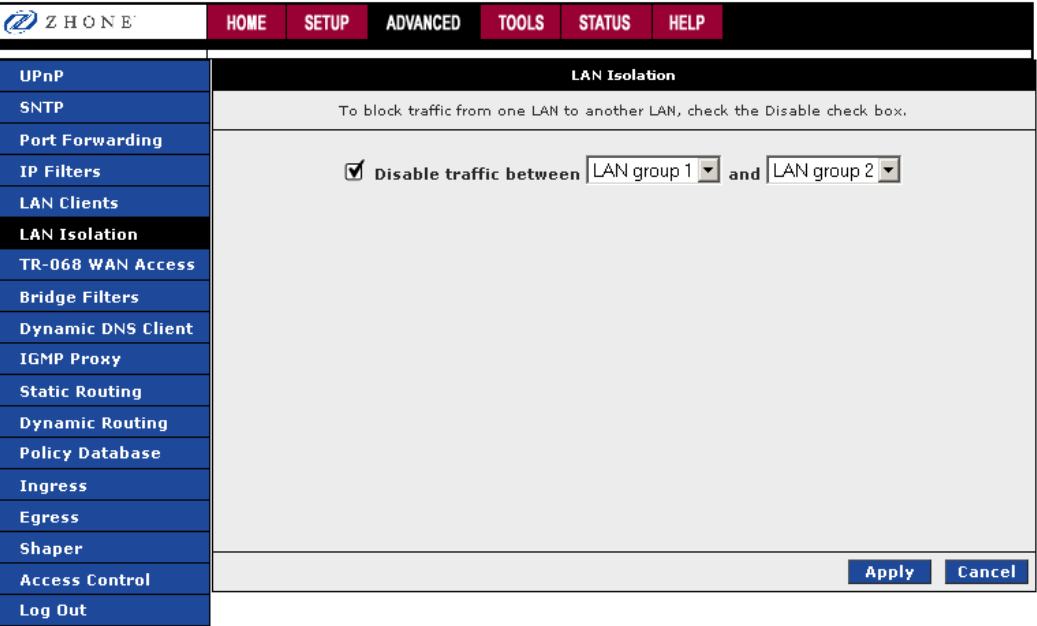

To block traffic between LAN groups:

- **1.** *From the navigation bar at the top of the screen click Advanced*
- **2.** *From the left hand navigation pane select LAN Isolation.*
- **3.** *Enter a check in the Disable traffic between check box*
- **4.** *From the Disable traffic between dropdowns select the LAN groups to isolate from each other.*
- **5.** *Click Apply*

The **Apply** button will temporarily save this connection. To make the change permanent, click **Tools** (at the top of the page) and select **System Commands**. On the **System Commands** page, click **Save All**.

## **TR–068 WAN Access**

The **TR-068 WAN Access** page enables you to give temporary permission to someone (such as technical support staff) to be able to access your 6381 RG through the Internet (from the WAN side).

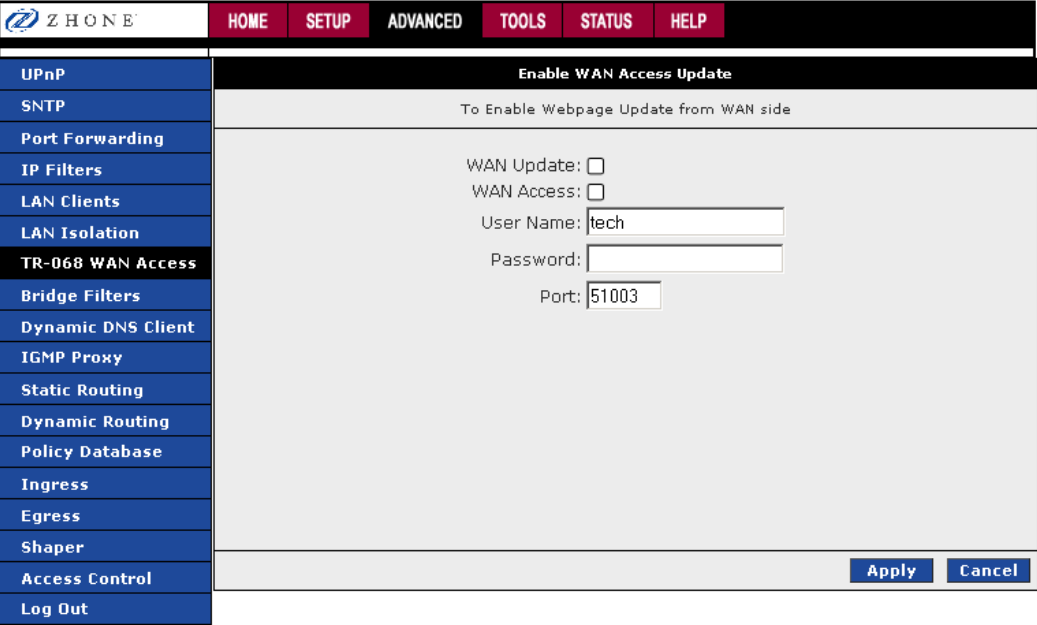

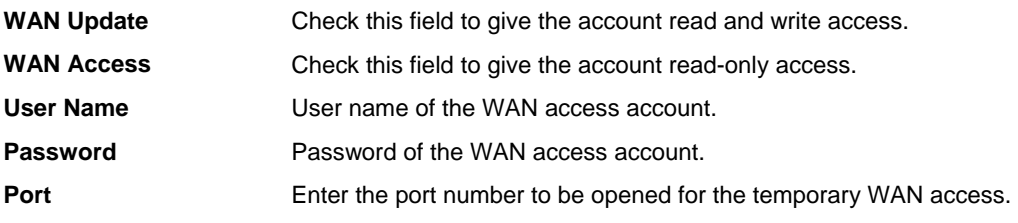

To create a temporary user account for a remote access to your 6381 RG:

- **1.** *Check WAN Update to enable write privilege of the 6381 RG.*
- **2.** *Check WAN Access to enable read privilege of the 6381 RG.*
- **3.** *Enter a user name and password in the User Name and Password fields (and communicate it to the service technician to whom you are giving this privilege).*
- **4.** *Enter a port number In the Port field (for example, 51003).*
- **5.** *Click Apply*

The **Apply** button will temporarily save this connection. To make the change permanent, click **Tools** (at the top of the page) and select **System Commands**. On the **System Commands** page, click **Save All**.

To access your RG remotely, from the remote PC, enter the following in the URL:

http(s)://10.10.10.5:51003

Syntax: http(s)://*WAN IP of RG*:*Port Number* 

From the moment the account is enabled, the user is expected to log in within 20 active minutes, otherwise the account expires. Once the user has logged in, if the session remains inactive for more than 20 minutes, the user will be logged out and the account expires.

# **Bridge Filters**

The bridge filtering mechanism provides a way for the users to define rules to allow/deny frames through the bridge based on source MAC address, destination MAC address and/or frame type. When bridge filtering is enabled, each frame is examined against the defined filter rules sequentially, and when a match is determined, the appropriate filtering action (determined by the access type selected, i.e. allow or deny) is performed. The user should note that the bridge filter only examines frames from interfaces that are part of the bridge itself. Twenty filter rules are supported with bridge filtering.

The **Enable Bridge Filter Management** interface allows you to select a **Bridge Filter Management Interface** and keeps you from getting locked out of the 6381 on the interface of the LAN group specified in the **Select LAN** dropdown.

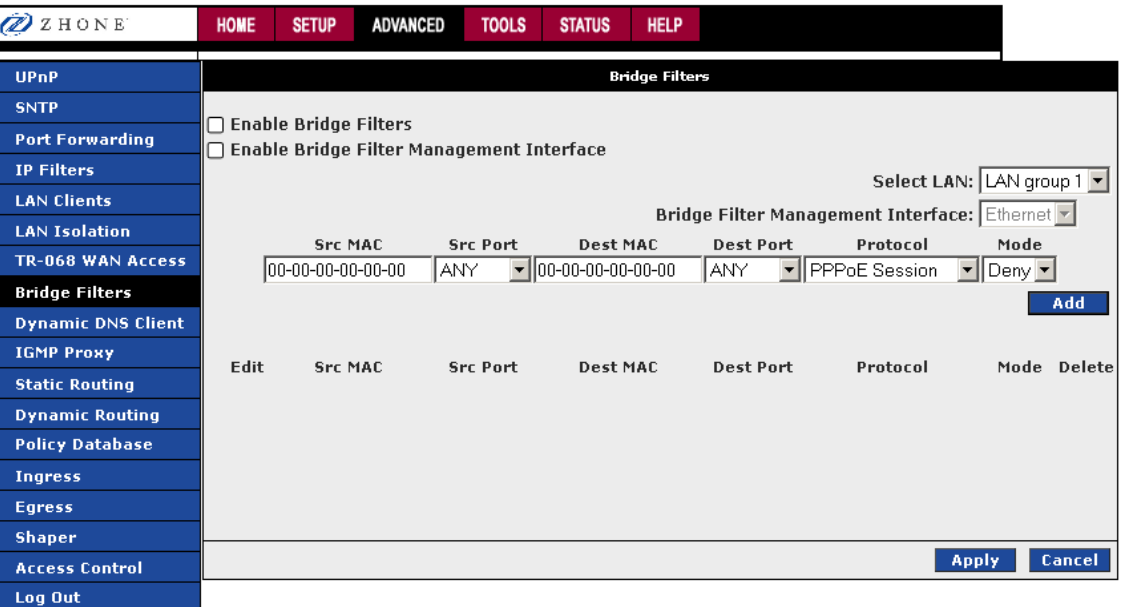

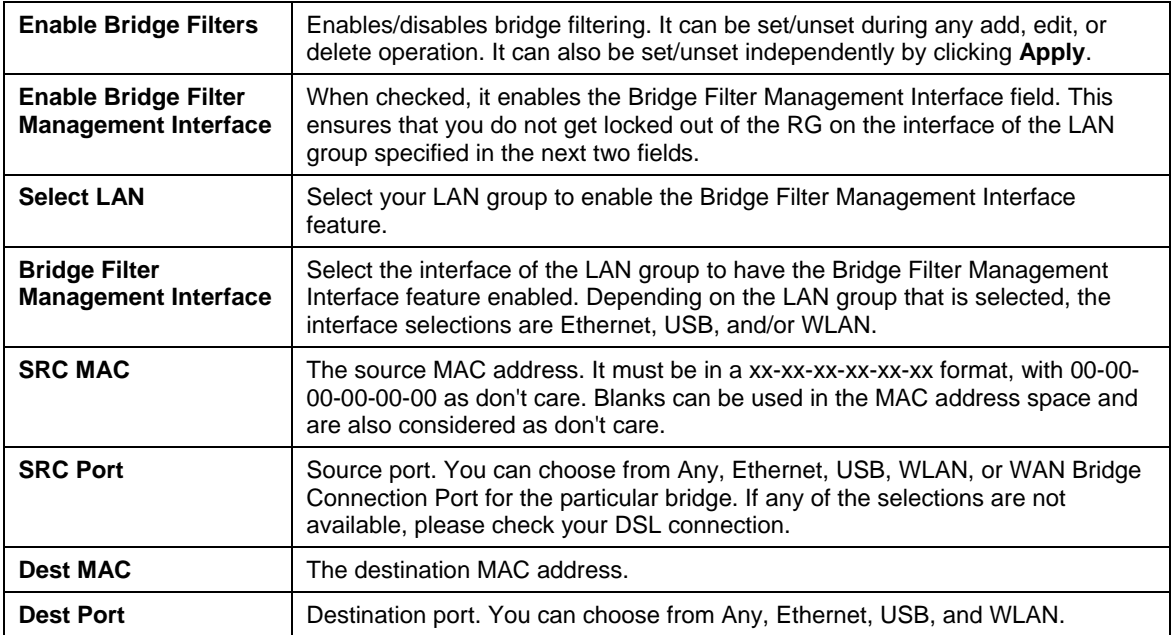

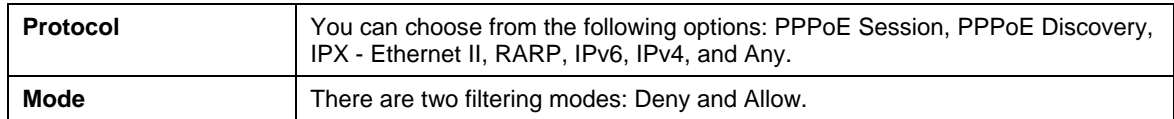

- **1.** *From the navigation bar at the top of the screen click Advanced*
- **2.** *From the left hand navigation pane select Bridge Filters.*

The User Interface for Bridge Filter allows the user to add/edit/delete, as well as, enables the filter rules.

- **3.** *Check Enable Bridge Filters.*
- **4.** *To add rules, simply define the source MAC address, destination MAC address and frame type with desired filtering type (i.e. allow/deny), and click Add.*

The MAC address must be in a xx-xx-xx-xx-xx-xx format, with 00-00-00-00-00-00 as "automatically allow". Blanks can be used in the MAC address space, and would be considered also as "automatically allow".

**Note:** On a windows based machine, you can find a MAC address with the ipconfig program. At a command prompt, type: ipconfig /all

**5.** *To edit/modify an existing filter rule, select the desired rule created previously from Add in the Edit select box.* 

The selected filter rule will appear on top section, as with the **Add** filter rule. Make the desired change to the MAC address, frame type and/or access type, and click **Apply**.

The **Enable Bridge Filters** check box allows the user to enable or disable bridge filtering. It can be set/unset during any add/edit/delete operation. It can also be set/unset independently by just pressing the "Apply" button.

**6.** *Click Apply*

The **Apply** button will temporarily save this connection. To make the change permanent, click **Tools** (at the top of the page) and select **System Commands**. On the **System Commands** page, click **Save All**.

# **Dynamic DNS Client**

Each time the 6381 connects to the Internet; your ISP assigns a different IP address to the 6381. In order for you or other users to access your 6381 from the WAN-side, you need to manually track the IP that is currently used. The Dynamic DNS feature allows you to register your 6381 with a DNS server and access your 6381 each time using the same host name.

The Dynamic DNS Client page allows you to enable/disable the Dynamic DNS feature.

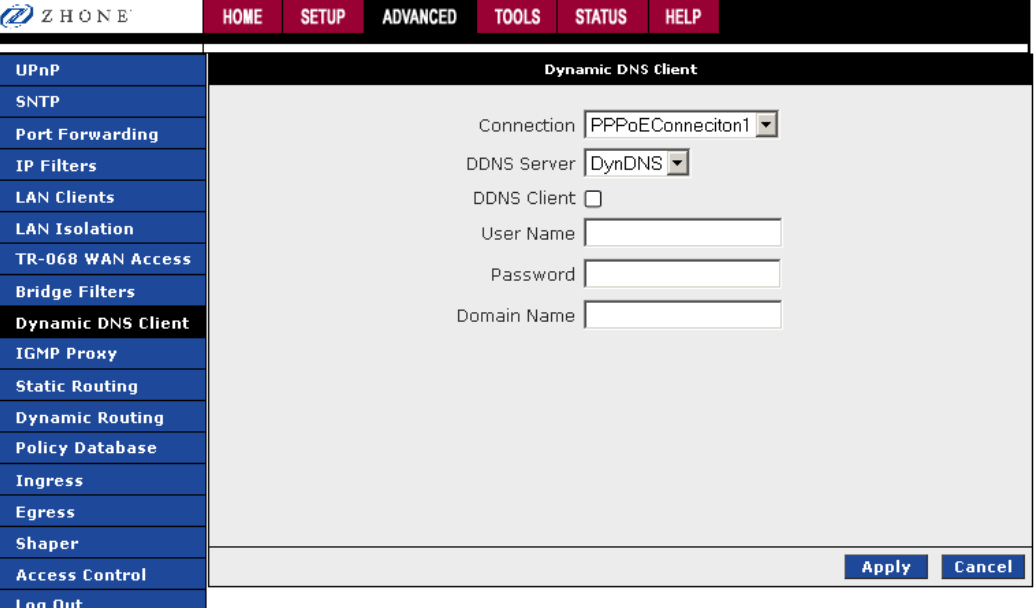

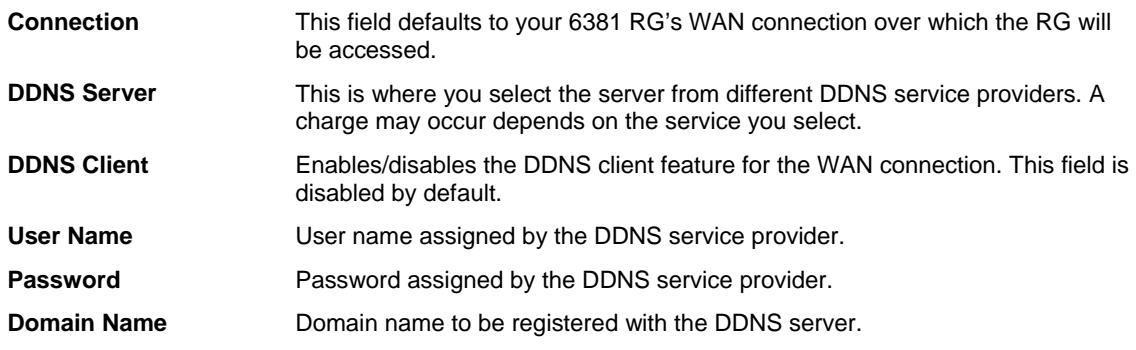

To connect to a DDNS Server:

- **1.** *From the navigation bar at the top of the screen click Advanced*
- **2.** *From the left hand navigation pane select Dynamic DNS Client.*
- **3.** *From the Connection drop down select the WAN connection over which your 6381 will be accessed.*
- **4.** *From the DDNS Server drop down select the DDNS server from DDNS Service Providers.*

DDNS Service Providers may charge for this service.

**5.** *Enter the User Name and Password as assigned by the DDNS Service Provider.* 

- **6.** *Enter the Domain Name to be registered with the DDNS server.*
- **7.** *Click Apply*

The **Apply** button will temporarily save this connection. To make the change permanent, click **Tools** (at the top of the page) and select **System Commands**. On the **System Commands** page, click **Save All**.

# **IGMP Proxy**

Multicasting is a form of limited broadcast. UDP is used to send datagrams to all hosts that belong to what is called a Host Group. A host group is a set of one or more hosts identified by a single IP destination address.

Internet Group Management Protocol (IGMP) Proxy allows for forwarding of multicast traffic between networks. Unlike broadcast which sends traffic to all possible addresses (and because it requires duplication and transmission broadcasts may require a great deal of computation time from the sending device), multicast provides a mechanism so data can be sent to a limited number of devices. Unlike sending multiple normal unicast transmissions, which send transmissions a single specific device (then many times over), multicast provides an option which does not require many transmissions to be sent. Multicast has a group membership mechanism where one data stream can be received by more than one device, so multicast does not require the network bandwidth of multiple unicast transmissions.

Multicasting is useful when the same data needs to be sent to more than one device. For instance, if one device is responsible for acquiring data that many other devices need, then multicasting is a natural fit. Note that using multicasting as opposed to sending the same data to individual devices uses less network bandwidth. The multicast feature also enables you to receive multicast video streams from multicast servers.

With multicast, datagrams are sent to all hosts in a Host Group. A host group is a set of one or more hosts identified by a single IP destination address. Host groups follow these standards:

- Anyone can join or leave a host group at will.
- There are no restrictions on a host's location.
- There are no restrictions on the number of members that may belong to a host group.
- A host may belong to multiple host groups.
- Non-group members may send UDP datagrams to the host group.

Multicast provides a means for devices in host groups to get the datagrams from the host group IP address. Multicast also enables you to receive multicast video streams from multicast servers.

IP hosts use IGMP to report their multicast group memberships to neighboring routers. Similarly, multicast routers use IGMP to discover which of their hosts belong to multicast groups. Your 6381 supports IGMP proxy that handles IGMP messages. When enabled, your 6381 acts as a proxy for a LAN host making requests to join and leave multicast groups, or a multicast router sending multicast packets to multicast groups on the WAN side.

On a Join, the proxy sets up a multicast route for the interface and PC requesting the video content. It then forwards the Join to the upstream multicast router. The Multicast IP traffic will then be forwarded to the requesting device. Multicast traffic does not pass trough the Firewall or NAT. On a leave, the Proxy removes the route and then forwards the leave to the upstream Multicast router.

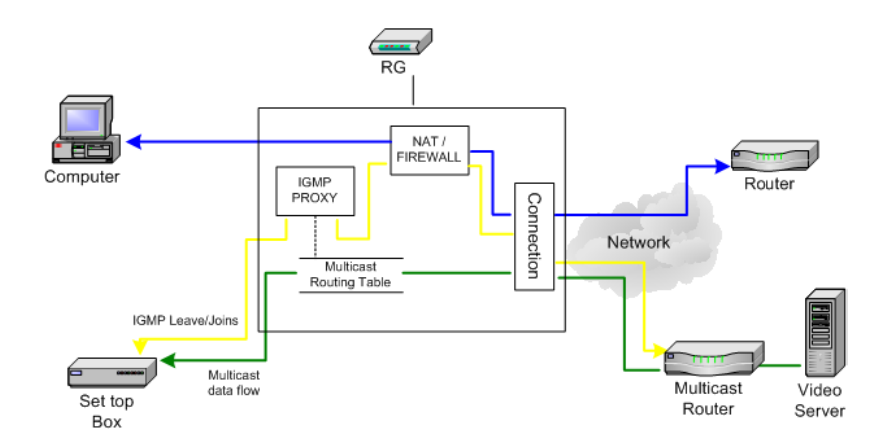

The IGMP Proxy page allows you to enable multicast on available WAN or LAN interfaces.

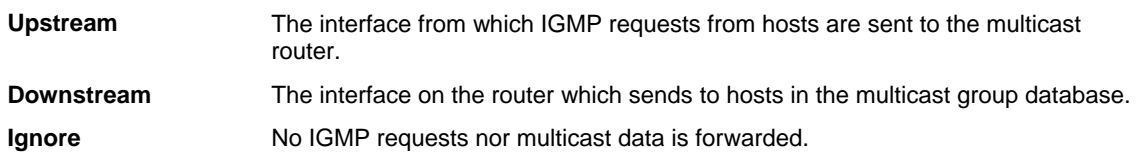

Here are a few examples to demonstrate how to configure interfaces

• WAN Interface as Upstream IGMP Proxy

The multicast server is in the WAN network. Hosts on the LAN side can send IGMP requests through the WAN interface. The WAN will pass multicast packets from the multicast server to hosts on the LAN side.

WAN interface on which the multicast router exists: Upstream

Interface(s) of any LAN groups receiving multicast: Downstream

Interface(s) of any WAN groups receiving multicast: Downstream

Interface(s) of any LAN or WAN groups not receiving or providing multicast: ignore

• LAN Interfaces as the Upstream IGMP Proxy

The multicast is on the LAN side. Hosts on the Hosts on the WAN network can send IGMP requests through the LAN interface. The LAN interface, acting as the upstream interface, forwards data multicast from the LAN-side multicast server to hosts on the network.

LAN group interface on which the router exists: Upstream

Interface(s) of WAN group(s) receiving multicast: Downstream

Interface(s) of any LAN group(s) receiving multicast: Downstream

Interface(s) of any LAN or WAN group(s) not receiving or providing multicast: ignore

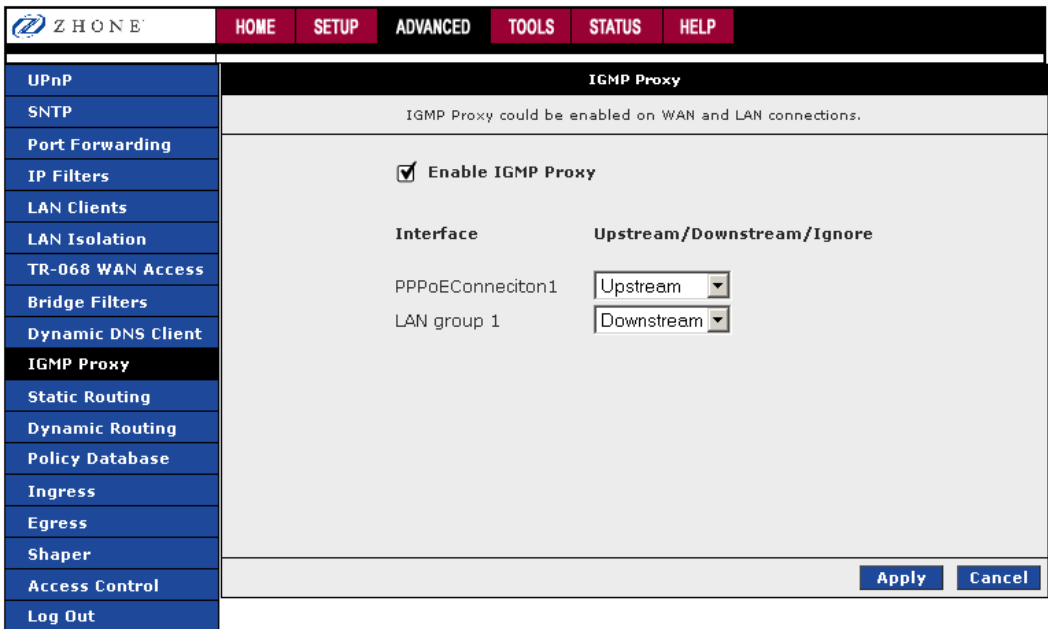

## **Configure a WAN Interface as the Upstream IGMP Proxy**

The following procedure applies when the multicast server in on the network. Hosts on your LAN side can send IGMP requests through the WAN interface. And the WAN will pass multicast packets from the multicast server to the hosts on the LAN side.

Enable IGMP Proxy: WAN = Upstream

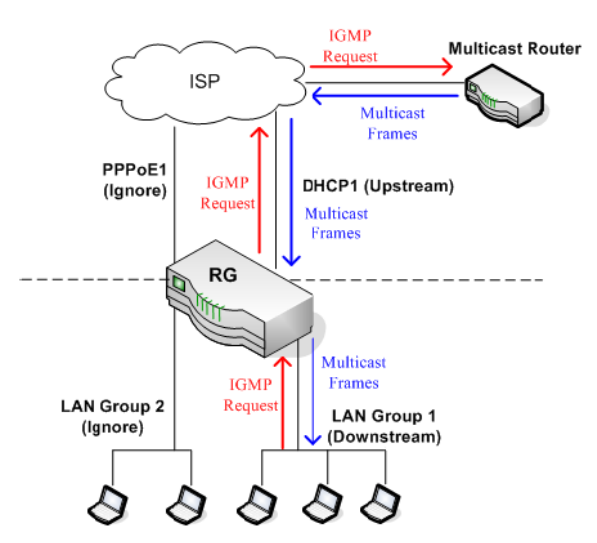

As shown above the WAN interface DHCP1 is enabled as the upstream IGMP interface, which forwards IGMP requests from LAN group 1 to the multicast router on the network and forwards multicast frames from the multicast router to hosts on the downstream interface (LAN group 1). No IGMP request nor data multicast are forwarded to PPPoE1 or LAN Group 2.

To configure a WAN interface as the Upstream IGMP Proxy:

- **1.** *From the navigation bar at the top of the screen click Advanced*
- **2.** *From the left hand navigation pane select IGMP Proxy.*
- **3.** *Enter a check in the Enable IGMP Proxy check box*
- **4.** *From the Interface Upstream/Downstream/Ignore dropdowns select the LAN groups to and whether they should allow IGMP proxies from upstream or downstream.*

To match the example above:

- DHCP1: Upstream
- PPPoE1: Ignore
- LAN group 1: Downstream
- LAN group 2: Ignore
- **5.** *Click Apply*

The **Apply** button will temporarily save this connection. To make the change permanent, click **Tools** (at the top of the page) and select **System Commands**. On the **System Commands** page, click **Save All**.

## **Configure a LAN interface as the Upstream Interface**

The following procedure applies when the multicast server in on the LAN side. Hosts on the network can sent IGMP request from the WAN side through the LAN interface. And the LAN interface, acting as the upstream interface, forwards data multicast from the LAN-side multicast server to hosts on the network.

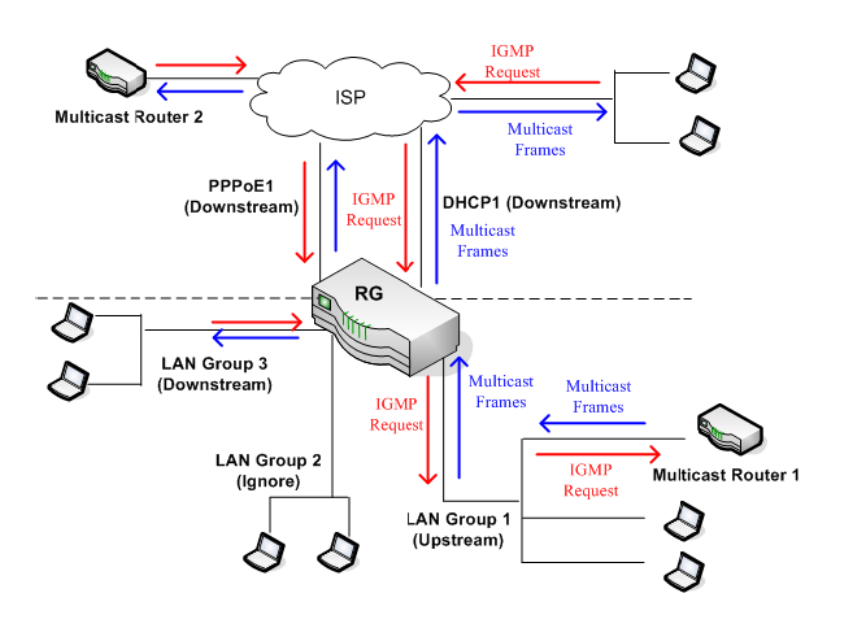

Enable IGMP Proxy: LAN = Upstream

In the example shown above, there is a multicast router on the LAN side and LAN Group 1 interface is enabled as the upstream IGMP proxy. IGMP requests from the network are forwarded to LAN group 1 and multicast frames from multicast router 1 are forwarded to hosts on the LAN side (LAN group 3) and on the WAN side (DHCP1 and PPPoE1). No IGMP request nor data multicast are forwarded to LAN Group 2.

To configure your LAN group 1 as the upstream interface:

**1.** *From the navigation bar at the top of the screen click Advanced*

- **2.** *From the left hand navigation pane select IGMP Proxy.*
- **3.** *Enter a check in the Enable IGMP Proxy check box*
- **4.** *From the Interface Upstream/Downstream/Ignore dropdowns select the LAN groups to and whether they should allow IGMP proxies from upstream or downstream.*

To match the example above:

- DHCP1: Downstream
- PPPoE1: Downstream
- LAN group 1: Upstream
- LAN group 2: Ignore
- LAN group 3: Downstream
- **5.** *Click Apply*

The **Apply** button will temporarily save this connection. To make the change permanent, click **Tools** (at the top of the page) and select **System Commands**. On the **System Commands** page, click **Save All**.

# **Static Routing**

The **Static Routing** page enables you to define routes for specific subnets on the WAN/LAN side. The 6381 RG allows you to manually program the RG's routing table. Up to 16 static routes can be added.

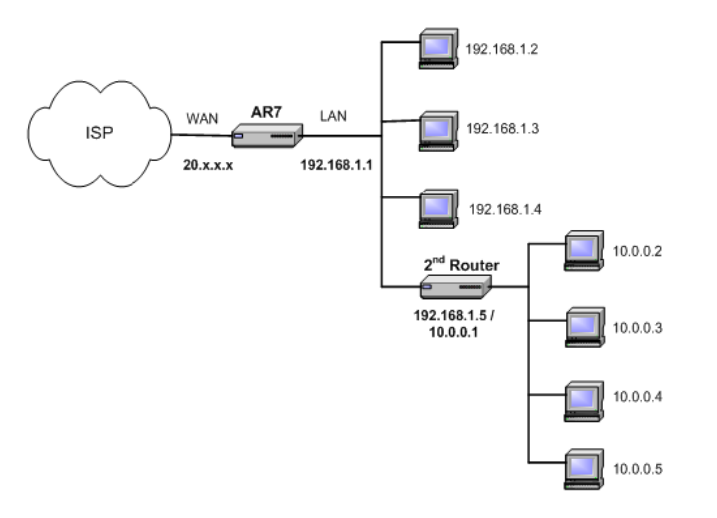

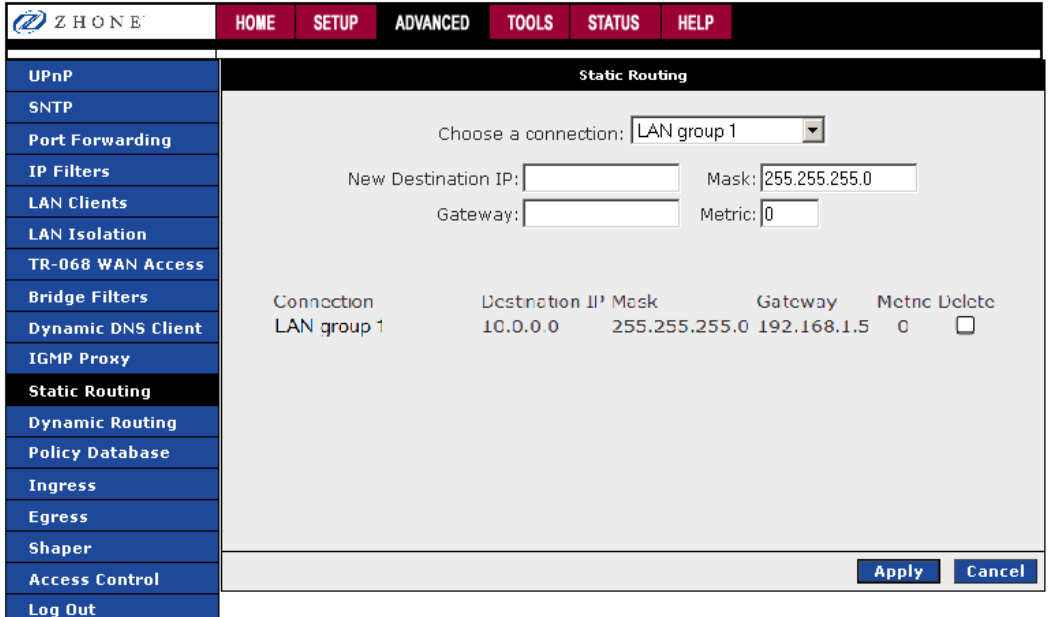

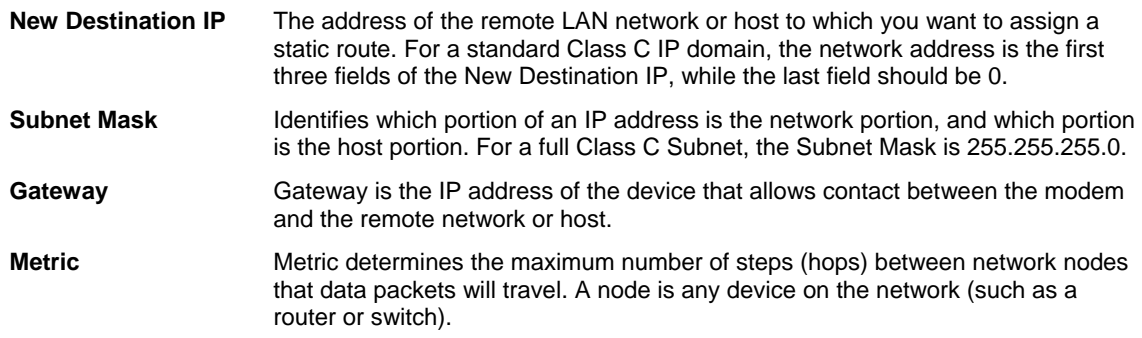

To define a static route between networks:

- **6.** *From the navigation bar at the top of the screen click Advanced*
- **7.** *From the left hand navigation pane select Static Routing.*
- **8.** *From the Choose a connection dropdown select the connection which to add the static route.*
- **9.** *In the New Destination IP, Gateway, Mask, and Metric text boxes, enter the appropriate information.*

To match the example above:

- **New Destination IP**: *10.0.0.0* (the network IP address of the subnet)
- **Mask**: *255.255.255.0* (the subnet mask)
- **Gateway**: *192.168.1.5* (the LAN-side IP address of the second router, through which the stations in the subnet access the network)
- **Metric**: *0*

You are telling the RG that a new subnet with an IP of *10.0.0.0* and a netmask of *255.255.255.0* has been added and can access the RG via station *192.168.1.5*. The metric is *0* since the subnet is one level down on the LAN.

- **10.** *You can add up to 16 entries.*
- **11.** *Click Apply*

The **Apply** button will temporarily save this connection. To make the change permanent, click **Tools** (at the top of the page) and select **System Commands**. On the **System Commands** page, click **Save All**.

# **Dynamic Routing**

Dynamic Routing enables the 6381 RG to dynamically define routes for WAN and LAN subnets. Dynamic routing uses routing information protocol (RIP) for exchanging routing information with other routers in the network. It is supported across both WAN and LAN interfaces. Any RIPenabled router sends out automatic update packets containing its own routing table on a periodic basis (every 30 secs). Similarly, it accepts such periodic updates from other routers and adds, deletes, or modifies routes in its own routing table accordingly. The router is also expected to receive requests for its routing table and respond accordingly. Use the Dynamic Routing page to define dynamic routing routes for the available interfaces.

Dynamic Routing allows the modem to automatically adjust to physical changes in the network. The modem, using the routing information protocol (RIP), determines the network packets' route based on the fewest number of hops between the source and the destination. The RIP protocol regularly broadcasts routing information to other modems on the network. The 6381 support RIP across both WAN and LAN interfaces.

RIP enabled routers send out updates of its routing table periodically and accepts updates from other routers to add, delete or modify routes in its routing table. The router will also send updates to its routing table upon request.

You can enable dynamic routing on all routers, so you do not have to manually enter the individual routes. To enable dynamic routing you need to enable all routers on this network and they should use the same protocol so they are able to communicate with each other.

To demonstrate the use of the dynamic routing feature, consider an expanded version of the network used in the static routing example (see **Static Routing**).

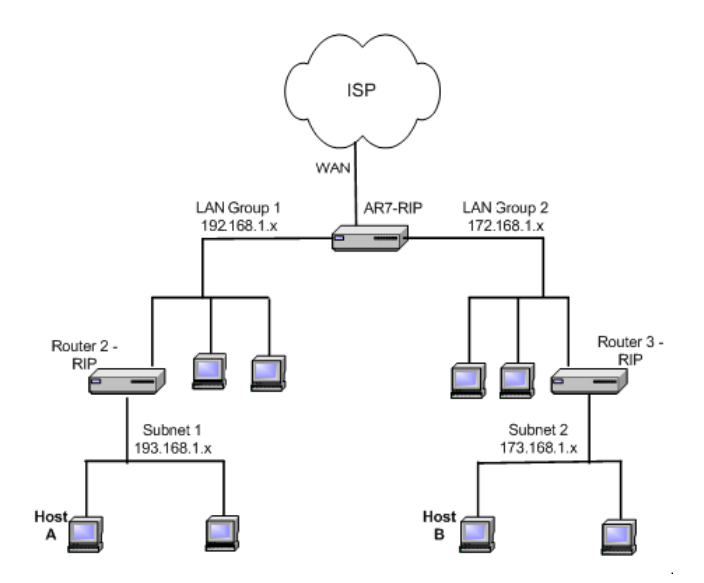

As shown above, you have a network with two LAN connections (192.168.1.x and 172.168.1.x), and each has a router and a subnet. How can host A in subnet 1 (193.168.1.x) talk to host B in subnet 2 (173.168.1.x)? You have two options:

• As shown using the static routing feature (see Static Routing), you can add both subnets to the routing table using the Static Routing page (two separate entries).

• You can enable dynamic routing on all routers without having to manually enter the individual routes. Keep in mind that you need to enable all routers on this network and they should use the

same protocol to be able to communicate with each other. The following procedure shows you how to enable and configure the dynamic routing feature on your RG.

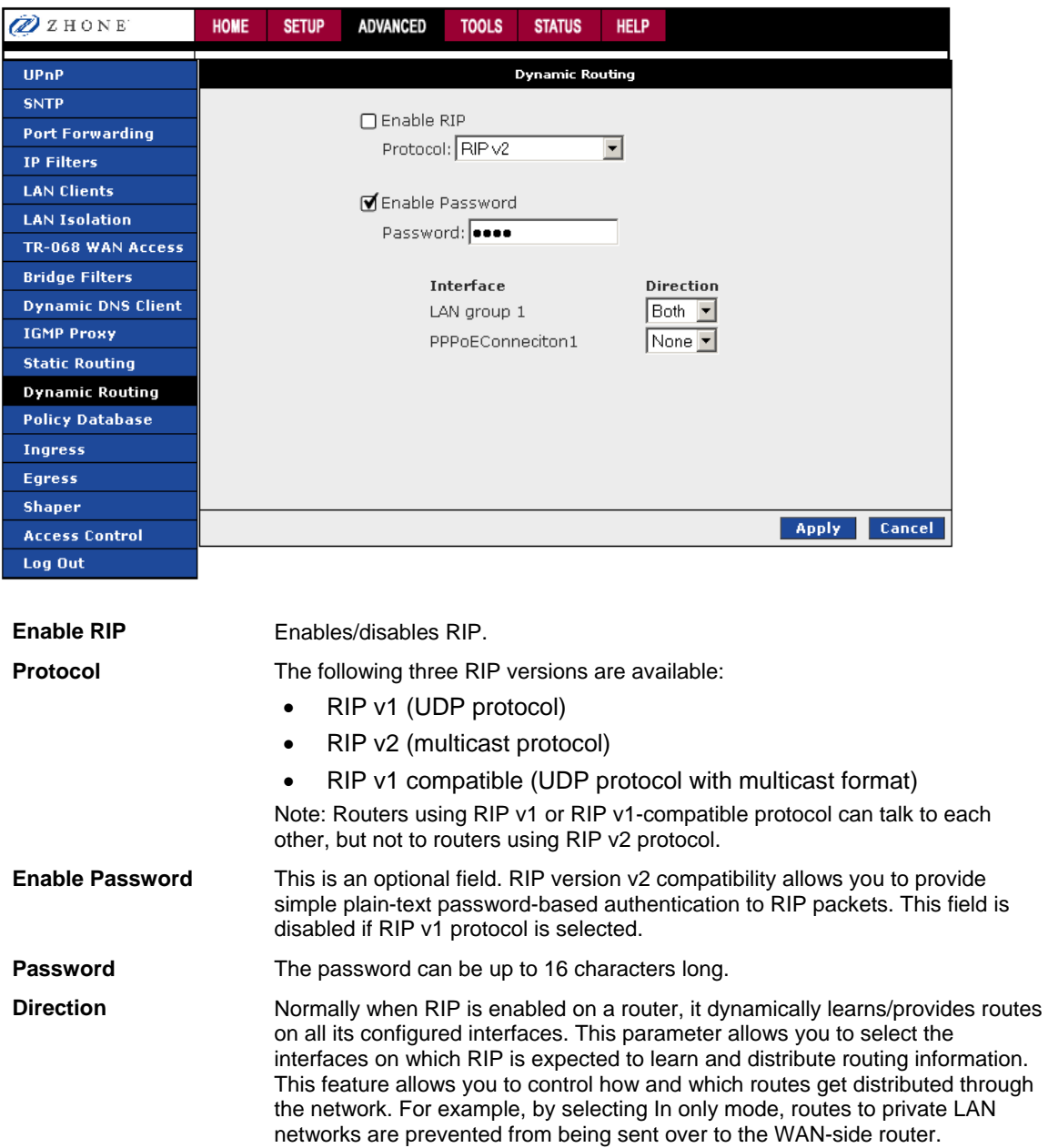

To enable dynamic routing:

- **1.** *From the navigation bar at the top of the screen click Advanced*
- **2.** *From the left hand navigation pane select Dynamic Routing.*
- **3.** *If appropriate, select Enable RIP and from the Protocol dropdown select the appropriate version of RIP.*

The protocol is dependent upon the entire network. Most networks support RIP v1. If RIP v1 is selected, routing data will be sent in RIP v1 format. If Rip V2 is selected, routing data will be sent in RIP v2 format using subnet broadcasting. If RIP V1 Compatible is selected, routing data will be sent in RIP v2 format using multicasting.

**4.** *For additional security with RIPv2 check Enable Password and enter a password.* 

Dynamic routing does not required the additional security. RIP v2 provides simple plain-text password-based authentication to RIP packets. The **Enable Password** field is disabled if RIP v1 protocol is selected.

**5.** *From the Interface Direction drop down select the appropriate direction for each interface.* 

**Direction** determines the direction that RIP routes will be updated.

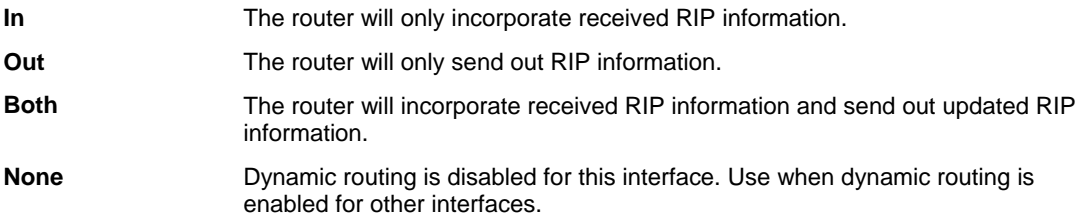

To match the example above:

- **LAN group 1**: *Both*
- **LAN group 2**: *Both*

You also need to enable dynamic routing on the routers 2 and 3.

**6.** *Click Apply*

The Apply button will temporarily save this connection. To make the change permanent, click **Tools** (at the top of the page) and select **System Commands**. On the **System Commands** page, click **Save All**.

# **Quality of Service (QoS)**

Quality of Service permits network administrators to prioritize how packets are handled, so that information with differing requirements, voice, video and data, will work properly. Network administrator configure routers to handle the different priority packets, however different networks use differing QoS marking.

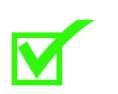

**Note:** QoS pages are for use by network administrators or Internet Service Providers (ISP). Users should not configure the Policy Database, Ingress, Egress or Shaper pages unless directed to do so by their ISP.

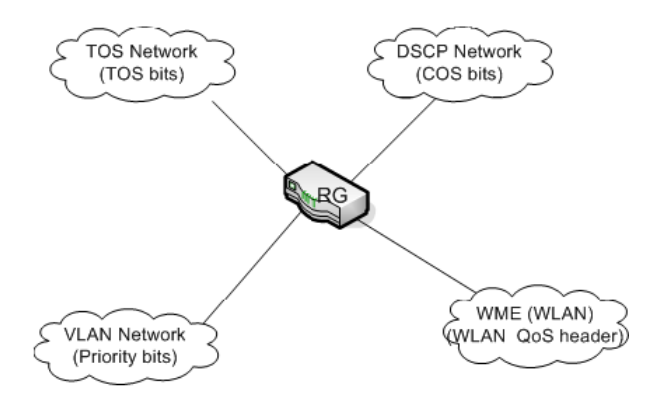

A ToS network (Type of Service) uses flags in the IP header to set priorities. A DSCP network (Differentiated Services Code Point) uses a field in an IP packet to describe different levels of service to assign to traffic. A VLAN (Virtual LAN as used with Level 2 bridges) uses priority bit in the VLAN header. WLAN use WLAN QoS header.

To work with the differing means of prioritizing packets and bandwidth, the 6381 maps the other priority schemes either to or from the CoS priority that it uses. Upon ingress (when the packet arrives on the WAN or LAN interface of the 6381) the priority is translated to CoS. Upon egress (when the packet leaves on the WAN or LAN interface of the 6381) the priority is translated from CoS. These mappings are set by a traffic conditioning agreement (TCA) for each interface: Ingress = domain mapping to CoS, Egress = CoS mapping to domain. There are also options for honoring (trusted mode) or not honoring (untrusted mode).

The 6381 uses a Class of Service (CoS) to define priorities. The 6381 uses six classes of CoS: CoS1, CoS2, CoS3, CoS4, CoS5, and CoS6. CoS1 is the highest priority and CoS6 the lowest.

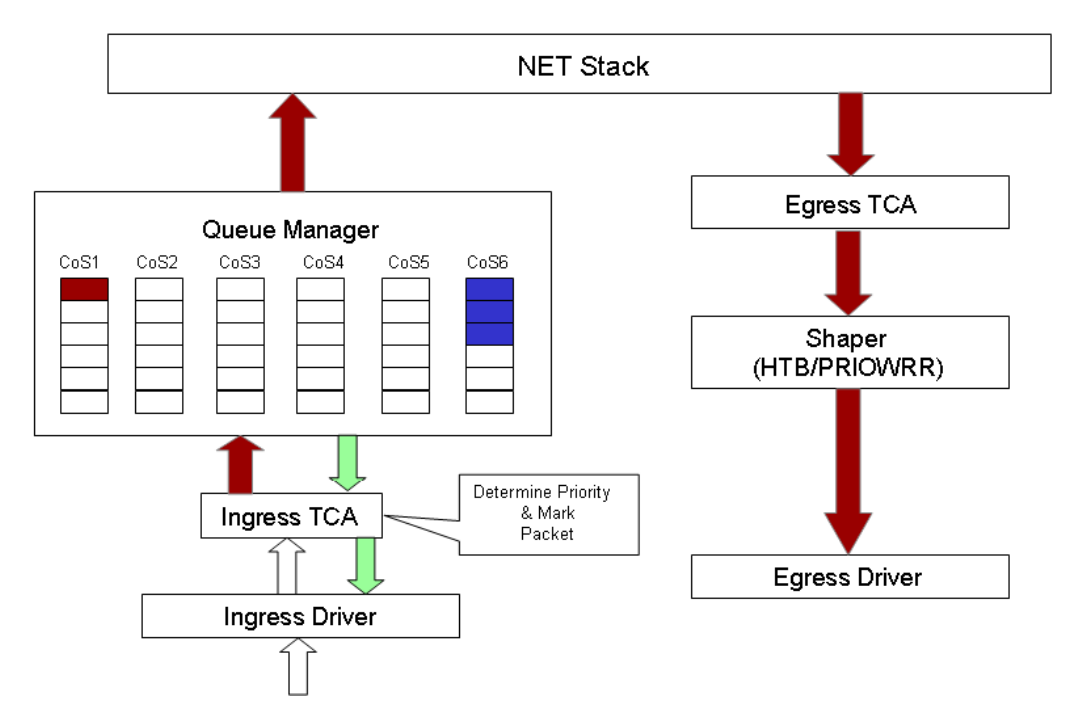

#### Terms:

- Ingress: Packets arriving into the RG from a WAN/LAN interface.
- Egress: Packets sent from the RG to a WAN/LAN interface.
- Trusted mode: Honors the domain mapping (ToS byte, WME, WLAN user priority).
- Untrusted mode: Does not honor domain mapping. This is the default QoS setting.

Forwarding rules based on CoS are:

- CoS1 has absolute priority and is used for expedited forwarding (EF) traffic. This is always serviced till completion.
- CoS2-CoS5 are used for assured forwarding (AF) classes. They are serviced in a strict round robin manner using the following priority scheme: CoS2 > CoS3 > CoS4 > CoS5
- CoS6 is for best effort (BE) traffic. This is only serviced when there is no other class of service. If QoS is not enabled on your RG, all traffic will be treated as best effort.

QoS is defined in the following four GUI pages:

- **Policy Database** for configuring QoS for multiple connections
- **Ingress** for ingress mapping from an outside domain
- **Egress** for egress mapping to an outside domain
- **Shaping** for determining the servicing of the CoS queues including rate limiting.

# **Policy Database**

The Policy Database page allows you to configure QoS for multiple WAN connections; you can classify packets based on fields in the packet. The **Ingress** and **Egress** pages allow you to configure QoS per interface.

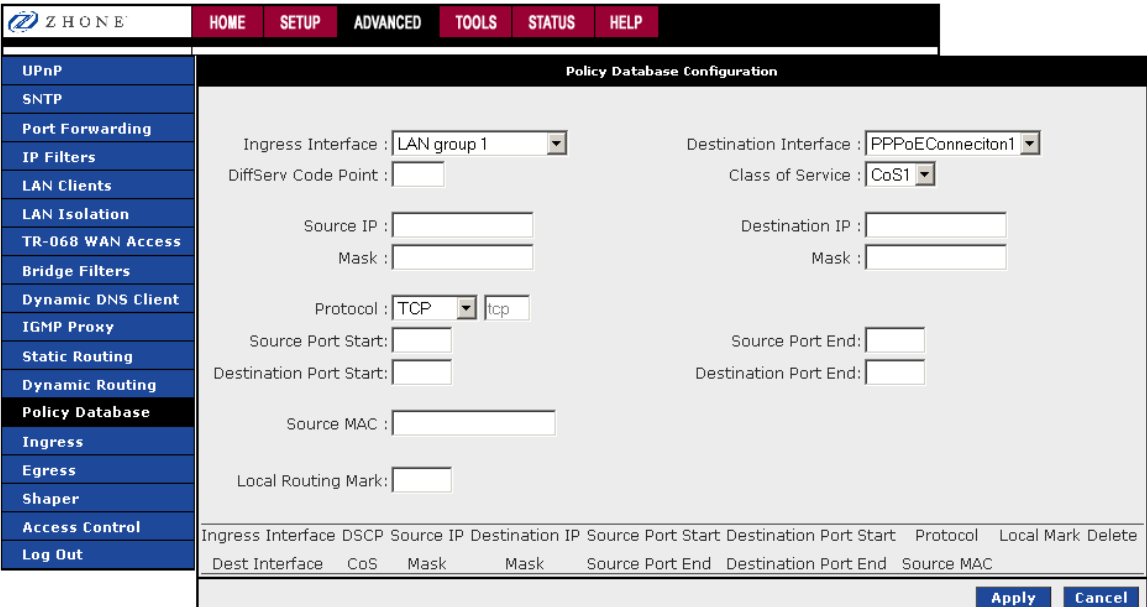

Fields that can be configured for setting policies:

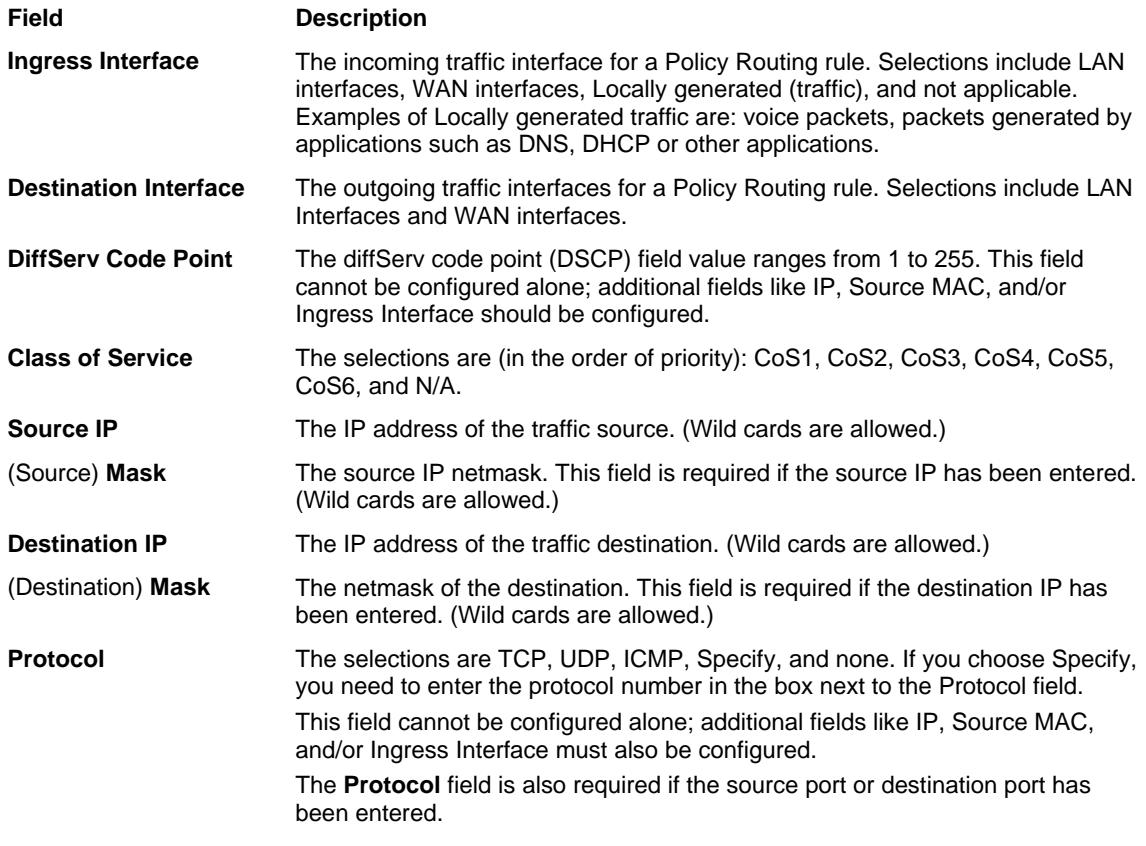

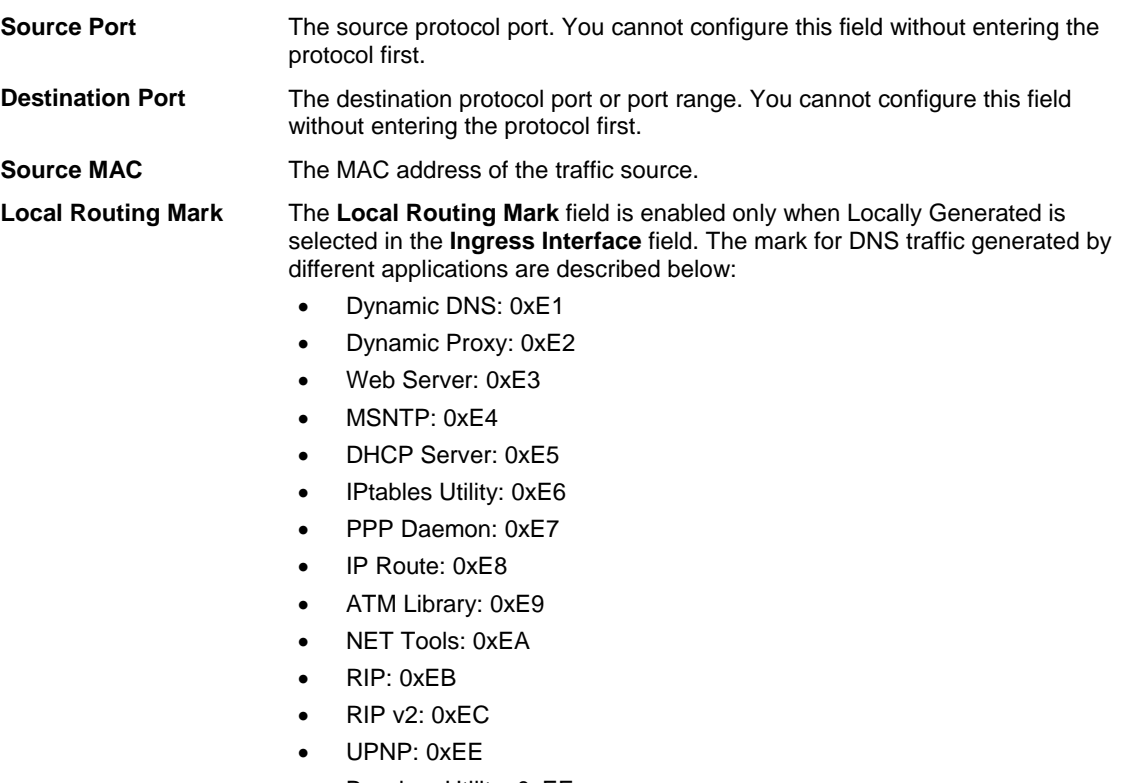

- Busybox Utility: 0xEF
- Configuration Manager: 0xF0
- DropBear Utility: 0xF1
- Voice: 0

Policy routing if selected, uses the egress interface. The ingress interface is not applicable if policy routing is used.

Currently routing algorithms make decision based on destination address, i.e., only Destination IP address and subnet mask is supported. The Policy Routing page enables you to route packets on the basis of various fields in the packet. The following fields can be configured for Policy Routing:

- Destination IP address/mask
- Source IP address/mask
- Source MAC address
- Protocol (TCP, UDP, ICMP, etc)
- Source port
- Destination port
- Incoming interface
- DSCP

## **Ingress**

Configure Quality of Service (QoS) for packets entering the device. Ingress denotes packets arriving into the 6381 from a WAN or LAN interface. The mappings are converted to CoS.

QoS can be configured on a per interface basis. Select the interface - USB, Ethernet, Bridge which needs to be configured.

#### **Ingress Untrusted Mode**

Untrusted is the default Ingress page setting for all interfaces. In this mode, no domain mapping is honoured in the RG. All packets are treated as CoS6 (best effort)

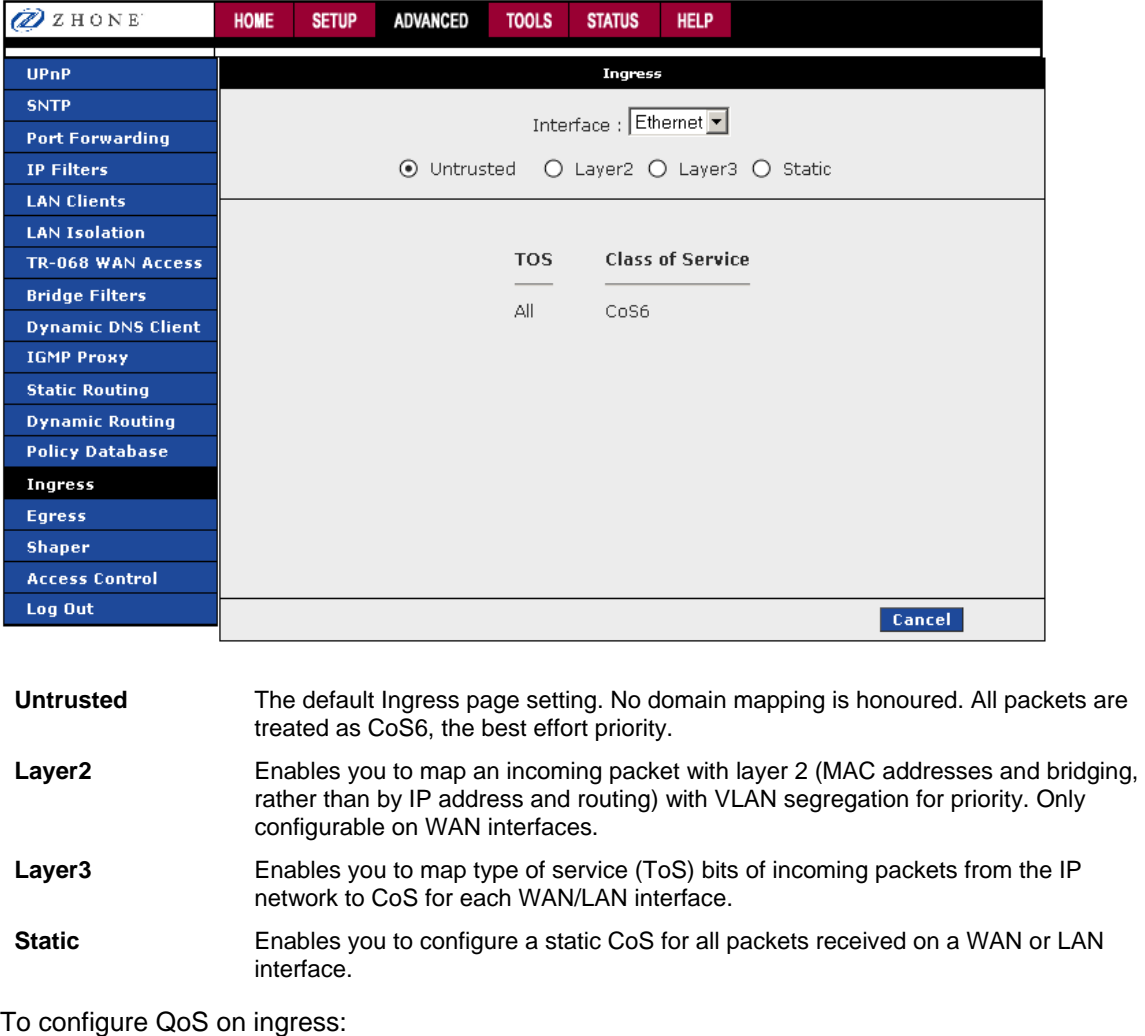

- **1.** *From the navigation bar at the top of the screen click Advanced*
- **2.** *From the left hand navigation pane select Ingress.*
- **3.** *On the Ingress page, select the interface from the Interface drop down.*
- **4.** *Select the appropriate Untrusted, Layer2, Layer3, or Static radio button.*
- **5.** *Click Apply*

The Apply button will temporarily save this connection. To make the change permanent, click **Tools** (at the top of the page) and select **System Commands**. On the **System Commands** page, click **Save All**.

#### **Ingress Layer 2 Configuration**

Layer 2 page enables you to map an incoming packet with VLAN priority to CoS. This feature is only configurable on the WAN interfaces as VLAN is only supported on the WAN side in the current software release.

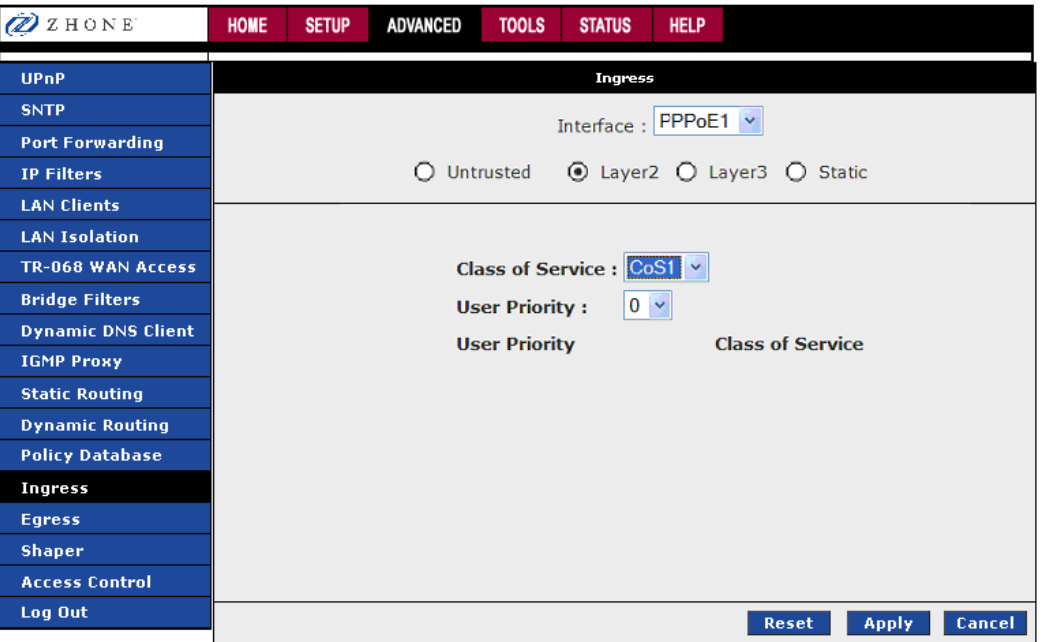

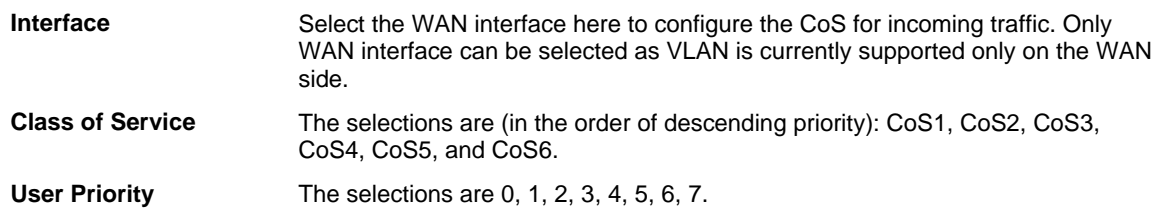

To configure Ingress Layer 2 to CoS:

- **1.** *From Interface drop-down box, select PPPoE to configure QoS on this WAN interface.*
- **2.** *Select CoS1 in Class of Service and 5 in Priority Bits.*

Any packets with priority marking 5 is mapped to CoS1, the highest priority that is normally given to the voice packets.

- **3.** *Click Apply to temporarily activate the settings.*
- **4.** *Select CoS2 in the Class of Service field and 1 in the Priority Bits field.*

Any packets that have priority bits of 1 are mapped to CoS2, which is the second highest priority. This is given to the high priority packets such as video.

**5.** *Click Apply to temporarily activate the settings.* 

The changes take effect when you click Apply; however, if the RG configuration is not saved, these changes will be lost upon RG reboot.

**6.** *Repeat step 2-5 to add more rules to PPPoE1.* 

Up to eight rules can be configured for each interface.

Any priority bits that have not been mapped to a CoS default to CoS6, the lowest priority.

**7.** *Repeat step 1-6 to create rules to another WAN interface.* 

Any WAN interface that is not configured has the default Untrusted mode.

**8.** *To make the change permanent, click Tools and select System Commands. On the System Commands page, click Save All.* 

#### **Ingress Layer 3 Configuration**

The Layer 3 page allows you to map ToS bits of incoming packets from the IP network to CoS for each WAN/LAN interface.

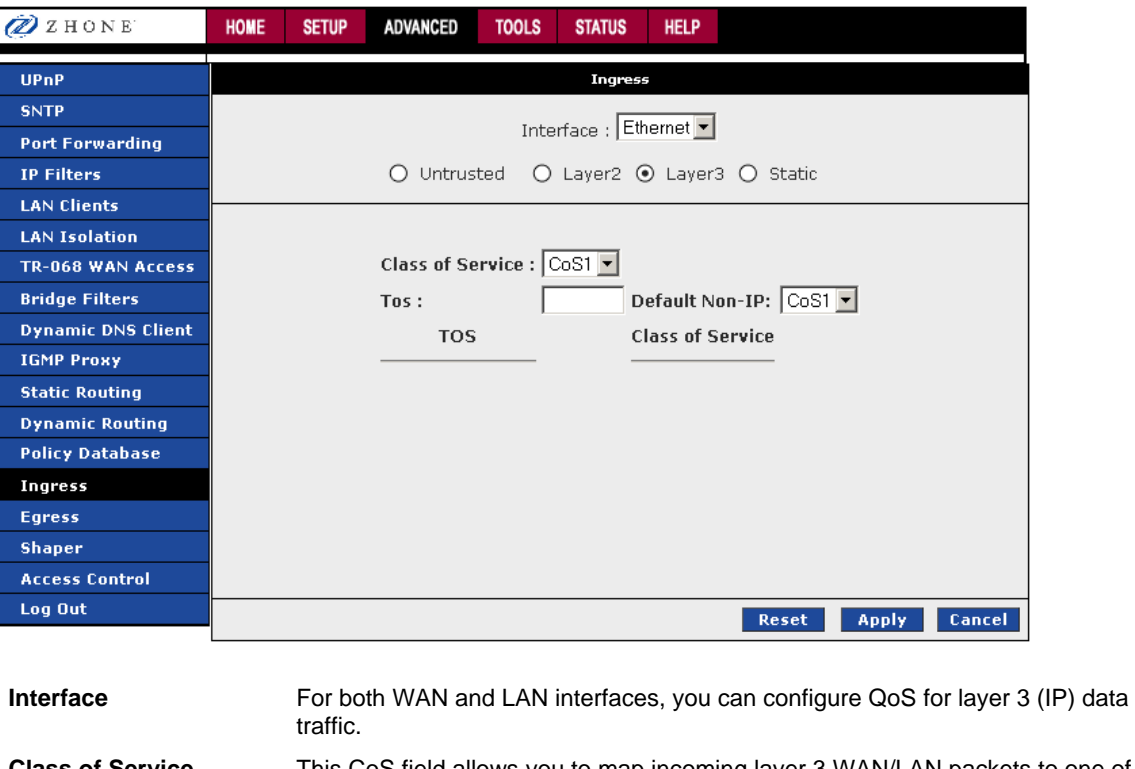

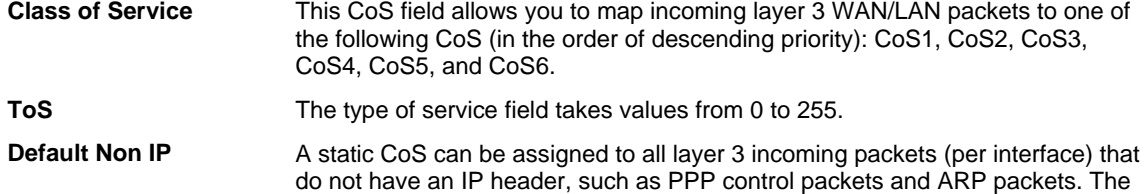

To configure Ingress Layer 3 to CoS:

- **1.** *From Interface drop-down box, select LAN Group 1 to configure QoS on this interface.*
- **2.** *Select CoS1 in Class of Service and enter 22 in Type of Service (ToS).*

default is CoS1 (recommended).

Any incoming packet from LAN Group 1 (layer 3) with a ToS of 22 is mapped to CoS1, the highest priority, which is normally given to the voice packets.

**3.** *Leave the default value CoS1 in Default Non-IP.* 

Any incoming packet from LAN Group 1 without an IP is mapped to CoS1, the highest priority.

**4.** *Click Apply to temporarily activate the settings.* 

The changes take effect when you click **Apply**; however, if the RG configuration is not saved, these changes will be lost upon RG reboot.

**5.** *Repeat step 2-4 to add more rules to LAN Group 1.* 

Up to 255 rules can be configured for each interface.

Any ToS that have not been mapped to a CoS is treated as CoS6, the lowest priority.

**6.** *Repeat step 1-5 to create rules to another WAN/LAN interface.* 

Any WAN/LAN interface that is not configured has the default Untrusted mode.

**7.** *To make the change permanent, click Tools and select System Commands. On the System Commands page, click Save All.* 

#### **Ingress Static Configuration**

The Ingress - Static page enables you to configure a static CoS for all packets received on a WAN or LAN interface.

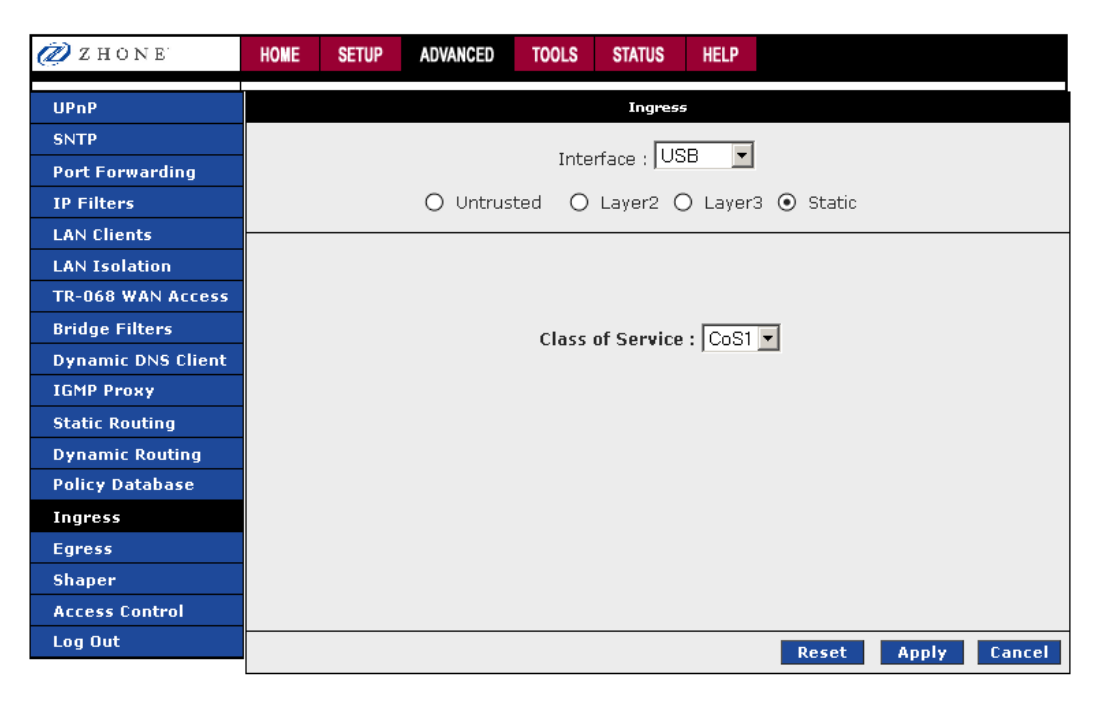

To configure Ingress static QoS settings:

**1.** *At the Interface drop-down box, select Ethernet.* 

You are configuring QoS on this interface only. Any WAN/LAN interface that is not configured has the default Untrusted mode.

**2.** *Select CoS1 in Class of Service.* 

All incoming traffic from the Ethernet interface receives CoS1, the highest priority.

**3.** *Click Apply to temporarily activate the settings.* 

The changes take effect when you click Apply; however, if the RG configuration is not saved, these changes will be lost upon RG reboot.

**4.** *To make the change permanent, click Tools and select System Commands. On the System Commands page, click Save All.* 

#### **Ingress Payload Database Configuration**

The Policy Database Configuration page enables you to configure QoS payload database and policy routing.

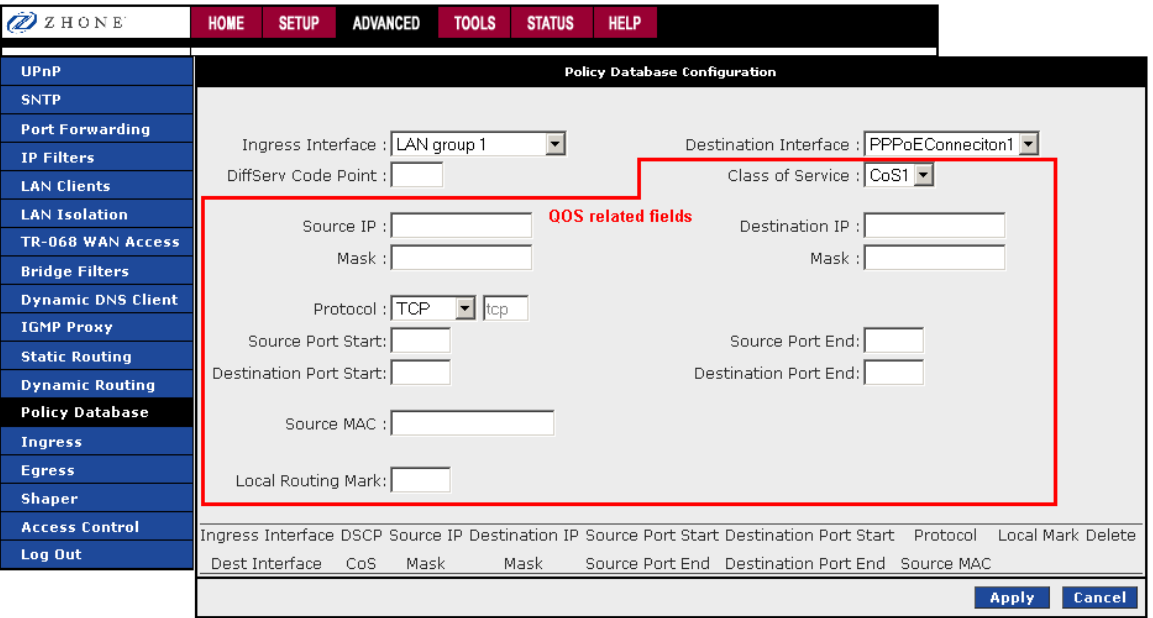

QoS can be configured in the Ingress and Egress pages on a per interface basis. The Policy Database page enables you to classify packets on the basis of various fields in the packet.

The following fields can be configured for QoS:

- CoS
- Source IP address/mask
- Destination IP address/mask
- Protocol
- Source port start
- Source port end
- Destination port start
- Destination port end
- Source Mac address

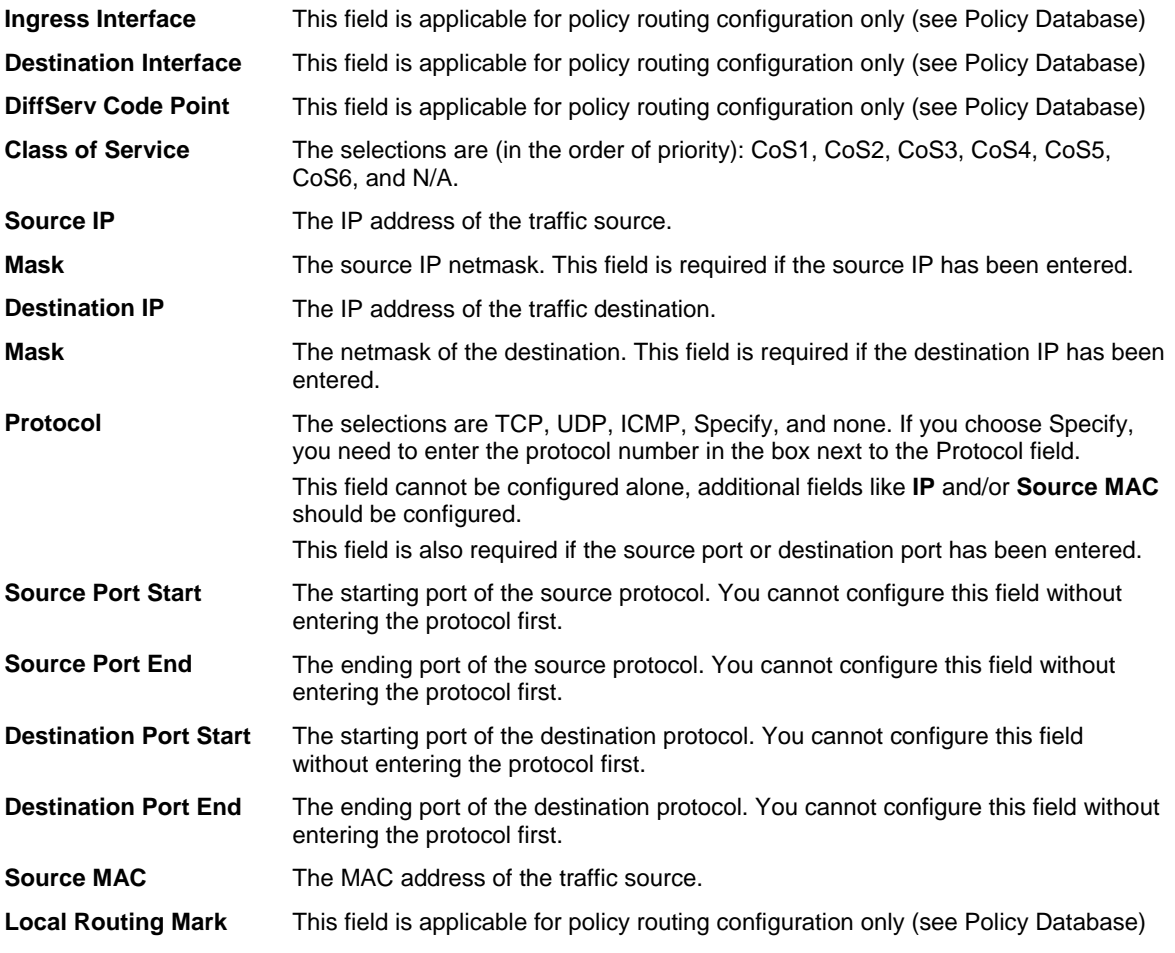

To configure QoS to give PC1 traffic over PC2 traffic

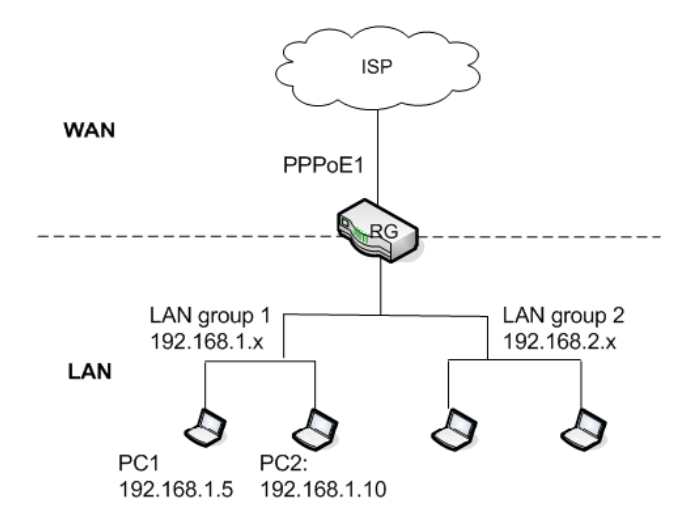

In our example there are two PCs in LAN group 1. You use PC 1 (192.168.1.5) to download movies and PC 2 (192.168.1.10) to surf the internet.

**1.** *In the Ingress field, select N/A (not applicable).* 

The field is applicable for policy routing only.

**2.** *In the Destination Interface field, select N/A.* 

The field is applicable for policy routing only.

- **3.** *In the Class of Service field, leave the default CoS1.*
- **4.** *In the Destination IP field, enter 192.168.1.5.*
- **5.** *In the Destination IP Mask field, enter 255.255.255.255.*
- **6.** *In the Protocol field, leave the default selection, TCP.*
- **7.** *Click Apply to temporarily activate the settings on the page.*

The rule is generated at the bottom of the page.

**8.** *To make the change permanent, click Tools and select System Commands. On the System Commands page, click Save All.* 

# **Egress**

Egress denotes the direction of a frame exiting an interface. For outgoing packets the CoS marking needs to be translated to mapping understood by the network domains.

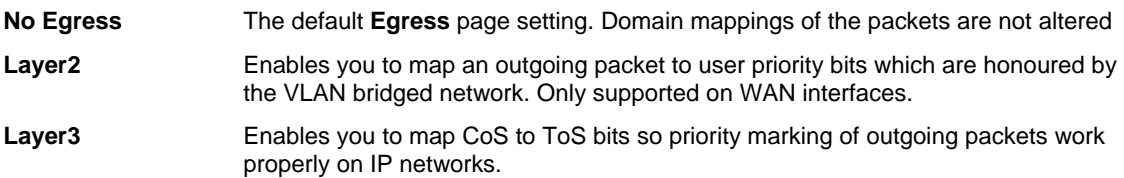

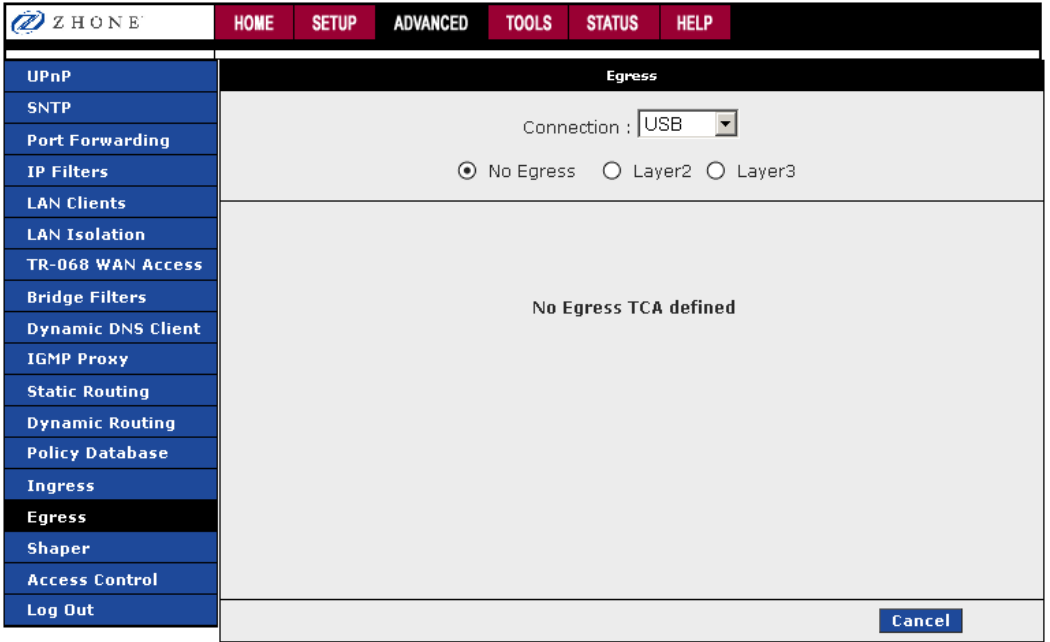

To configure QoS on egress:

- **1.** *From the navigation bar at the top of the screen click Advanced*
- **2.** *From the left hand navigation pane select Egress.*
- **3.** *On the Egress page, select the interface from the Interface drop down.*
- **4.** *Select the appropriate No Egress, Layer2, or Layer3 radio button.*
- **5.** *Click Apply*

The Apply button will temporarily save this connection. To make the change permanent, click **Tools** (at the top of the page) and select **System Commands**. On the **System Commands** page, click **Save All**.

#### **No Egress Mode**

The default Egress page setting for all interfaces is **No Egress**. In this mode, the domain mappings of the packets are untouched.

# **Egress Layer 2 Configuration**

The Egress Layer 2 feature enables you to map the CoS of an outgoing packet to user priority bits, which is honored by the VLAN network. This feature is available on the WAN interface only.

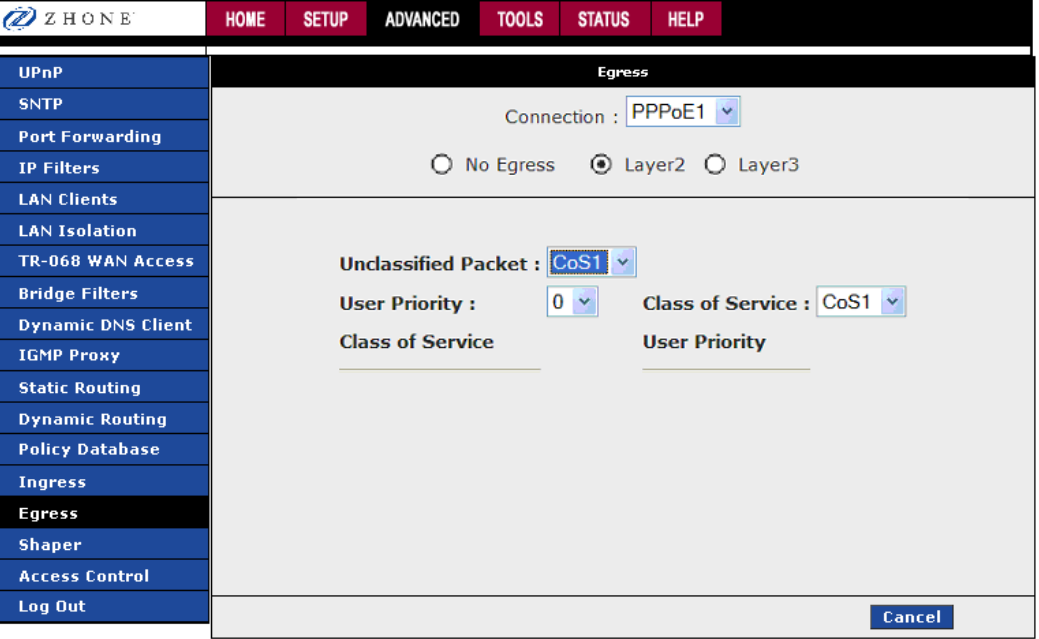

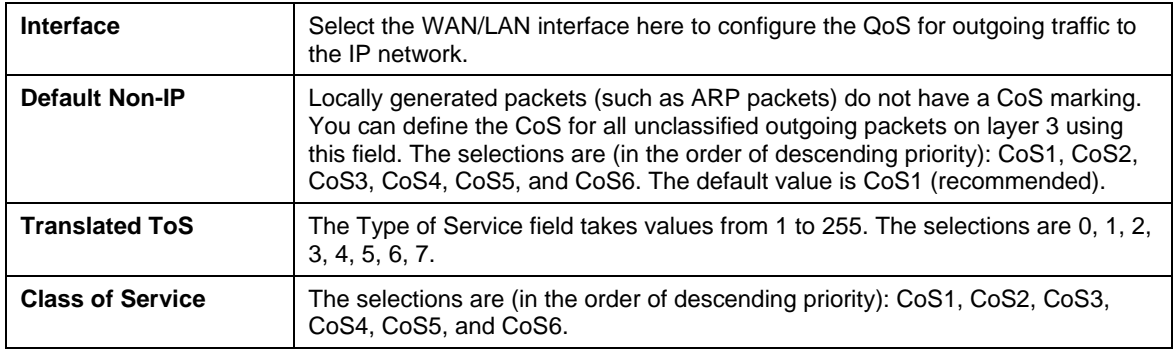

#### **WLAN QoS Support**

The WLAN QoS is supported; however, it is hard-coded and is not configurable on the Ingress and Egress pages.

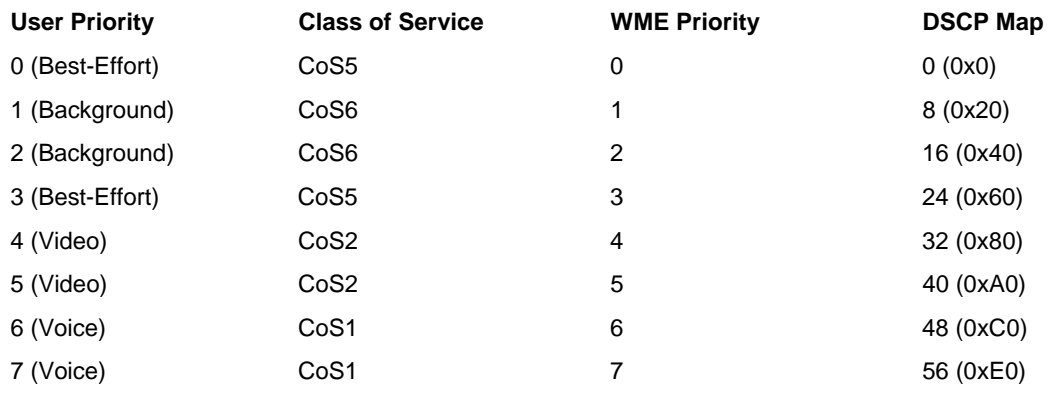

There is no shaper support on WLAN interface.

#### **Shaper**

The shaper provides a way of determining priorities of different traffic classes. Three shaper algorithms are supported: HTB (hierarchical token bucket), Low Latency Queue Discipline, and PRIOWRR (priority based round robin).

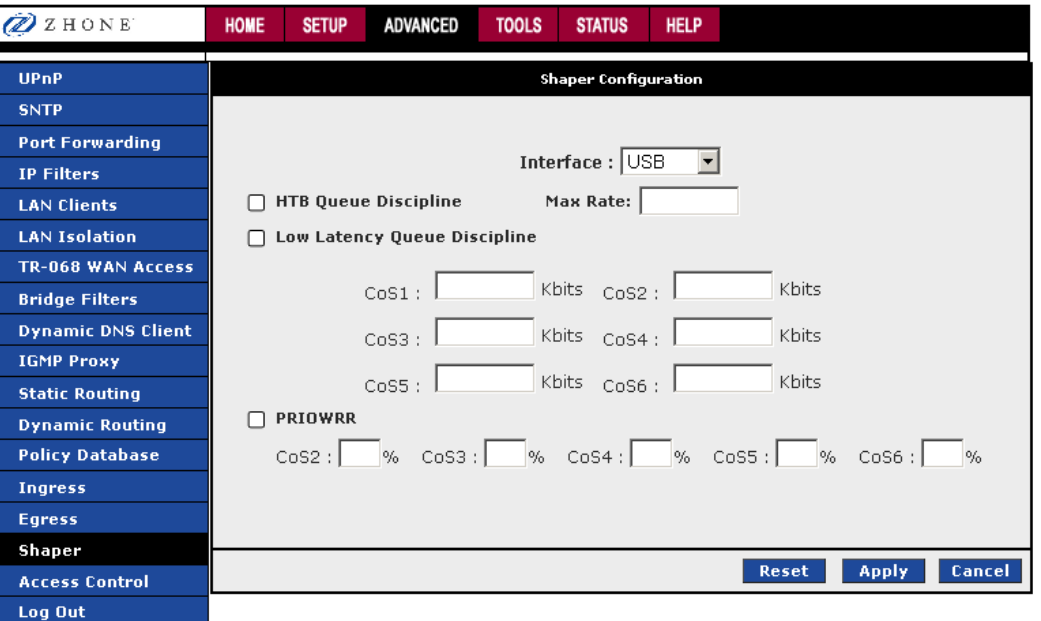

**HTB** Shapes the traffic of a class over the specific interface. All CoSx (where x= 1 to 6) is assigned a specific rate that data will be shaped to meet; for example, if CoS1 is 100Kbps even 300Kbps of data is received on the interface only 100Kbps will be sent. Of the **Max Rate** entered rates for each CoS channel may be configured. If Max Rate is 300Kbps, **Cos1** is configured for 100Kbps, **CoS2** and **CoS3** are configured for 150Kbps each and CoS6 for 300Kbps. CoS6 can use the whole 300Kbps of bandwidth only when there are no CoS1, CoS2, or CoS3 packets. **Low Latency** CoS1 is not rate limited, so the **CoS1** field is disable when **Low Latency Queue** 

# **Discipline** is checked. CoS1 takes priority (much as if CoS1 was set to **Max Rate**) If

CoS2 is configured for 100Kbs and CoS6 for 300Kbps, CoS2 takes 100Kbps when there are no CoS1 packets. CoS6 can take 300Kbps when there are no CoS1 or CoS2 packets.

**PRIOWRR** Queues CoS2 to CoS6 are serviced round robin. CoS1 has the highest priority and is not controlled by the WRR data shaping algorithm. PRIOWRR does not use **Max Rate**. Percentages of packets received are sent out. CoS2 to CoS6 will not be serviced while there are CoS1 packets. CoS2 to CoS6 will share based on the percentages of the packets. PRIOWRR is similar to Low Latency except that Low Latency is rate based and PRIOWRR is packet based.

To configure Shaper:

- **1.** *From the navigation bar at the top of the screen click Advanced*
- **2.** *From the left hand navigation pane select Shaper.*
- **3.** *On the Shaper page, select the interface from the Interface drop down.*
- **4.** *Select the appropriate shaper algorithm (HTB, Low Latency or PRIOWRR) and adjust rates as appropriate.*
- **5.** *Click Apply*

The Apply button will temporarily save this connection. To make the change permanent, click **Tools** (at the top of the page) and select **System Commands**. On the **System Commands** page, click **Save All**.

#### **Example 1: HTB Queue Discipline Enabled**

In the example below, HTB Queue Discipline is enabled. The PPPoE1 connection has a total of 300 kbits of bandwidth, of which 100 kbits is given to CoS1 and another 100 kbits is given to CoS2. When there is no CoS1 or CoS2 packets, CoS6 packets have the whole 300 kbits of bandwidth.

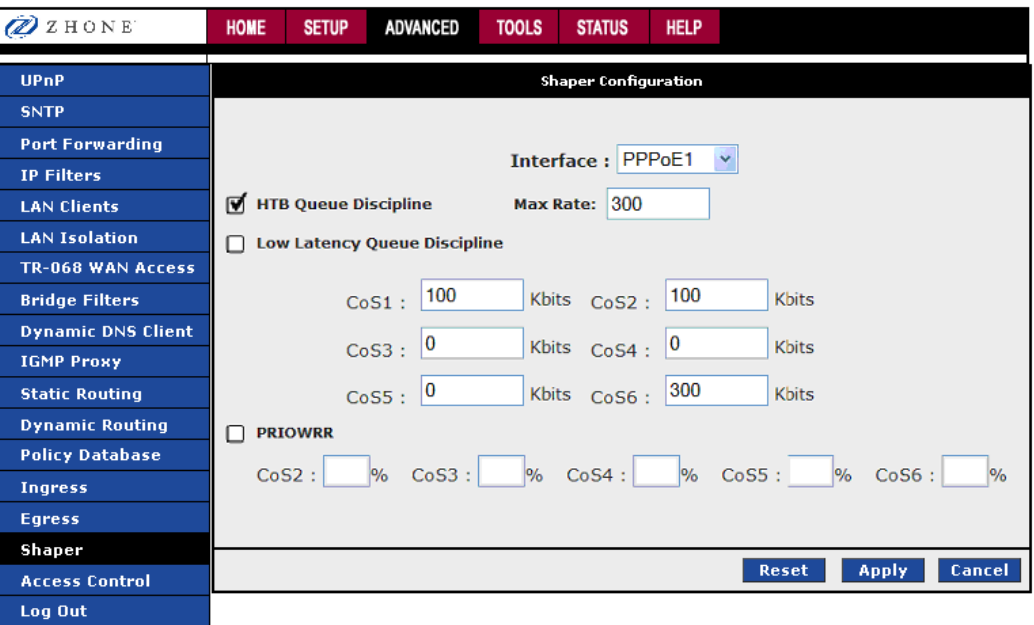

#### **Example 2: Low Latency Queue Discipline Enabled**

In this example Low Latency Queue Discipline is enabled. CoS1 is not rate controlled (hence the field is disabled). CoS2 takes 100 kbits when there are no CoS1 packets. CoS6 has 300 kbits when there are no CoS1 or CoS2 packets. This is similar to the HTB queue discipline as they are both rate-based algorithm, except that CoS1 is handled differently.

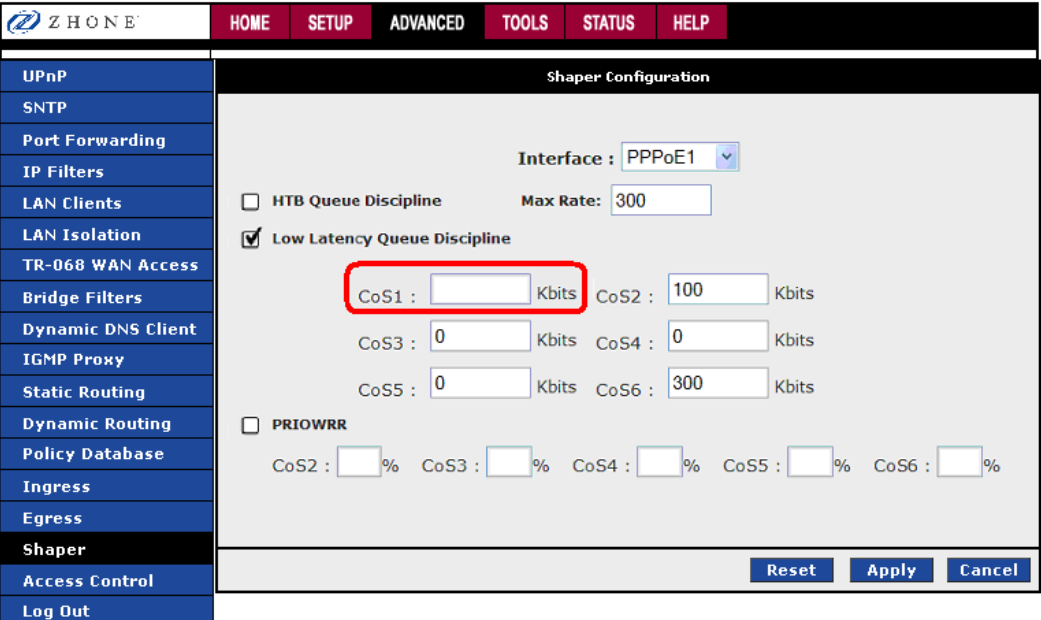

#### **Example 3: PRIOWRR Enabled**

In this third example, PRIOWRR is enabled. Since PRIOWRR operates only on the number of packets being transmitted, the max rate field has been disabled. Only percentage can be assigned to the CoS2 - CoS6. CoS1 is not rate controlled (hence the field is not displayed). When there are no CoS1 packets, CoS2, CoS3, CoS4 each has 10 percent, and CoS6 has 70 percent. This is similarly to the Low Latency Queue discipline, except that one is packet-based, and the other is rate-based.

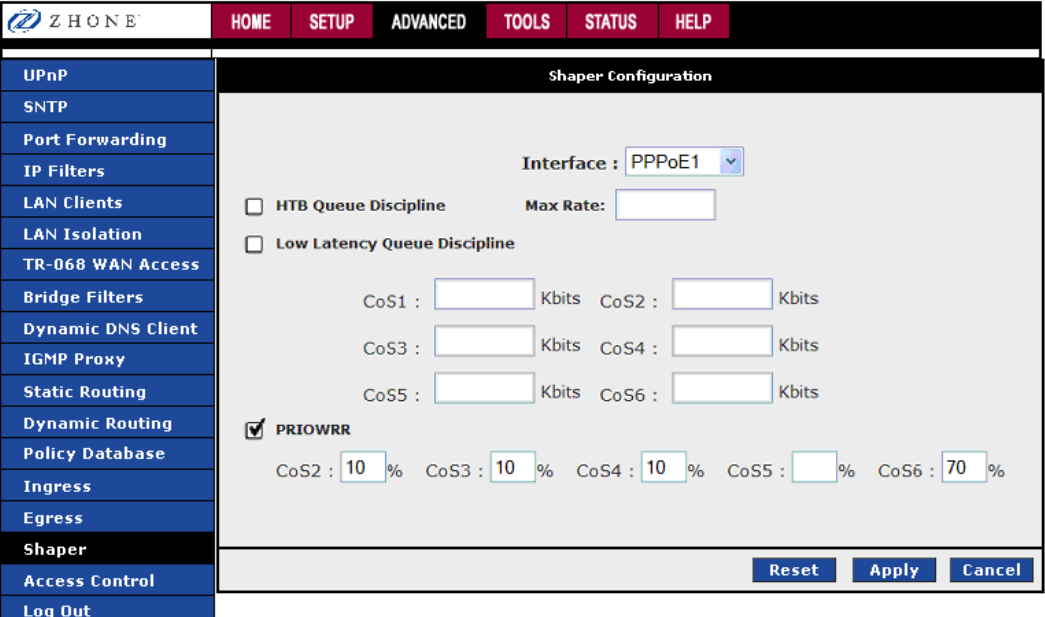

# **Access Control**

The Access Control page provides a means to allow Telnet, Web, FTP (file transfer protocol) or TFTP (trivial FTP) access to the 6381 RG for devices which are either on the WAN or LAN sides of the 6381 RG.

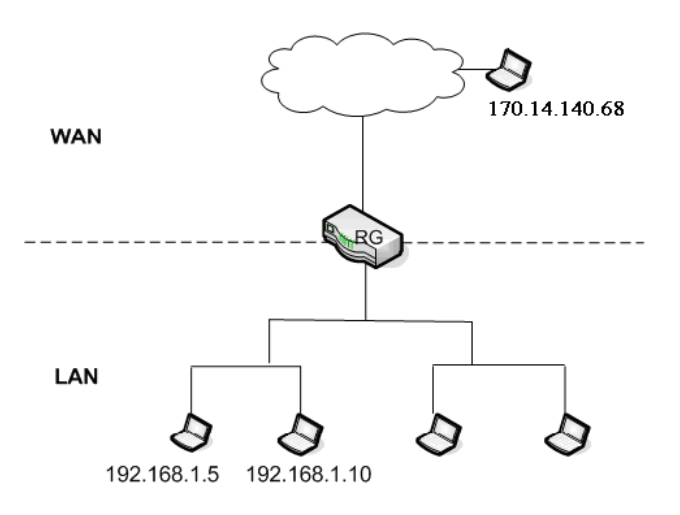

When **Enable Access Control** is checked, the devices in the **IP Access List**, designated by their **IP Addresses** will have the access defined in the **WAN** or **LAN group 1** column.

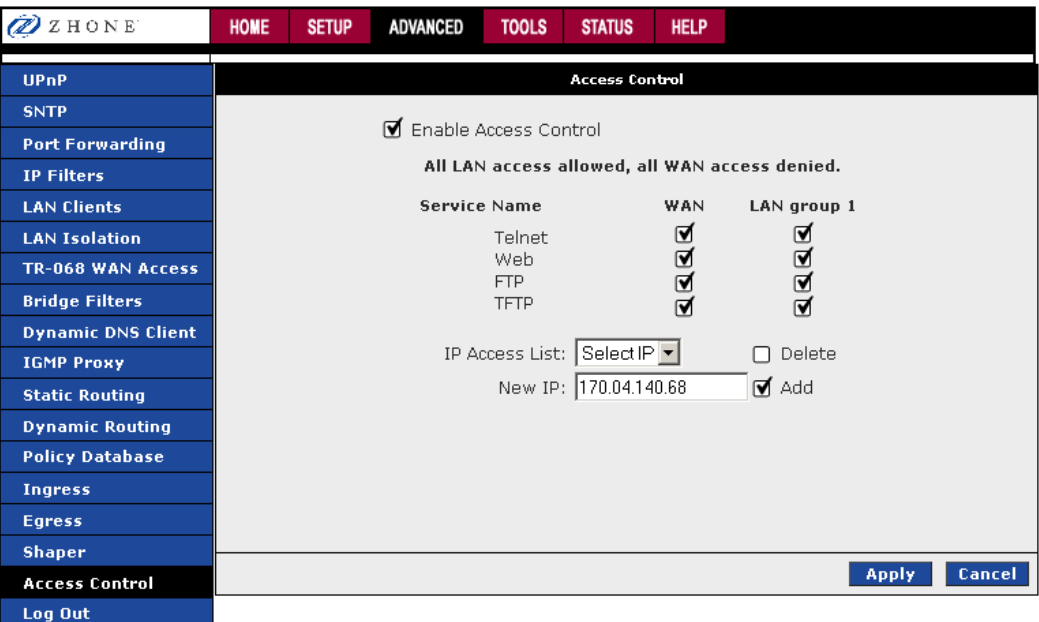

To configure access to the 6381 RG:

- **1.** *From the navigation bar at the top of the screen click Advanced*
- **2.** *From the left hand navigation pane select Access Control.*
- **3.** *To enable access to the 6381 check Enable Access Control.*
- **4.** *To enable access to a device within your network, select the Telnet, Web, FTP or TFTP options for LAN group 1, and add the IP for that address to the IP Access List*
- **5.** *Click Apply*
- **6.** *To enable access to a device outside your network (on the WAN side of the 6381 RG), select the Telnet, Web, FTP or TFTP options for WAN, and add the IP for that address to the IP Access List*
- **7.** *Click Apply*

The **Apply** button will temporarily save this connection. To make the change permanent, click **Tools** (at the top of the page) and select **System Commands**. On the **System Commands** page, click **Save All**.

## **Chapter 4 Tools**

This section provides access to the following pages—

- System Commands
- Remote Log—Modem
- User Management
- Analyzer
- Ping Test
- Modem Test

#### **System Commands**

To make the changes permanent, click on **Tools** (at the top of the page) and select **System Commands**. The following commands are used to configure the modem:

- **Save all:** Press this button in order to permanently save the current configuration of the modem. If you do re-start the system without saving your configuration, the modem will revert back to the previously saved configuration.
- **Restart:** Use this button to re-start the system. If you have not saved your configurations, the modem will revert back to the previously saved configuration upon re-starting. NOTE: Connectivity to the unit will be lost. You can reconnect after the unit reboots.
- **Restore Defaults:** Use this button to restore factory default configuration. NOTE: Connectivity to the unit will be lost. You can reconnect after the unit reboots.

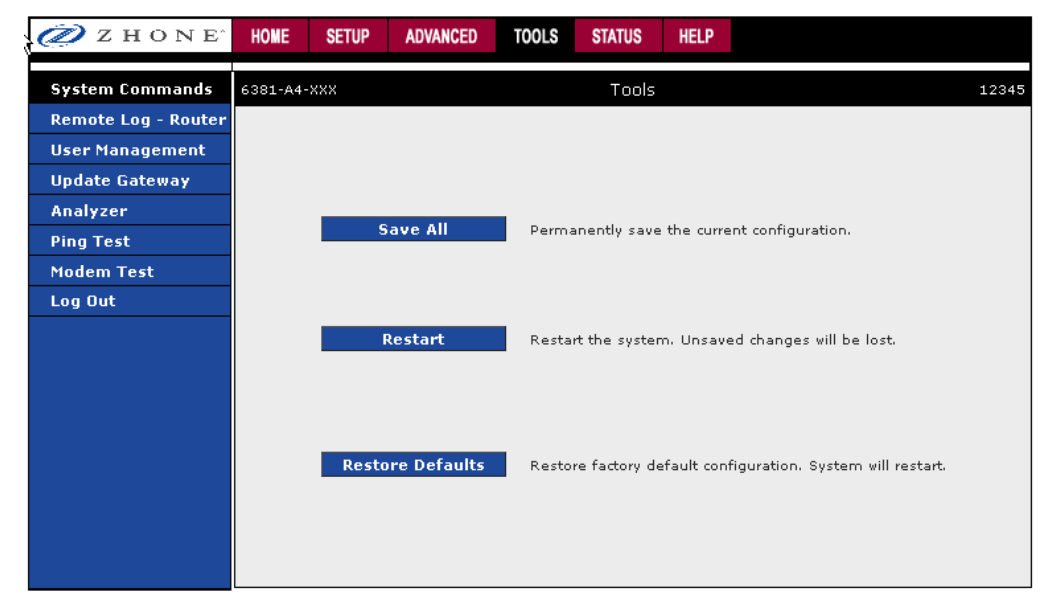

### **Remote Log - Router**

The remote log feature forwards all logged information to a remote PC. The type of information forwarded to the remote PC depends upon the Log level. Each log message is assigned a severity level, which indicates how seriously the triggering event affects router functions. When you configure logging, you must specify a severity level for each facility. Messages that belong to the facility which are rated at that level or higher are logged to the destination.

For PPPoE and PPPoA connections, you can select Debug in the Log Level field if you want to log the connection information. This is helpful when trying to debug connection problems. The remote log feature allows you to forward all logged information to one (or more) remote syslog server. The type of information forwarded to the remote server depends upon the Log level. Each log message is assigned a severity level, which indicates how seriously the triggering event affects RG functions. When you configure logging, you must specify a severity level. Log messages that are rated at that level or higher are sent to the syslog server and can be viewed using the syslog server application, which can be downloaded from the web or comes with a linux machine.

You can display the system log for your RG by clicking the **System Log** link from the Status main page.

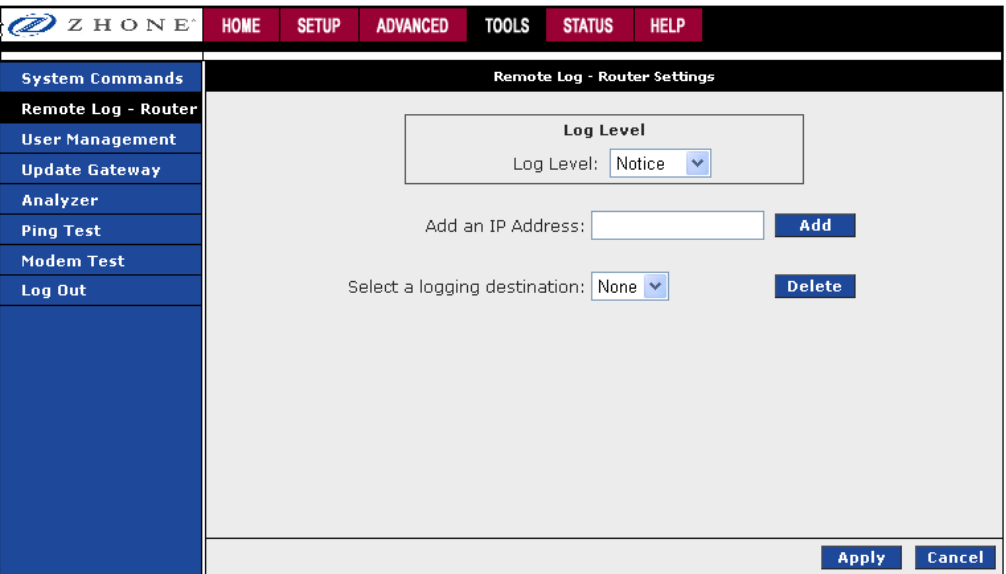

To forward logging information:

- **1.** *From the navigation bar at the top of the screen click Tools*
- **2.** *From the left hand navigation pane select Remote Log Router.*
- **3.** *In the Log Level drop down select the severity level to notify the address*

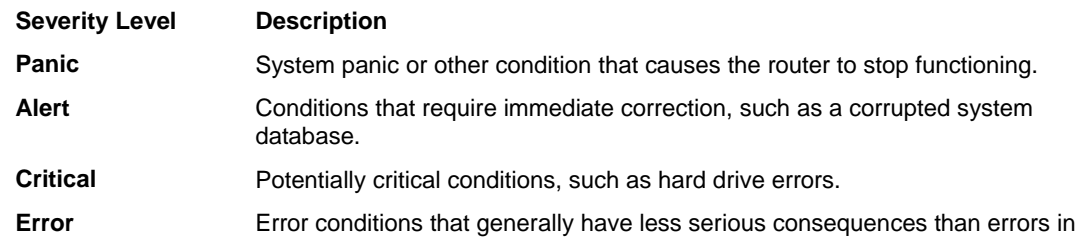

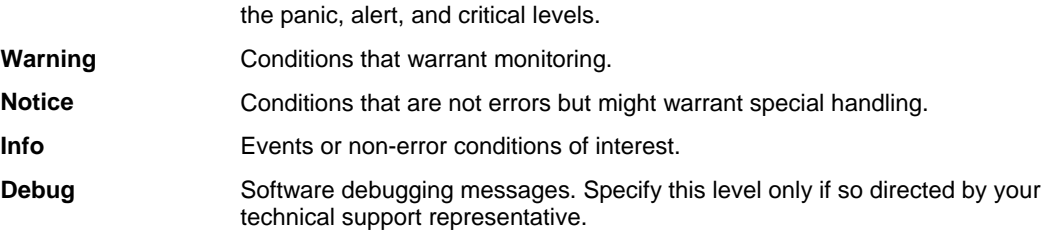

- **4.** *In the Add an IP Address text box enter the destination IP address (if not already existing).*
- **5.** *From the Select a logging destination drop down, select a destination for the severity level.*
- **6.** *Click Apply*

The **Apply** button will temporarily save this connection. To make the change permanent, click **Tools** (at the top of the page) and select **System Commands**. On the **System Commands** page, click **Save All**.

For PPPoE and PPPoA connections, select **Debug** if you want to log the connection information. This is helpful when trying to debug connection problems. Verify that the Debug box is checked on the PPPoA or PPPoE Connection Setup screen.

#### **User Management**

You can change your modem's username, password and the idle timeout; you will need to log back onto the modem once the timeout expires.

If you forget your password, press and hold the reset to factory defaults button for 10 seconds. The modem will reset to its factory default configuration and all custom configurations will be lost.

To change user management settings:

- **1.** *From the navigation bar at the top of the screen click Tools*
- **2.** *From the left hand navigation pane select User Management.*
- **3.** *To change the user name (from the default "Admin"): in the User Name text box enter a new user name for the device.*
- **4.** *To change the password (from the default "Admin"): In the Password text box enter the new password, then again in the Confirm Password text box.*
- **5.** *To change the idle timeout settings: in the Idle Timeout text box enter the idle timeout duration in minutes.*
- **6.** *Click Apply*

The **Apply** button will temporarily save this connection. To make the change permanent, click **Tools** (at the top of the page) and select **System Commands**. On the **System Commands** page, click **Save All**.

#### **Update Gateway**

You can remotely update the router's firmware from the web interface.

To upgrade the firmware

- **1.** *From the navigation bar at the top of the screen click Tools*
- **2.** *From the left hand navigation pane select Update Gateway.*
- **3.** *Click Update Gateway.*
- **4.** *To upgrade the firmware, click Browse, find the firmware file to download.*

Make sure this is the correct file.

#### **5.** *Click Upgrade Firmware.*

Once the upgrade is complete the modem will reboot. You will need to log back onto the modem after the firmware upgrade is complete.

The firmware upgrade should take less than 5 minutes to complete. If it takes longer than 5 minutes, something has gone wrong.

**Note: Do not remove power from the modem during the firmware upgrade procedure.** 

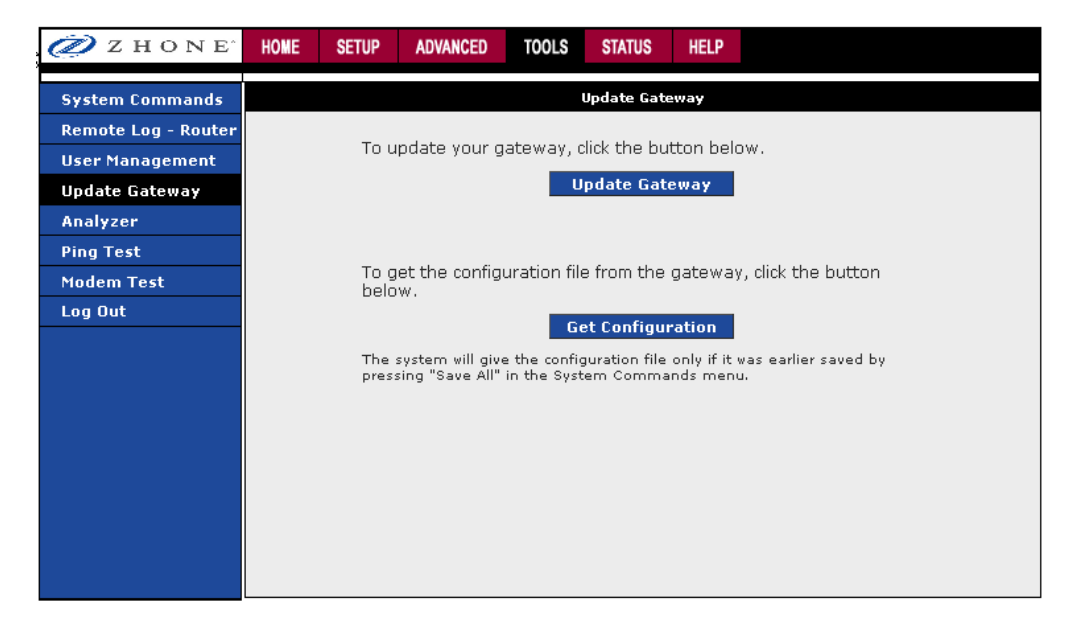

### **Analyzer**

This section shows a diagnosis of the various statuses.

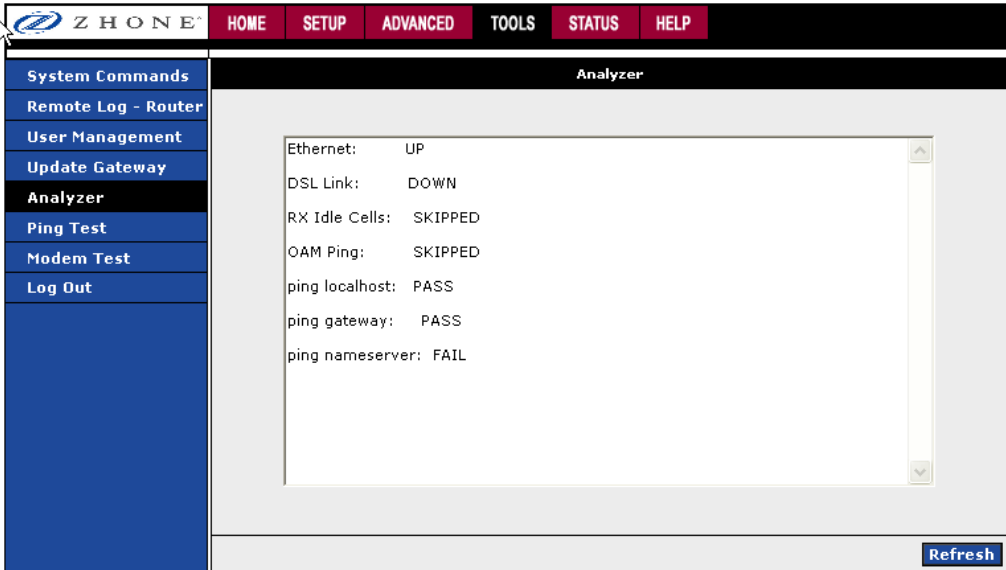

### **Ping Test**

Once you have your modem configured, make sure you can ping the network. You can get to the Ping web page by going to the Home screen, under the Tools title, and clicking Ping Test. Type the target address that you want to ping. If you have your PC connected to the modem via the default DHCP configuration, you should be able to ping the network address 192.168.1.1.

If your ISP has provided their server address you can try to ping the address. If the pings for both the WAN and the LAN side complete, and you have the proper protocols configured, you should be able to access the Internet.

By default when you select ping test, the modem will ping itself 3 times. If this first ping test does not pass, the TCP/IP protocol is not loaded for some reason, and then you should restart the modem.

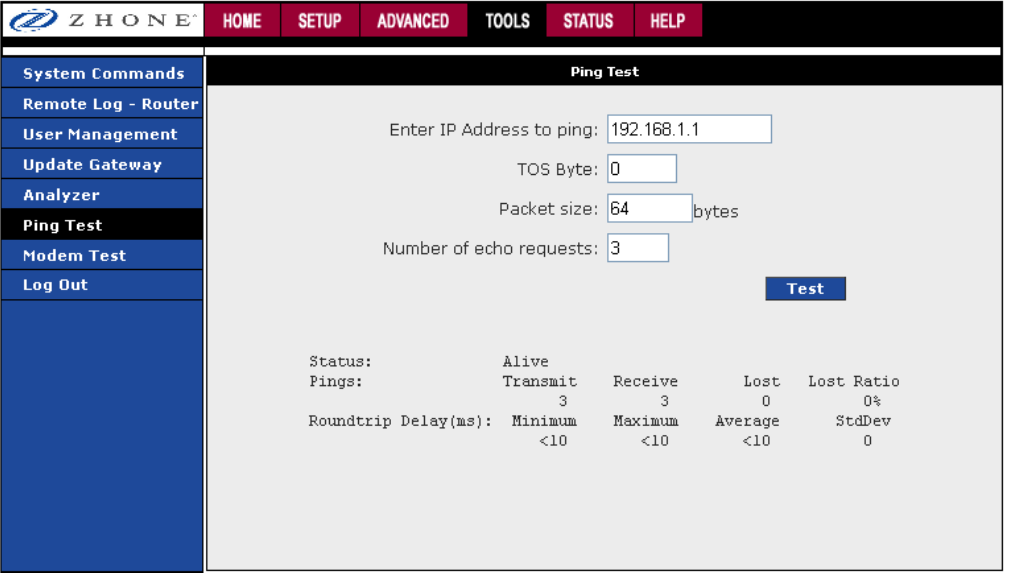

### **Modem Test**

The Modem Test is used to check whether your modem is properly connected to the WAN Network. This test may take a few seconds to complete. To perform the test, select your connection from the list and press the Test button. Before running this test, make sure you have a valid DSL link. If the DSL link is not connected, this test will always fail.

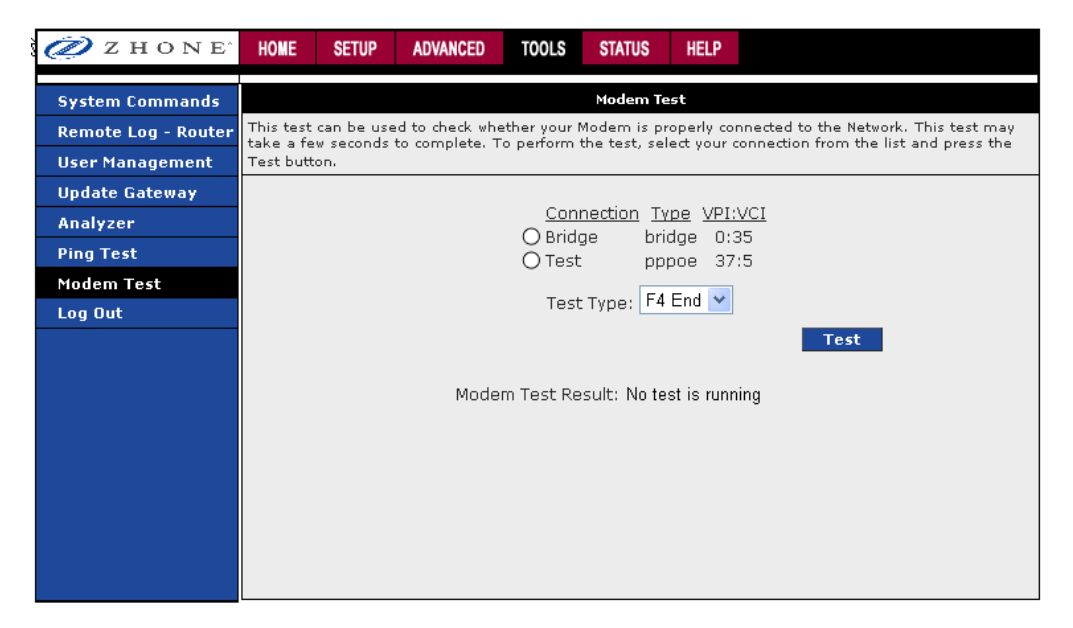

## **Chapter 5 Status**

The Status section allows you to view the Status/Statistics of different connections and interfaces**.** 

- Network Statistics Select to view the Statistics of different interfaces: Ethernet, USB, and DSL.
- Connection Status Select to view the Status of different connections.
- DHCP Clients Select to view the list of DHCP clients.
- Modem Status Select to view the Status and Statistics of your broadband (DSL) connection.
- Product Information Select to view the router's driver and run-time information
- System Log

#### **Network Statistics**

Select to view the Statistics of different interfaces - Ethernet/USB/DSL.

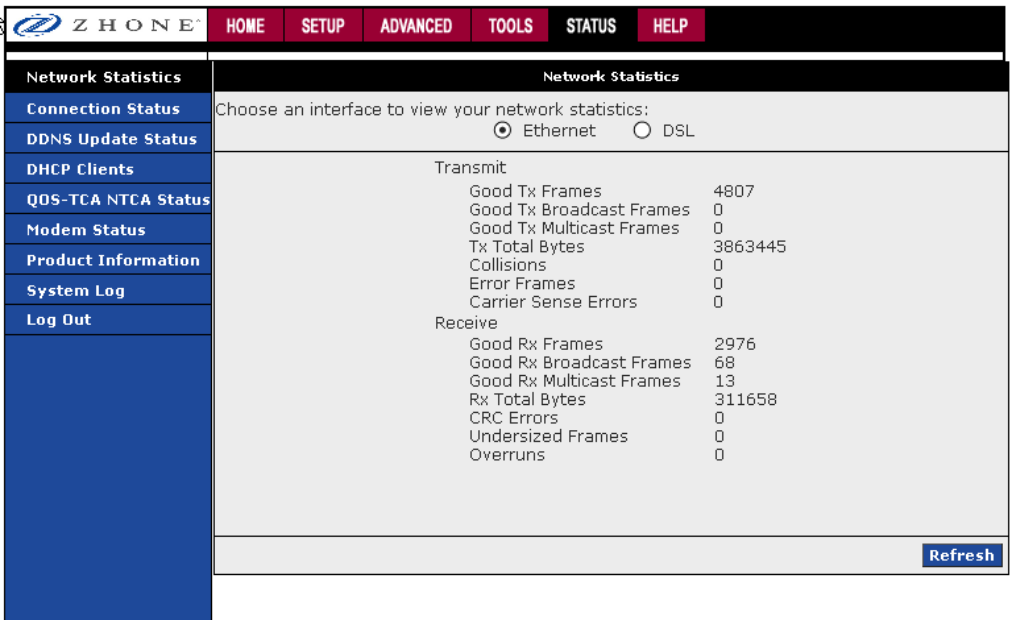

### **Connection Status**

Select to view the Status of different connections.

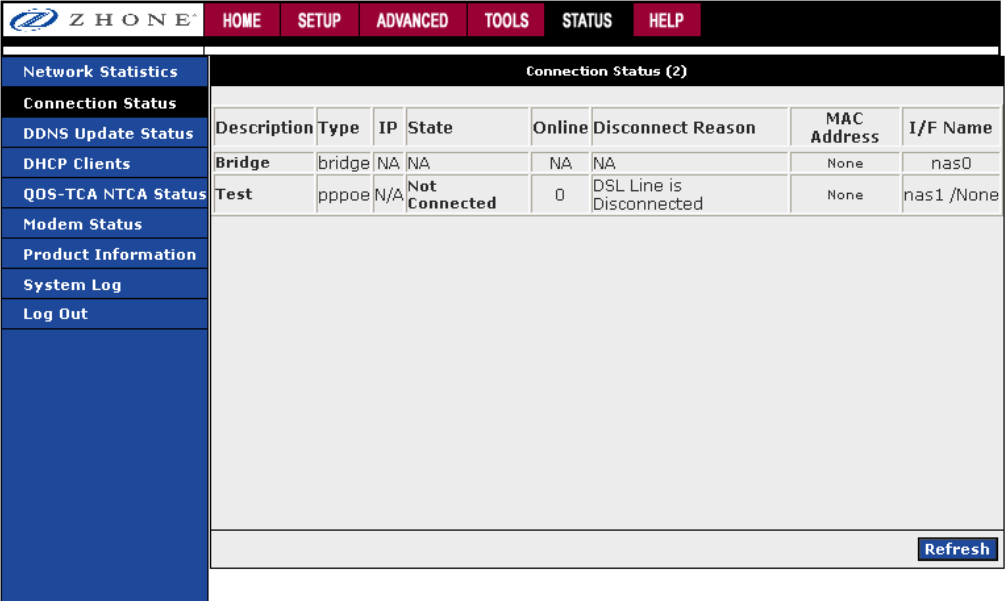

### **DDNS Update Status**

Select to view the DDNS status for the WAN connections.

You can view the DDNS update status of your WAN connection from the DDNS Status page.

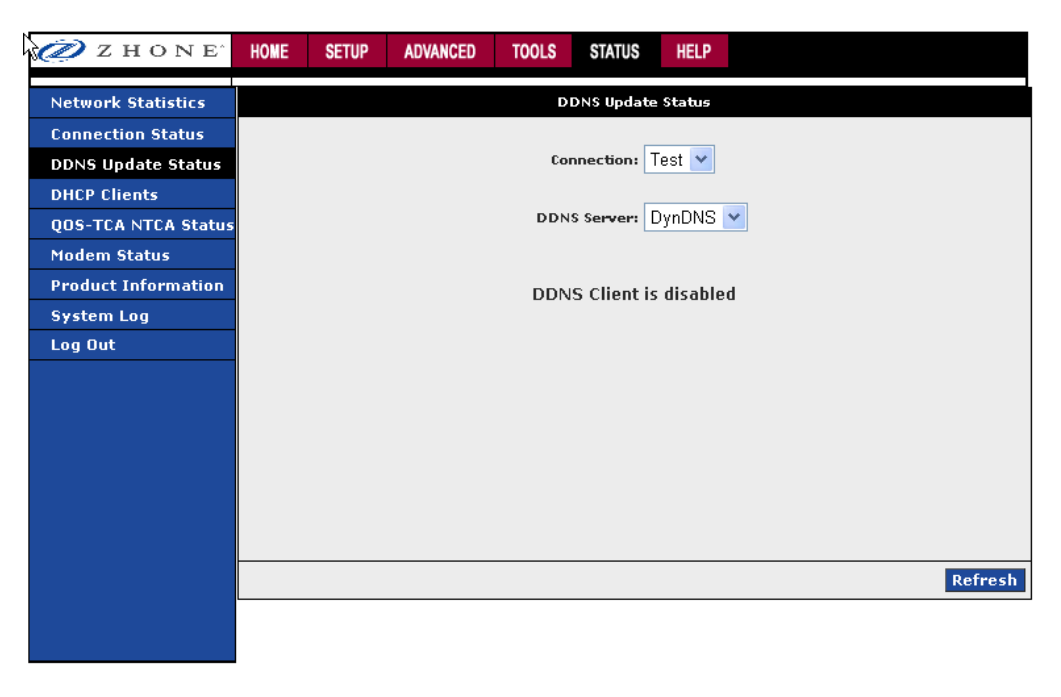

The DDNS client is disabled by default for your RG. When DDNS client is enabled, the DDNS client updates every time the RG gets a new IP address. The DDNS Status page provides you the DDNS update status of your RG.

## **DHCP Clients**

Select to view the list of DHCP clients.

If you have enabled the DHCP server, you can view a list of the DHCP clients from the DHCP Clients page which will display:

- MAC Address
- IP Address
- Host Name
- Lease Time

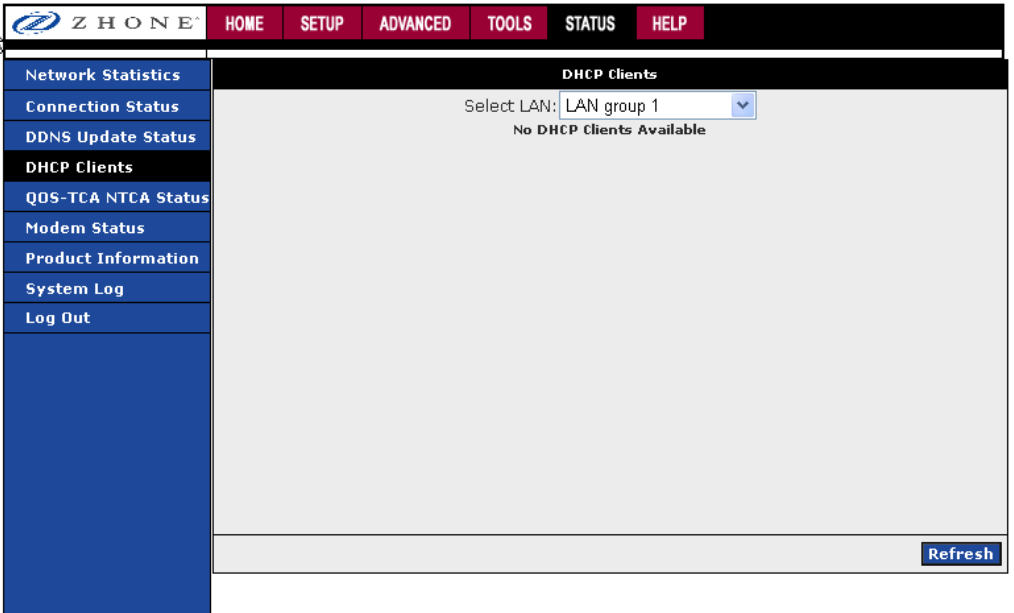

## **QOS-TCA NTCA Status**

This page shows modem's packet transfer statistics.

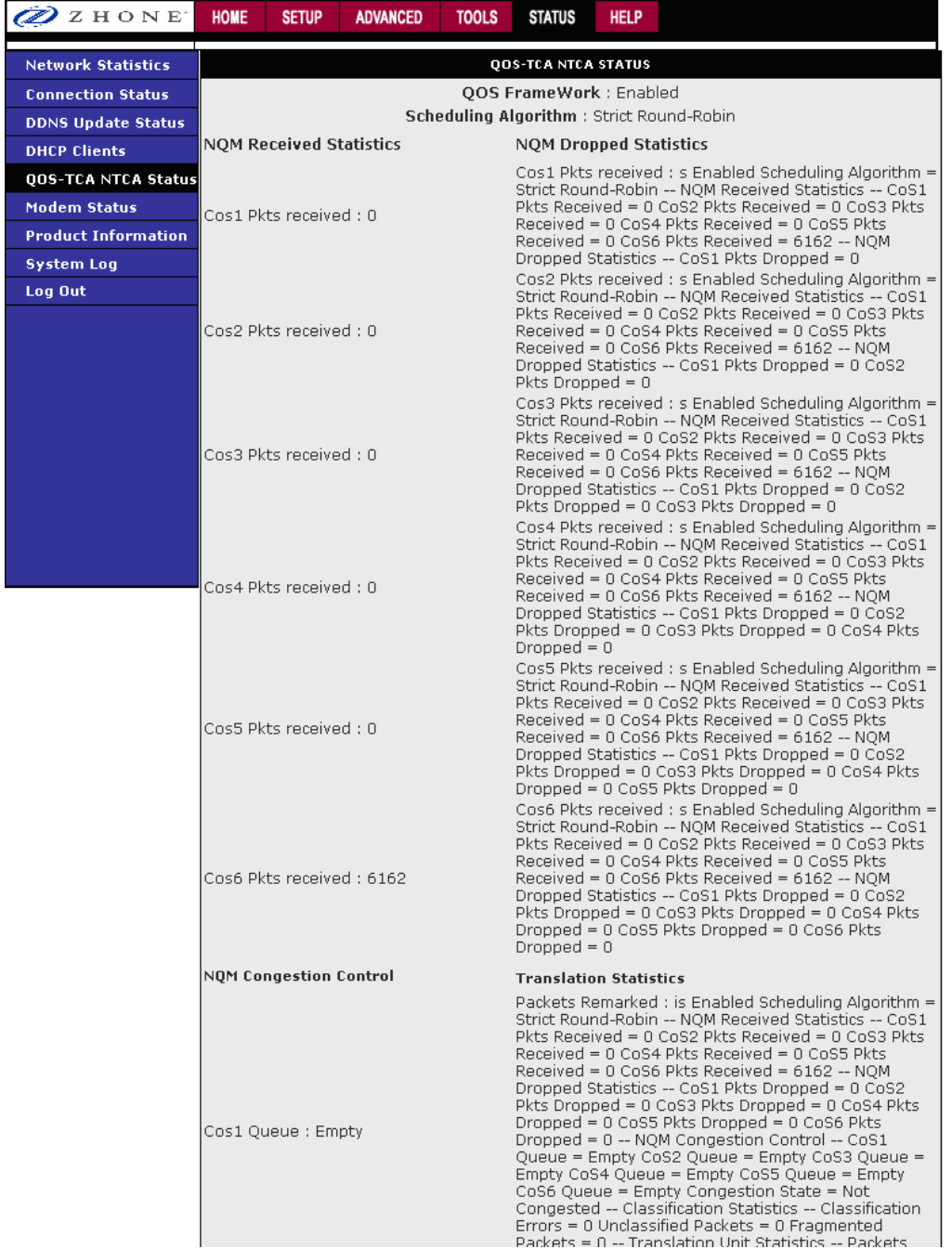

### **Modem Status**

The modem must be connected to DSL service in order to view the modem's status.

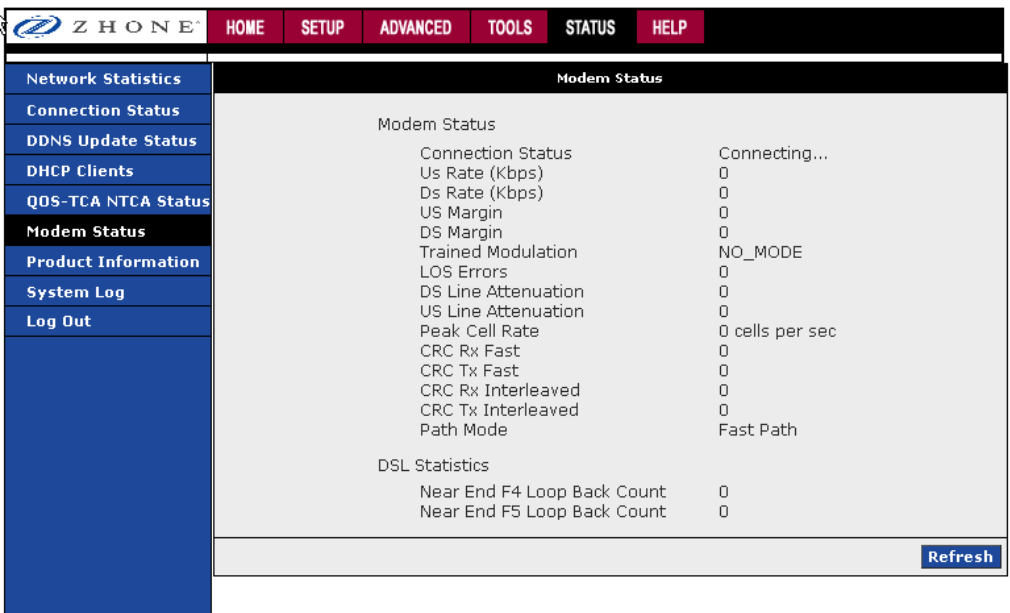

### **Product Information**

On the Product Information page, information pertaining to the modem's software and hardware are shown.

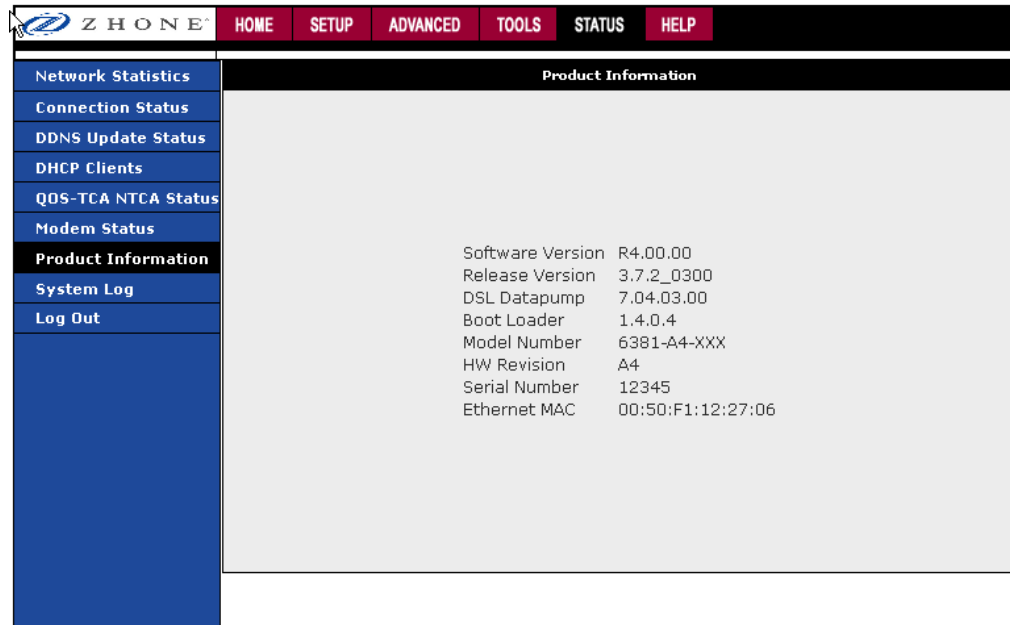

### **System Log**

You can display the modem's log by going to the Home screen, under the Status title, click System log. From here you can view all logged information. Depending upon the severity level, this logged info will generate log reports to a remote host (if remote logging is enabled).

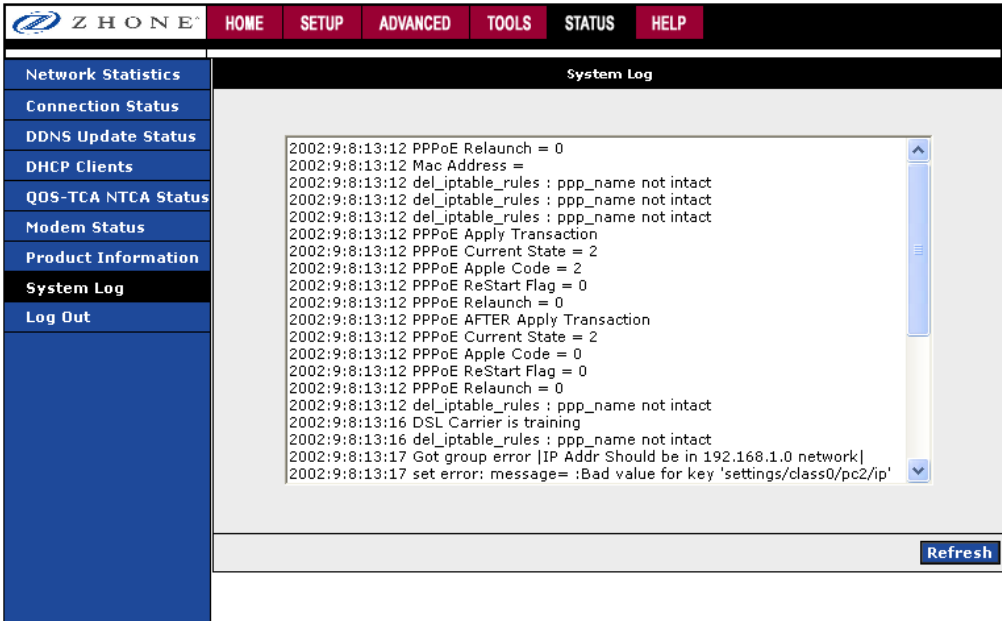

## **Chapter 6 Troubleshooting**

#### **The Router Is Not Functional**

- **1.** *Check to see that the power LED is green and the network cables are installed correctly. Refer to the quick start guide for more details.*
- **2.** *Check to see that the LAN and Status LEDs are green.*
- **3.** *Make sure you are not connecting the USB and the Ethernet port to the same PC at the same time.*
- **4.** *Check the settings on your PC. Again, refer to the quick start guide for more details*
- **5.** *Check the router's settings.*
- **6.** *From your PC, can you ping the router? Assuming that the router has DHCP enabled and your PC is on the same subnet as the router, you should be able to ping the router.*
- **7.** *Can you ping the WAN? Your ISP should have provided the IP address of their server. If you can ping the router and your protocols are configured correctly, you should be able to ping the ISP's network. If you cannot ping the ISP's network, make sure you are using the correct protocols with the correct VPI/VCI values.*
- **8.** *Make sure NAT is enabled if you are using private addresses on the LAN ports.*

### **You Cannot Connect to the Router**

- **1.** *Check to see that the power LED is green and that the network cables are installed correctly.*
- **2.** *Make sure you are not connecting the USB and the Ethernet port to the same PC at the same time.*
- **3.** *Make sure that your PC and the router are on the same network segment. The router's default IP address is 192.168.1.1. If you are running a Windows-based PC, type ipconfig /all (or winipcfg /all on Windows 95, 98, or ME) at a command prompt to determine the IP address of your network adapter. Make sure that it is within the same 192.168.1.x subnet. Your PC's subnet mask must match the router's subnet mask. The router has a default subnet mask of 255.255.255.0.*
- **4.** *Make sure NAT is enabled if you are using private addresses on the LAN ports.*

### **LEDs Blink in a Sequential Pattern**

This typically means that either the kernel or flash file system is corrupted. Notify your service representative.

### **The Status LED Continues to Blink**

This means that the DSL line is trying to train but for some reason it cannot establish a valid connection. The likely cause of this is that you are too far away from the central office. Contact your DSL service provider for further assistance.

### **The Status LED is Always Off**

- **1.** *Make sure you have DSL service. You should receive notification from your ISP that DSL service is installed. You can usually tell if the service is installed by listening to the phone line: you will hear some high-pitched noise. If you do not hear high-pitched noise, contact your ISP.*
- **2.** *Verify that the phone line is connected directly to the wall and to the line input on the router. If the phone line is connected to the phone side of the router or you have a splitter installed on the phone line, the DSL light will not come on.*

### **Diagnosing Problems using IP Utilities**

#### **Ping**

Ping is a command you can use to check whether your PC can recognize other computers on your network and the Internet. A ping command sends a message to the computer you specify. If the computer receives the message, it sends messages in reply. To use it, you must know the IP address of the computer with which you are trying to communicate.

On Windows-based computers, you can execute a ping command from the Start menu.

**3.** *Click the* **Start** *button, and then click* **Run***. In the Open text box, type a statement such as the following:* 

ping 192.168.1.1 or the IP address you have changed

**4.** *Click* **OK***. You can substitute any private IP address on your LAN or a public IP address for an Internet site, if known.* 

If the target computer receives the message, a Command Prompt window is displayed:

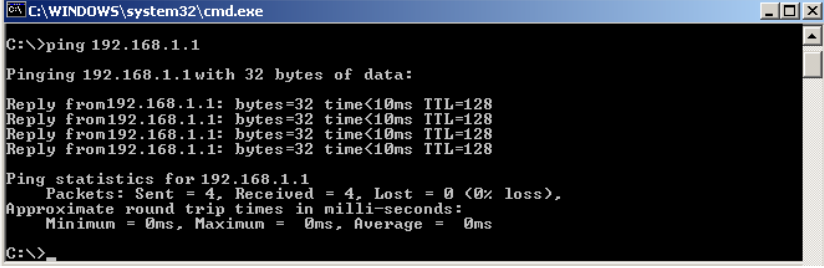

If the target computer cannot be located, you will receive the message "Request timed out."

Using the ping command, you can test whether the path to the device is working (using the preconfigured default LAN IP address 192.168.1.1) or another address you assigned.

You can also test whether access to the Internet is working by typing an external address, such as that for www.yahoo.com (216.115.108.243). If you do not know the IP address of a particular Internet location, you can use the nslookup command, as explained in the following section.

From most other IP-enabled operating systems, you can execute the same command at a command prompt or through a system administration utility.

#### **Nslookup**

You can use the nslookup command to determine the IP address associated with an Internet site name. You specify the common name, and the nslookup command looks up the name in on your DNS server (usually located with your ISP). If that name is not an entry in your ISP's DNS table, the request is then referred to another higher-level server, and so on, until the entry is found. The server then returns the associated IP address.

On Windows-based computers, you can execute the nslookup command from the Start menu.

**5.** *Click the Start button, and then click Run. In the Open text box, type the following:* 

Nslookup

**6.** *Click* **OK***. A Command Prompt window displays with a bracket prompt (>). At the prompt, type the name of the Internet address that you are interested in, such as www.microsoft.com.* 

The window will display the associate IP address, if known, as shown below:

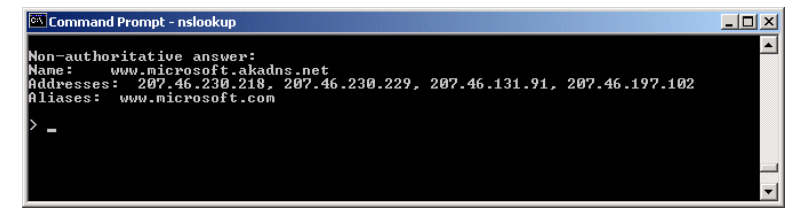

There may be several addresses associated with an Internet name. This is common for web sites that receive heavy traffic; they use multiple, redundant servers to carry the same information.

**7.** *To exit from the nslookup utility, type exit and press [Enter] at the command prompt.* 

# **Appendix A – Glossary**

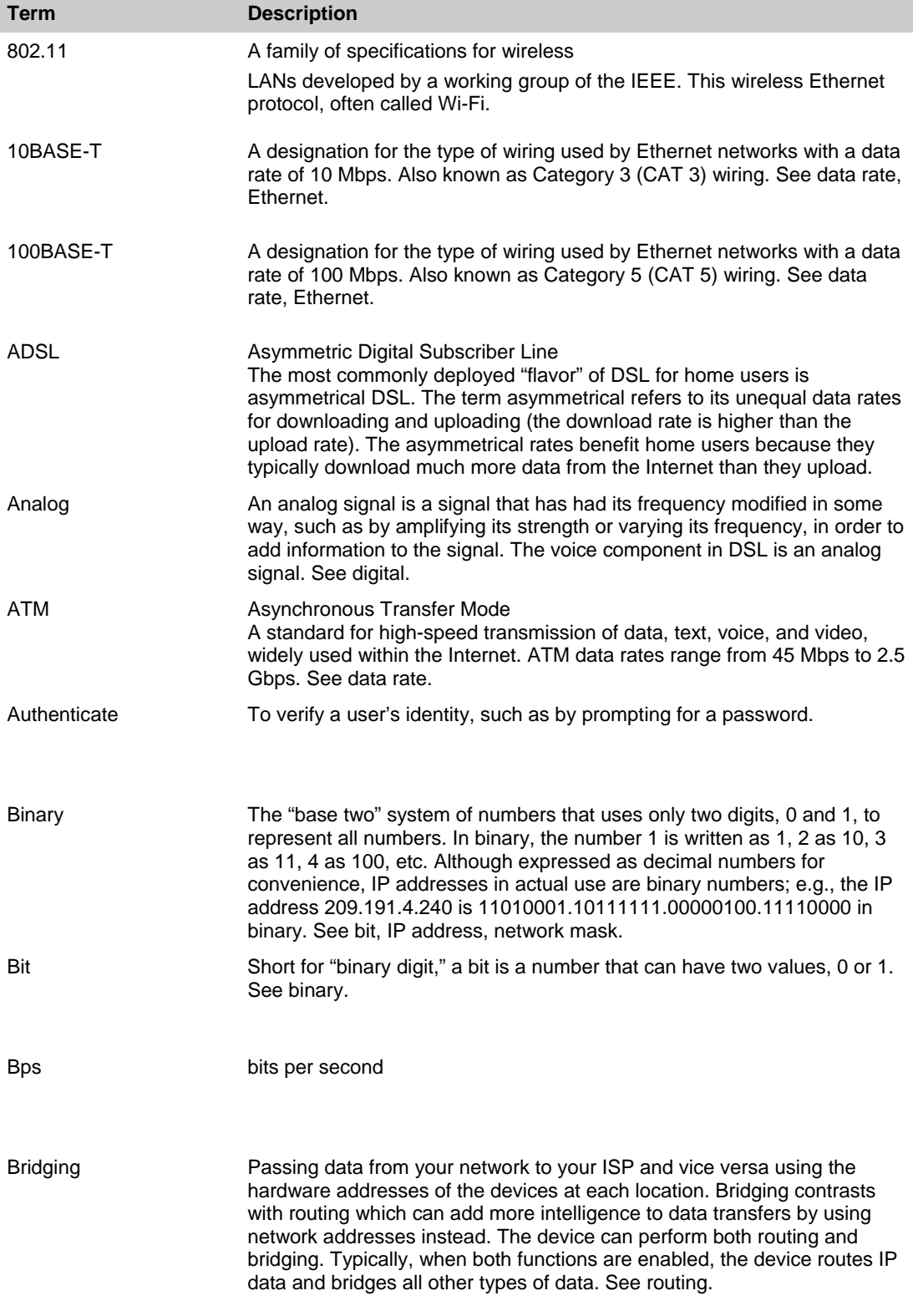

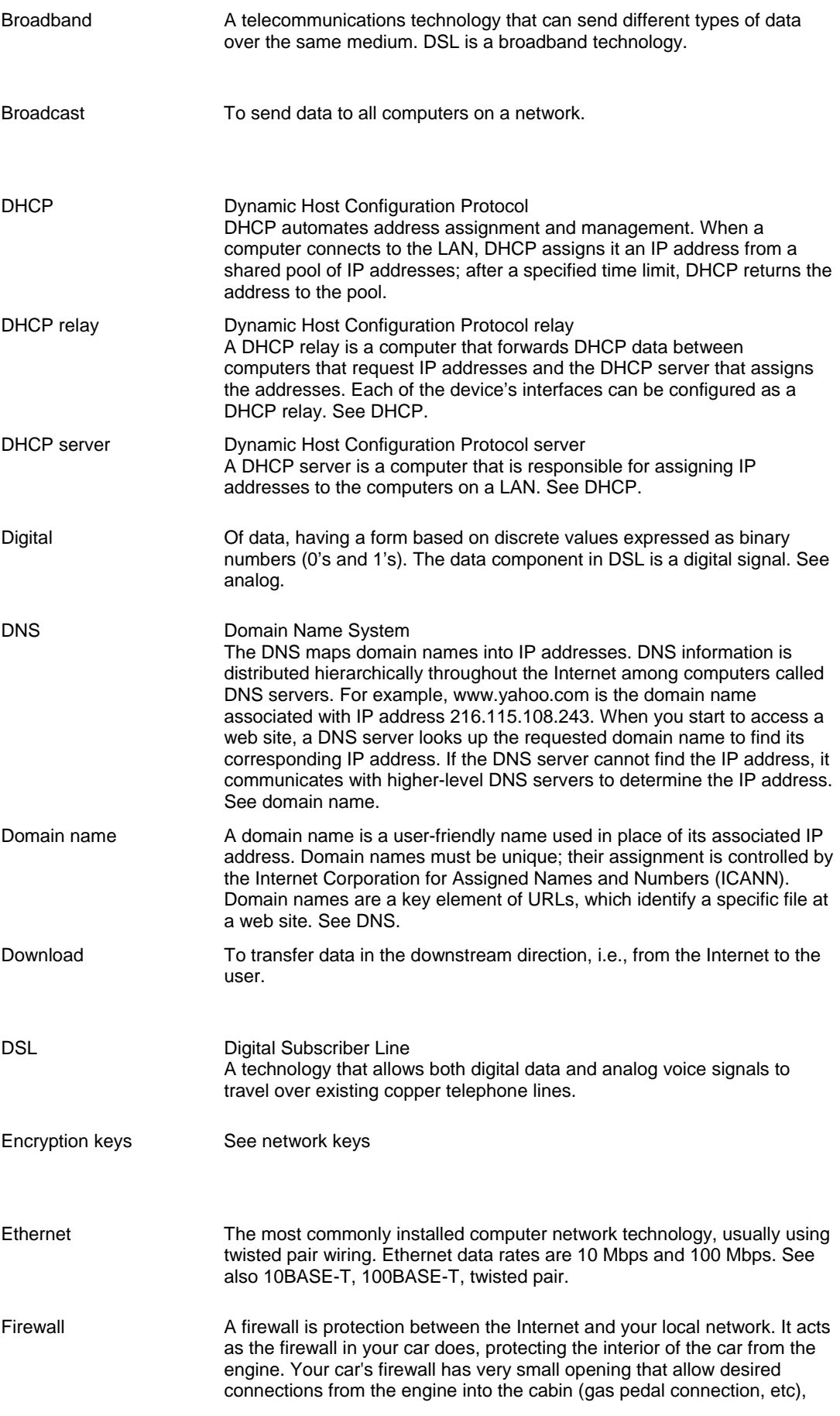

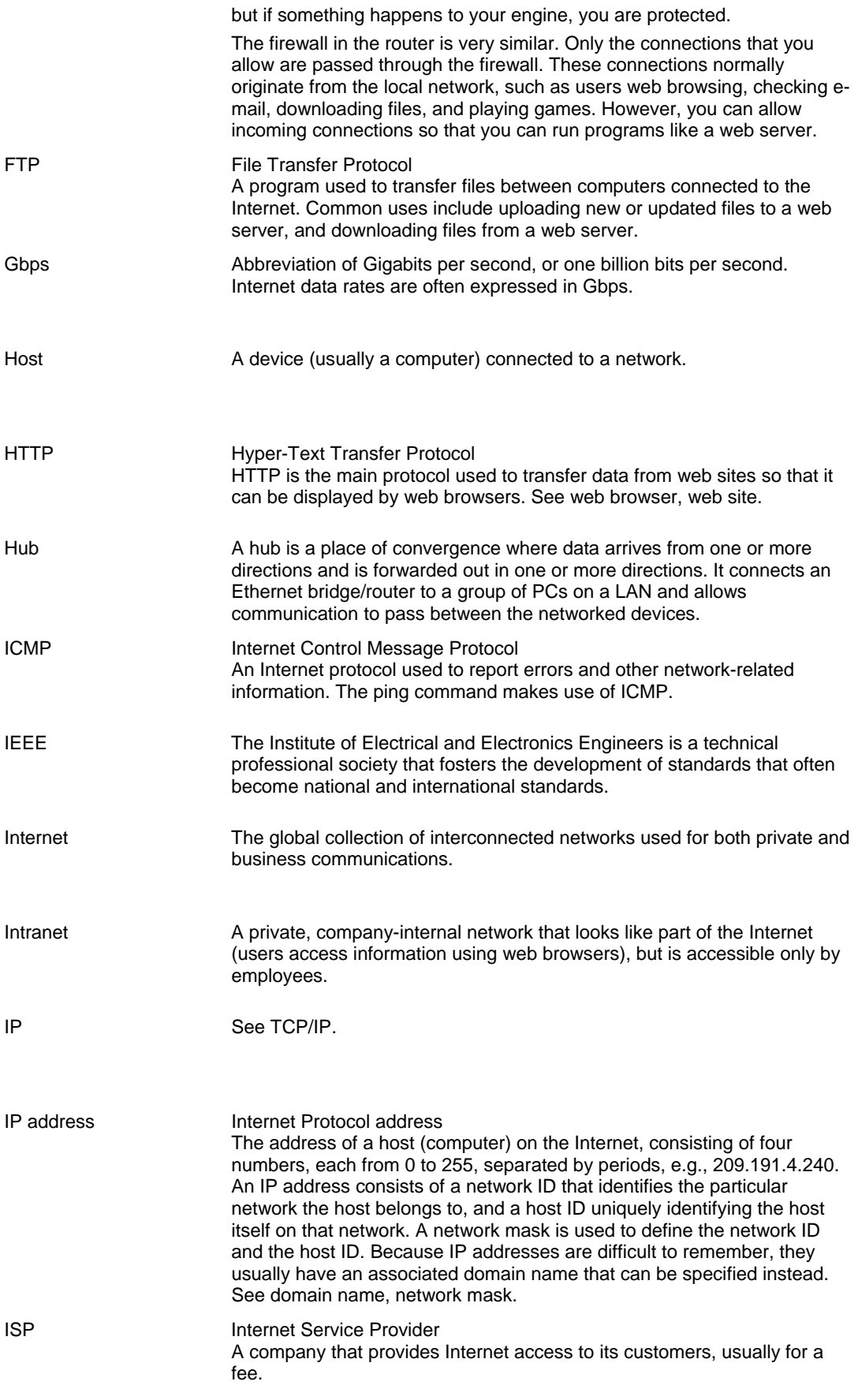

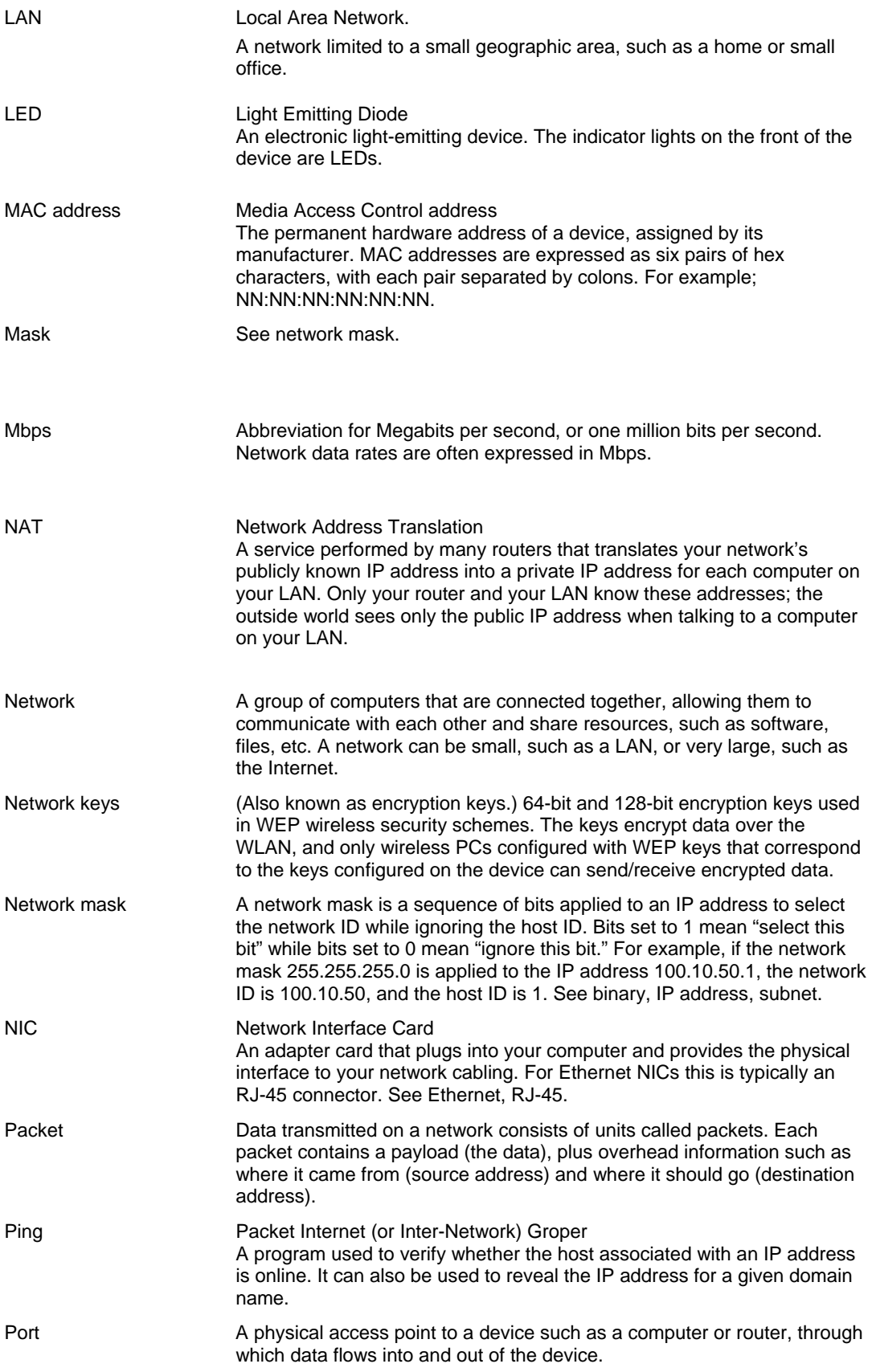

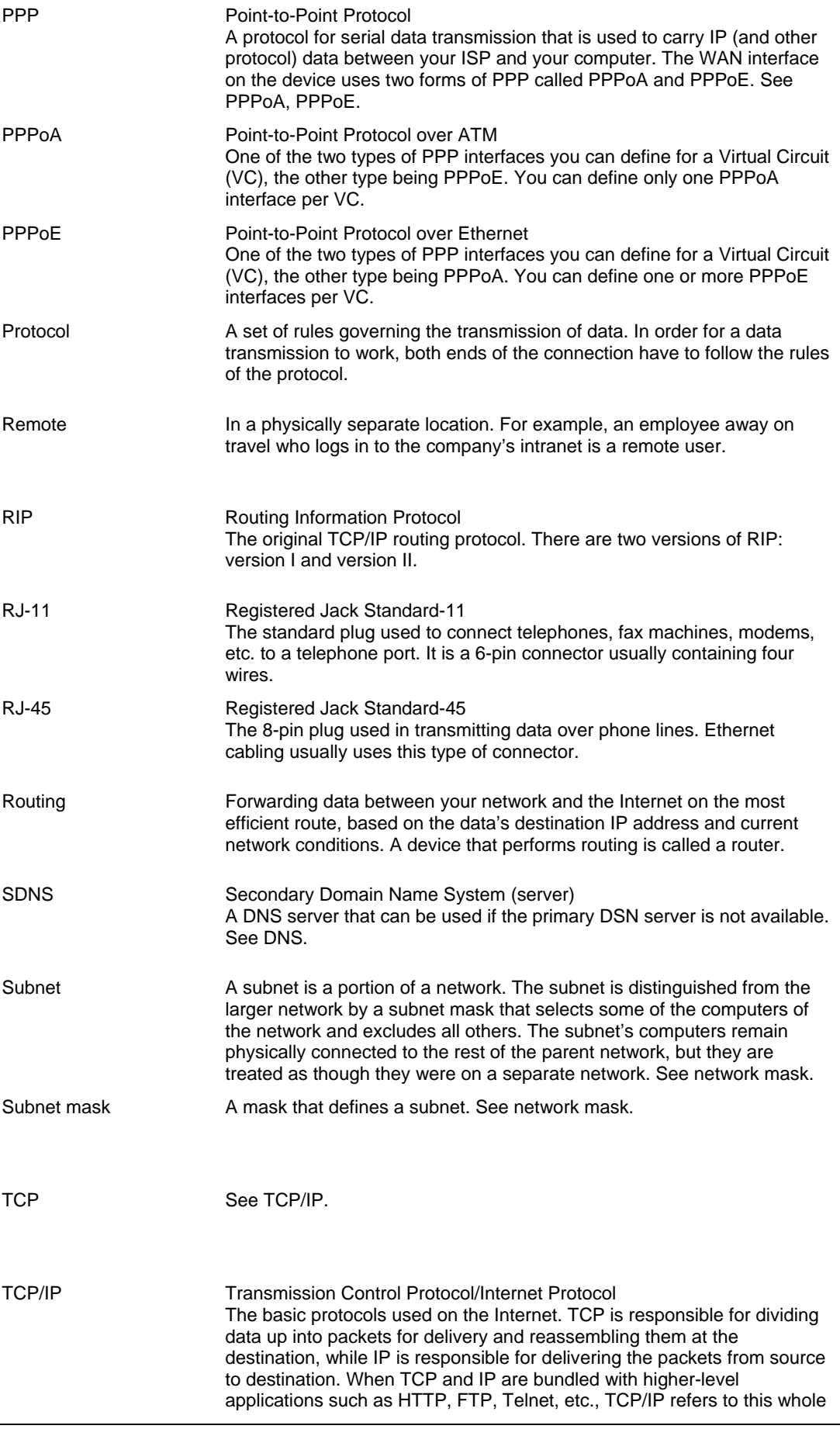

suite of protocols.

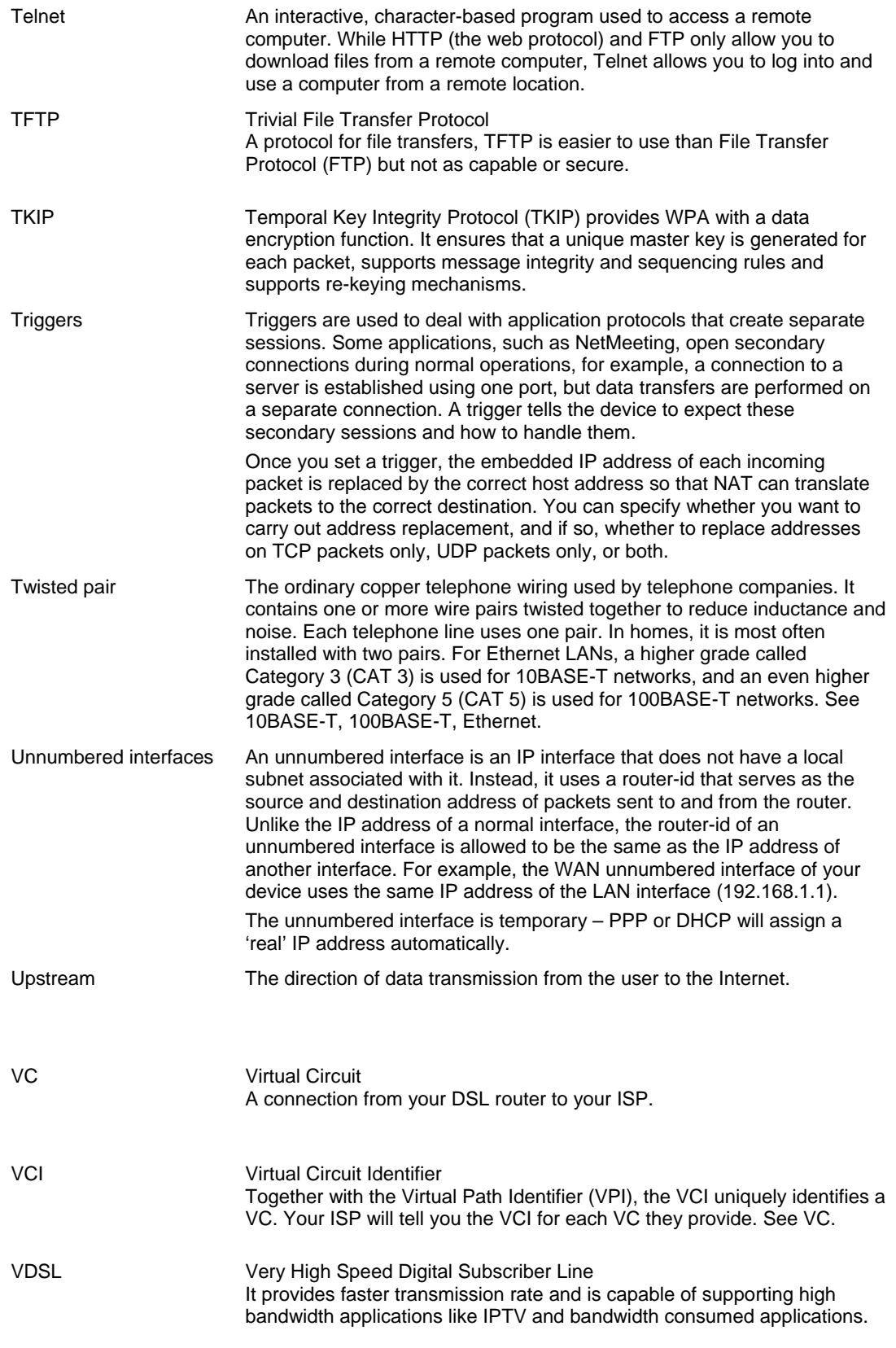

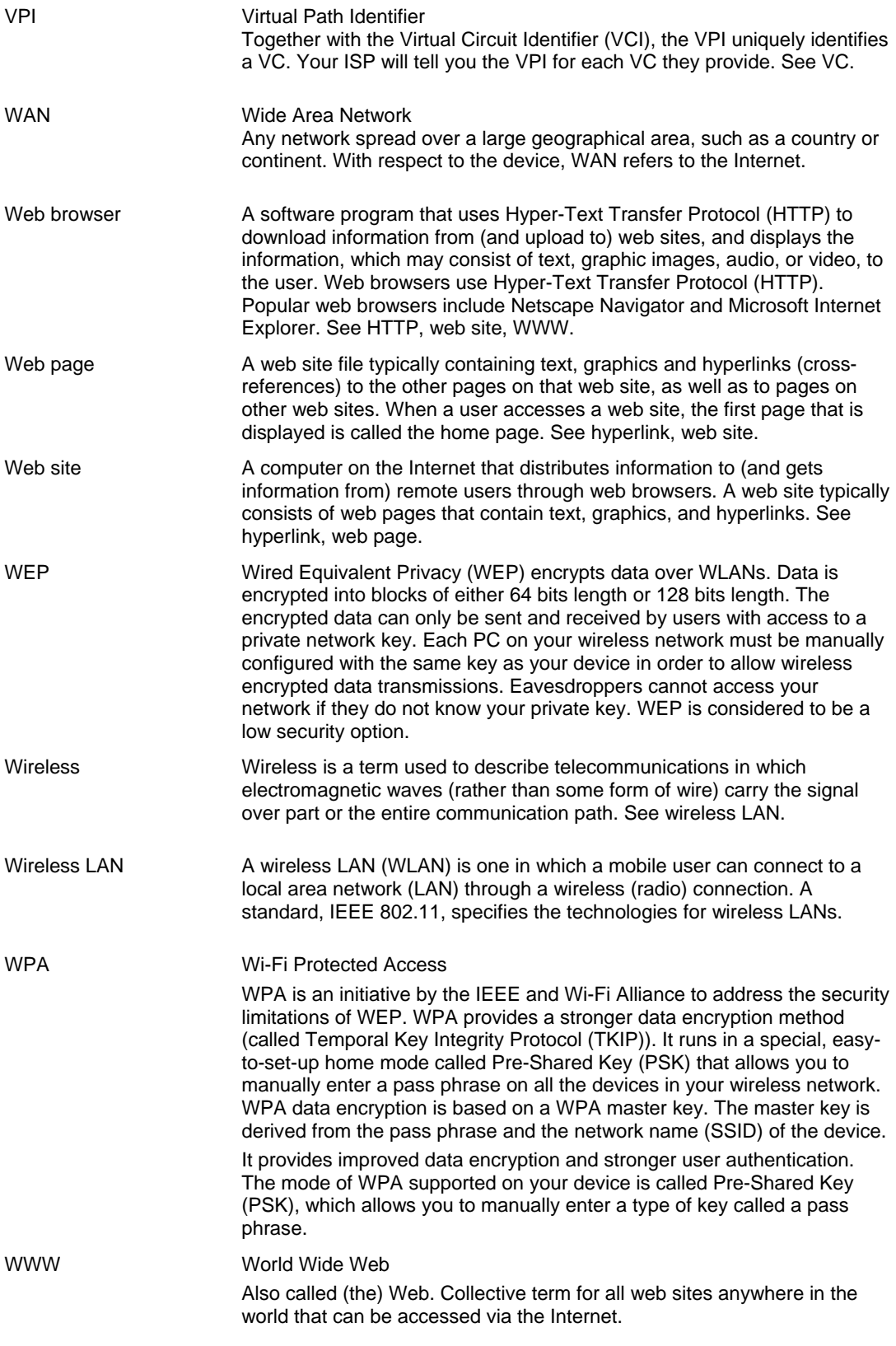